Guide de l'utilisateur

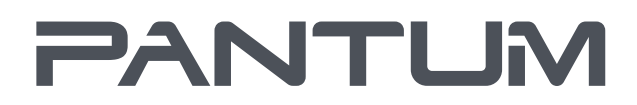

**WWW.PANTLIM.COM** 

# Pantum P3010/P3060 Series **Pantum P3300 Series** Imprimante laser monochrome

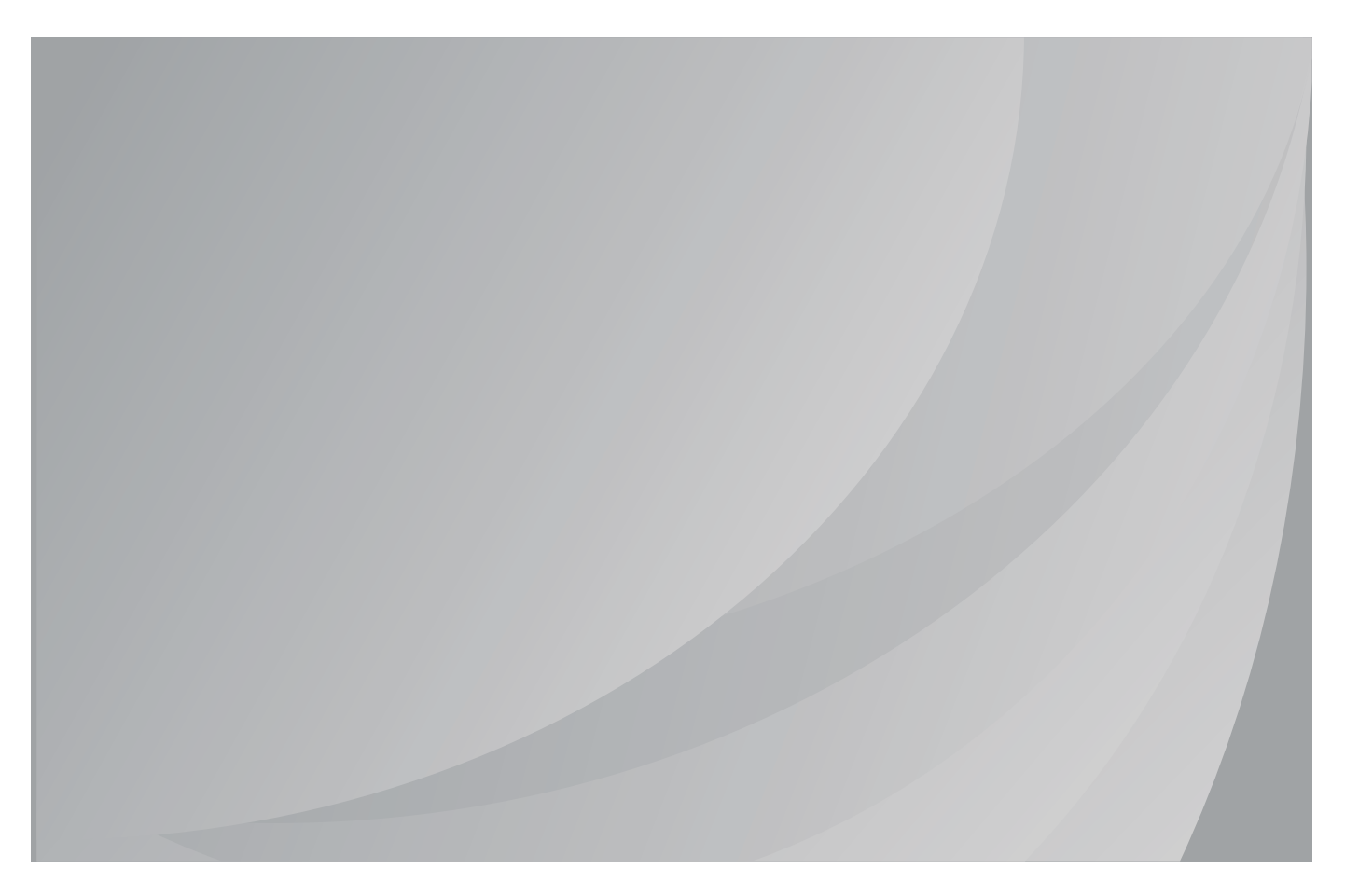

Nous vous recommandons de lire attentivement ce Guide de l'utilisateur avant d'utiliser l'imprimante

# **Préface**

Bienvenue parmi les produits Pantum Series !

Nous vous remercions d'avoir choisi nos produits Pantum Series !

A n de protéger vos intérêts, veuillez lire attentivement les articles suivants.

# **Avis juridique**

## **Marque commercial**

Pantum et les logos Pantum sont des marques déposées de Zhuhai Pantum Electronics Co., Ltd.

Microsoft®, Windows®, Windows Server® et Windows Vista® sont des marques déposées de Microsoft Corporation aux États-Unis et/ou dans d'autres pays/régions.

Mopria®, the Mopria® Logo and the Mopria® Alliance logo are registered trademarks and service marks of Mopria Alliance, Inc. in the United States and other countries. Unauthorized use is strictly prohibited.

Mac and the Mac logo are trademarks of Apple Inc., registered in the U.S. and other countries.

AirPrint et le logo AirPrint sont des marques commerciales d'Apple Inc.

Wi-Fi Direct,Wi-Fi Protected Setup(WPS),WPA,WPA2 et Wi-Fi Protected Access sont des marques de Wi-Fi Alliance.

Les noms des logiciels gurant dans ce Guide de l'utilisateur appartiennent à leurs societies respectives conformément à l'accord de licence correspondant. Toute référence à ces logiciels est donnée à titre purement indicatif.

Tous les autres noms de produits et de marques mentionnés dans le présent document peuvent être des marques déposées, des marques commerciales ou des marques de service de leurs propriétaires respectifs. Toute référence à ces noms est donnée à titre purement indicatif.

## **Droits d**'**auteur**

Les droits d'auteur de ce Guide de l'utilisateur appartiennent à Zhuhai Pantum Electronics Co., Ltd.

Il est interdit de copier, traduire, modi er ou transmettre ce Guide de l'utilisateur par quelque moyen ou sous quelque format que ce soit, sans le consentement écrit préalable de Zhuhai Pantum Electronics Co., Ltd.

Version: V1.0

#### **Clause de non-responsabilité**

Pour une meilleure expérience de l'utilisateur, Zhuhai Pantum Electronics Co., Ltd. se reserve le droit d'effectuer des modi cations sur ce Guide de l'utilisateur. Les informations continues dans le présent document sont susceptibles d'être modi ées sans préavis.

Les utilisateurs sont responsables des dommages résultant d'une utilisation incorrecte de ce Guide de l'utilisateur. En outre, hormis la garantie explicite accordée dans le manuel de maintenance du produit ou dans notre engagement de service, Zhuhai Pantum Electronics Co., Ltd. ne donne aucune garantie, explicite ou implicite, liée à ce Guide de l'utilisateur (y compris sur les formulations choisies).

L'utilisation de ce produit en vue de copier, imprimer ou numériser certains documents ou images, ou pour réaliser d'autres types d'opérations peut être interdite par certaines lois régionales. En cas de doute concernant la légalité de l'utilisation de ce produit pour certains types de documents ou images, veuillez, au préalable, consulter votre conseiller juridique.

Le produit peut être utilisé en toute sécurité uniquement dans les zones non tropicales jusqu'à 2000 mètres au-dessus du niveau de la mer.

# **Mesures de sécurité**

### **Sécurité du laser**

Les rayonnements laser sont dangereux pour le corps humain. Les composants laser étant entièrement scellés dans l'imprimante, aucune fuite du rayonnement laser ne pourra être observée. Pour éviter les rayonnements laser, veuillez ne pas démonter l'imprimante sans connaissance préalable.

L'imprimante respecte les dispositions prévues pour les produits laser de Classe 1 selon la norme CFR. L'imprimante possède un laser à diode de Classe III b, qui ne présente aucune fuite de rayonnement parmi les composants laser.

Les composants laser doivent conformer avec les exigences de: Code Américain des Régulations Fédérales, 21 CFR 1040, IEC 60825-1.

L'étiquette suivante est attachée aux composants laser situés à l'intérieur de l'imprimante :

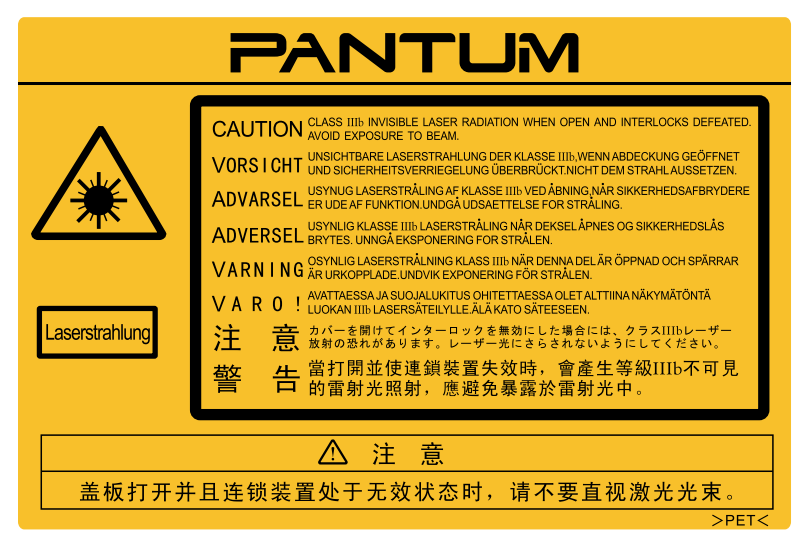

### **Avertissement de sécurité**

Veuillez prendre connaissance des avertissements de sécurité suivants avant d'utiliser l'imprimante:

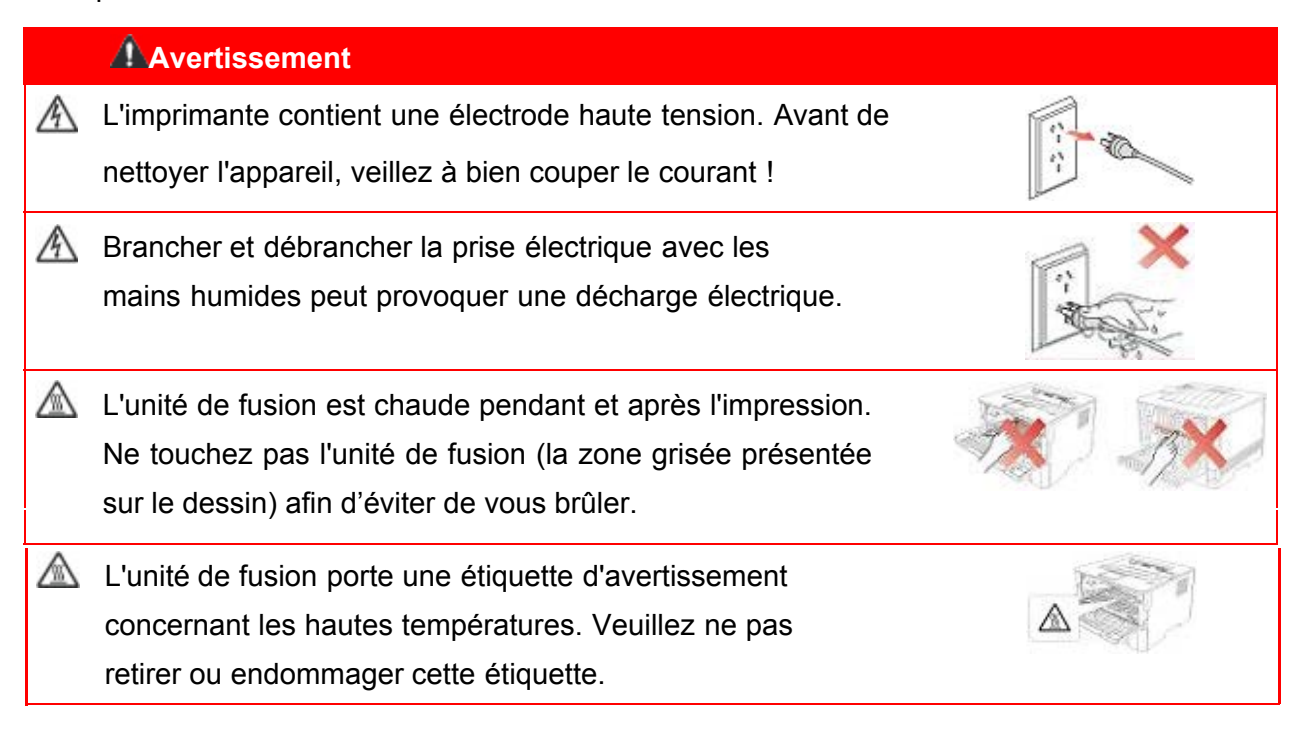

# **Précautions**

#### **Précautions à observer avant d'utiliser l'imprimante :**

- 1.Lisez et veillez à bien comprendre toutes les instructions.
- 2.Familiarisez-vous avec les principes de base associés aux appareils électriques.
- 3.Observez toutes les instructions et tous les avertissements présents sur le matériel ou spéci és dans le manuel fourni avec ce matériel.
- 4. Si les instructions de fonctionnement entrent en con it avec les informations de sécurité, veuillez consulter de nouveau les informations de sécurité car vous pourriez avoir mal compris les instructions de fonctionnement. Si vous ne pouvez pas résoudre ce con it, veuillez appeler notre ligne d'assistance téléphonique ou contacter un technicien pour obtenir de l'aide.
- 5.Avant de nettoyer le matériel, débranchez le cordon d'alimentation de la sortie d'alimentation secteur. N'utilisez aucun produit nettoyant liquide ou en aérosol.
- 6.Vériez que le matériel soit posé sur une surface de bureau stable, a n d'éviter les graves dommages que pourrait provoquer une chute du matériel.
- 7.Ne placez pas le matériel près d'un radiateur, d'un climatiseur ou d'un tuyau de ventilation.
- 8.Ne placez pas d'objets sur le cordon d'alimentation. Ne placez pas le matériel à un endroit où des personnes pourraient marcher sur le cordon d'alimentation.
- 9.Ne surchargez pas les prises et les rallonges. Cela pourrait diminuer leurs performances et provoquer un incendie ou une décharge électrique.
- 10.Ne laissez pas les animaux de compagnie mordiller le cordon d'alimentation ou le câble de l'interface de l'ordinateur.
- 11.Ne laissez pas les objets pointus percer le matériel afin d'éviter tout contact avec l'appareil haute tension ce qui pourrait provoquer un incendie ou une décharge électrique. Ne renversez pas de liquid sur le matériel.
- 12.Ne démontez pas l'appareil afin d'éviter les risques de décharge électrique. Les réparations nécessaires devront être effectuées uniquement par des professionnels de la maintenance. Ouvrir ou enlever le couvercle pourrait provoquer une décharge électrique ou représenter d'autres dangers potentiels. Un montage ou démontage incorrect pourrait également provoquer une décharge électrique lors d'une utilisation ultérieure.
- 13.Dans les situations énumérées ci-dessous, débranchez le matériel de l'ordinateur, retir ez le cordon d'alimentation de la prise d'alimentation murale et contactez un membre quali é du personnel de service pour la maintenance:
- Du liquide a été renversé sur le matériel.
- Le matériel a été exposé à la pluie ou à de l'eau.
- Le matériel est tombé ou le capot est endommagé.
- Les performances du matériel changent de manière signi cative.
- 14.Réglez uniquement les commandes mentionnées dans les instructions. Un mauvais réglage des autres commandes peut endommager le produit et allonger la durée des réparations par les professionnels.
- 15.N'utilisez par le matériel par temps d'orage afin d'éviter les risques de décharge électrique. Si possible, débranchez le cordon d'alimentation en cas d'orage.
- 16.Si vous imprimez des pages en continu, la surface du plateau chauffe. Prenez soin de ne pas toucher cette surface et éloignez-en les enfants.

17.Le câble d'interface de l'appareil connecté à l'imprimante ne doit pas être connecté à l'extérieur.

18.Veuillez assurer une ventilation d'appoint en cas d'utilisation prolongée ou d'impression de grandes quantités de documents dans une pièce mal aérée.

19.En mode veille, l'appareil se mettra automatiquement en mode d'économie d'énergie (veille) s'il ne reçoit aucun travail d'impression pendant un certain temps (par exemple, 1 minute). Sa consommation d'énergie sera nulle uniquement s'il n'est pas connecté à une entrée d'alimentation externe.

20.En tant qu'équipement de Classe I, le produit devra être connecté à une prise secteur protégée par mise à la terre.

21.Ce produit doit être placé conformément aux marques d'expédition indiquées sur son emballage lors de la livraison.

22.Ce produit fait partie des équipements de type basse tension. Lors de l'utilisation de ce produit au-dessous de la plage de tension indiquée, veuillez vous référer aux précautions à suivre. Appelez le centre de service après-vente Pantum, si du toner se détache des impressions ou si l'équipement démarre lentement.

23.Ce produit est vendu en tant que système complet. Les utilisateurs peuvent se rapprocher du centre de service après-vente Pantum a n d'acheter les pièces dont ils ont besoin. Si le produit vendu ne correspond pas à la liste de contrôle, veuillez vous rapprocher du centre de service après-vente Pantum spéci que a n de résoudre le problème.

24.Installez ce produit dans un environnement dont la température est comprise entre 10℃ et 35℃ , avec une humidité relative comprise entre 20 % et 80 % ;

25. Cet appareil est conforme avec la Section 15 des Règlements de FCC et les normes RSS d'Industrie Canadienne sans licence. L'opération est soumise à les deux conditions suivantes:

(1) Cet appareil ne pourrait pas causer l'interférence dangereuse, et

(2) Cet appareil doit accepter toute interférence reçue, y compris l'interférence qui pourrait causer l'opération non désirée.

26.Déclaration IC d'Exposition à la Radiation:

Cet équipement est conforme avec les limites d'exposition à la radiation Canadiens et de FCC pour les environnement non contrôlés.

Cet équipement doit être installé et opéré à une distance minimale de 20cm entre le radiateur et le corps.

Ce transmetteur ne doit pas être colocalisé ou opéré ensemble avec toute autre antenne ou transmetteur.

27.Cet équipement a été testé et trouvé en conformité avec les limites pour un appareil numérique de Classe B, conformément au point 15 de règlements FCC. Ces limites sont conçues à offrir la protection raisonnable contre l'interférence dangereuse dans une installation résidentielle. Cet équipement génère, utilise et radie l'énergie de fréquence et, si non installé et utilisé en conformité avec les instructions, pourrait causer l'interférence dangereuse aux communications de la radio.Cependant, il n'y a pas de garantie que l'interférence n'aura pas lieu dans une installation particulière.

Si cet équipement cause l'interférence dangereuse ou la réception de la télévision, qui peut être déterminé en éteignant et mettant en marche l'équipement, l'utilisateur est encouragé d'essayer de corriger l'interférence par une ou plusieurs mesures suivantes:

- Réorienter ou relocaliser l'antenne de réception.
- Augmenter la séparation entre l'équipement et le récepteur.

• Connecter l'équipement dans une douille sur un circuit différent de celui avec lequel le récepteur est connecté.

• Consulter le revendeur ou un technicien radio/TV expérimenté pour l'aide.

28.Les changements ou modi cations non clearment approuvés par la partie responsable de conformité pourraient être susceptible d'entraîner la révocation de l'autorisation d'utilisation de l'équipement.

29.La consommation d'alimentation du produit est 3.137W en attente de réseau si tous les ports de réseau câblé soient connectés et tous les ports de réseau sans I sont activés;

30.Les câbles blindés doivent être utilisés avec cet appareil pour assurer la conformité avec les limites de FCC de Classe B.

31.Cet appareil numérique de Classe B est conforme avec ICES-003 Canadien.

32.Conservez soigneusement ce Guide de l'utilisateur.

# **Informations réglementaires**

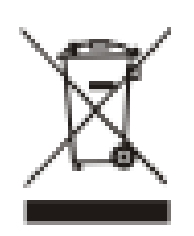

Ce symbole indique que le produit, à la n de son cycle de vie, ne doit pas être jeté comme un déchet ménager. Au lieu de cela, mettez votre matériel au rebut dans un point de collecte adapté au recyclage des déchets d'équipements électriques et électroniques. Réf: EU Directive 2002/96/EC sur des Déchets d'Equipements Electriques et Electroniques (WEEE). Veuillez contacter votre distributeur / fournisseur pour plus d'information.

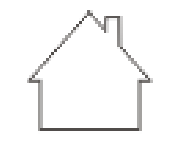

C E

Ce produit est adapté à une utilisation intérieure uniquement.

Conformité aux directives de la Communauté européenne (CE)

Ce produit est conforme aux exigences de protection des directives 2014/35/EU et 2014/30/EU de la Communauté Européenne, concernant le rapprochement et l'harmonisation des directives législatives des États membres relatives à la compatibilité et à la sécurité électromagnétique du matériel électrique destiné à être employé dans une certaine limite de tension.

Le fabricant de ce produit est: Zhuhai Pantum Electronics Co., Ltd., N ° 3883, Zhuhai Avenue, Zhuhai, Guangdong, Chine 519060.

Une déclaration de conformité aux exigences des directives est disponible sur demande auprès du représentant autorisé.

Ce produit est conforme aux limites de classe B de la norme EN 55022 et aux exigences de sécurité de la norme EN 60950.

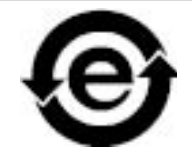

Cette imprimante est complètement conforme avec la Directive ROHS 2011/65/EC pour la gestion des substances toxiques et dangereuses.

# Table des matières

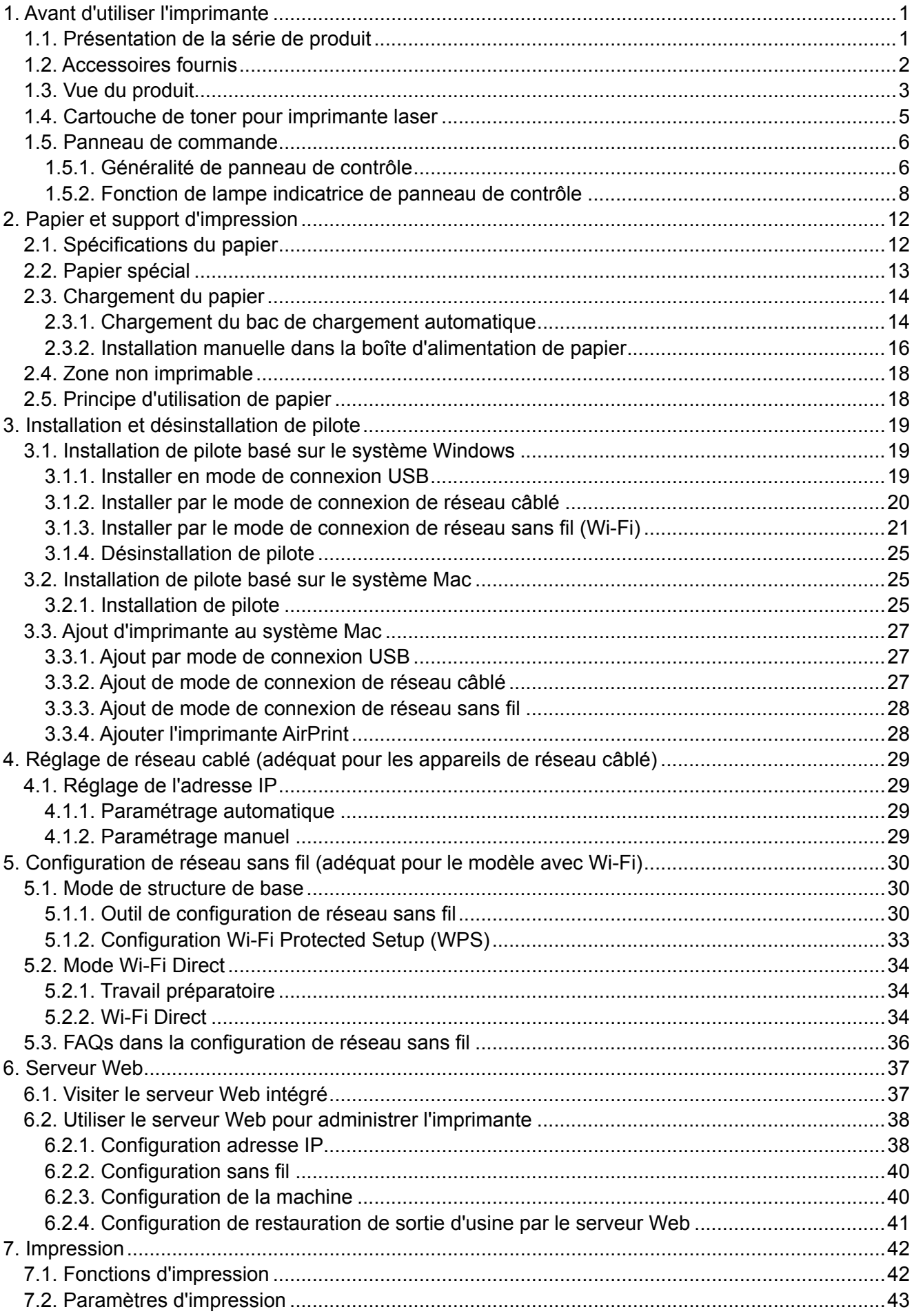

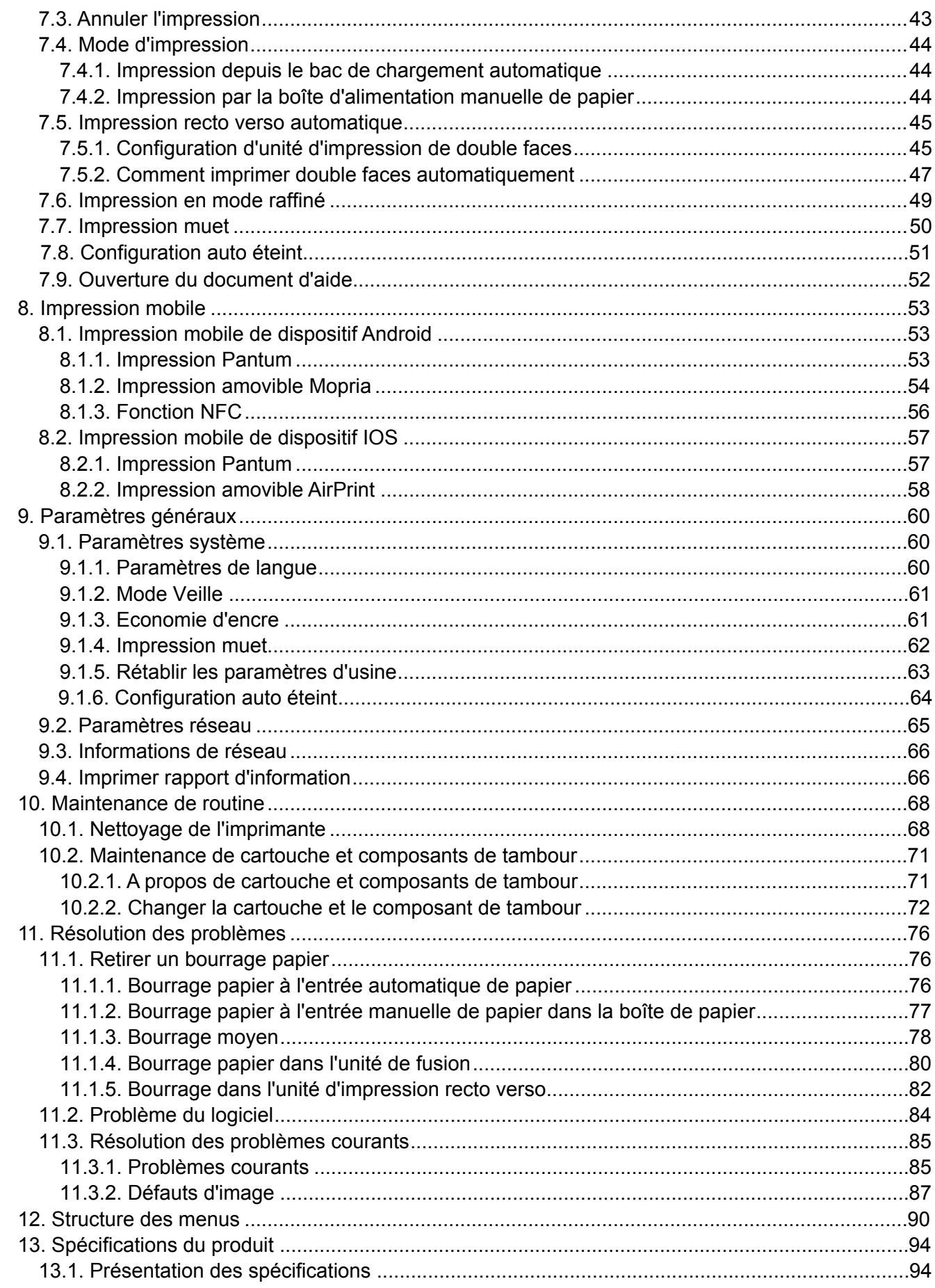

# <span id="page-10-0"></span>**1.Avant d'utiliser l'imprimante**

#### **1.1.Présentation de la série de produit**

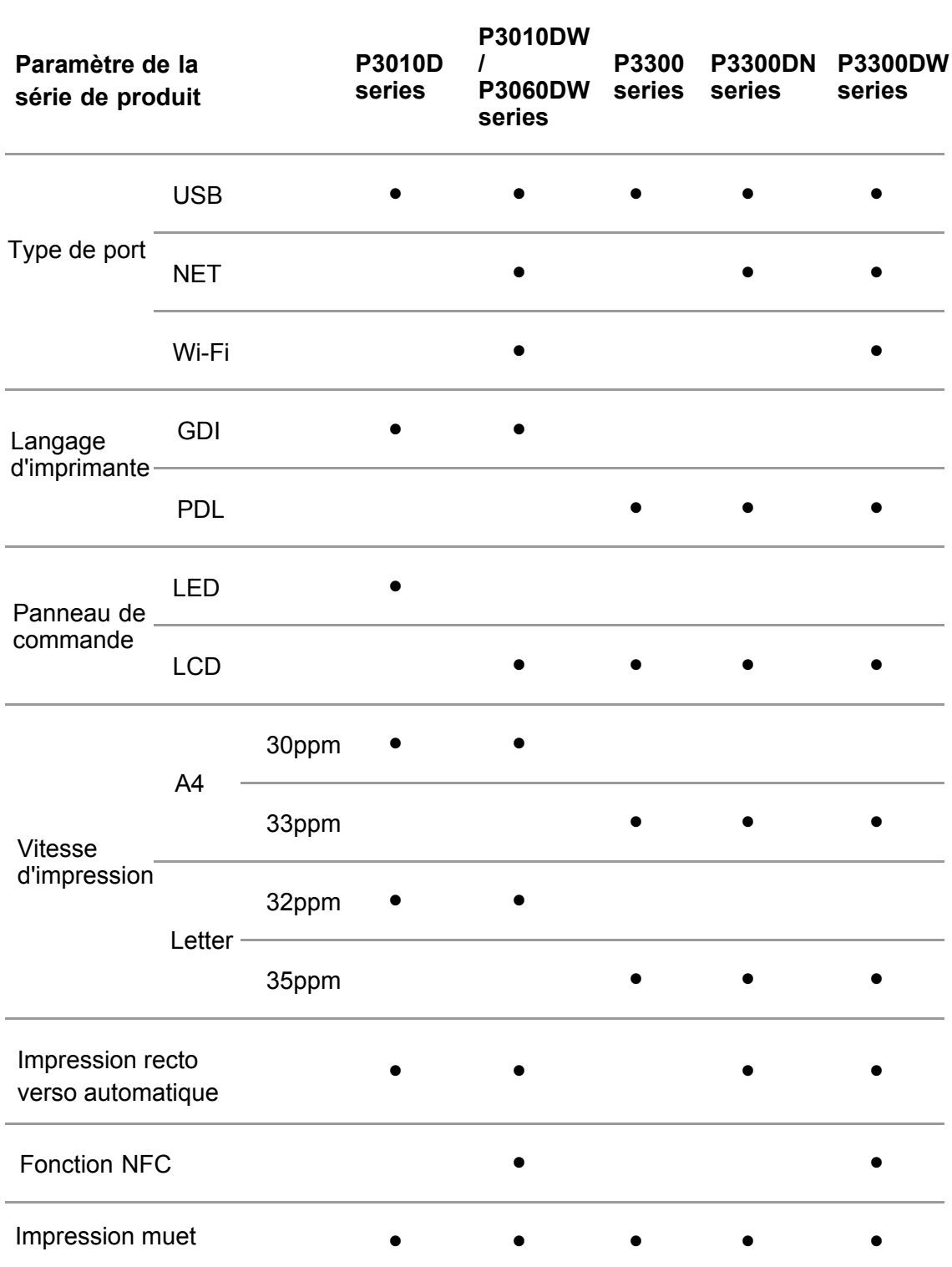

(●:Compatible, Blanc: Incompatible)

L'ajout ou la modification de la série des produits est sujet au changement sans préavis.

# <span id="page-11-0"></span>**1.2.Accessoires fournis**

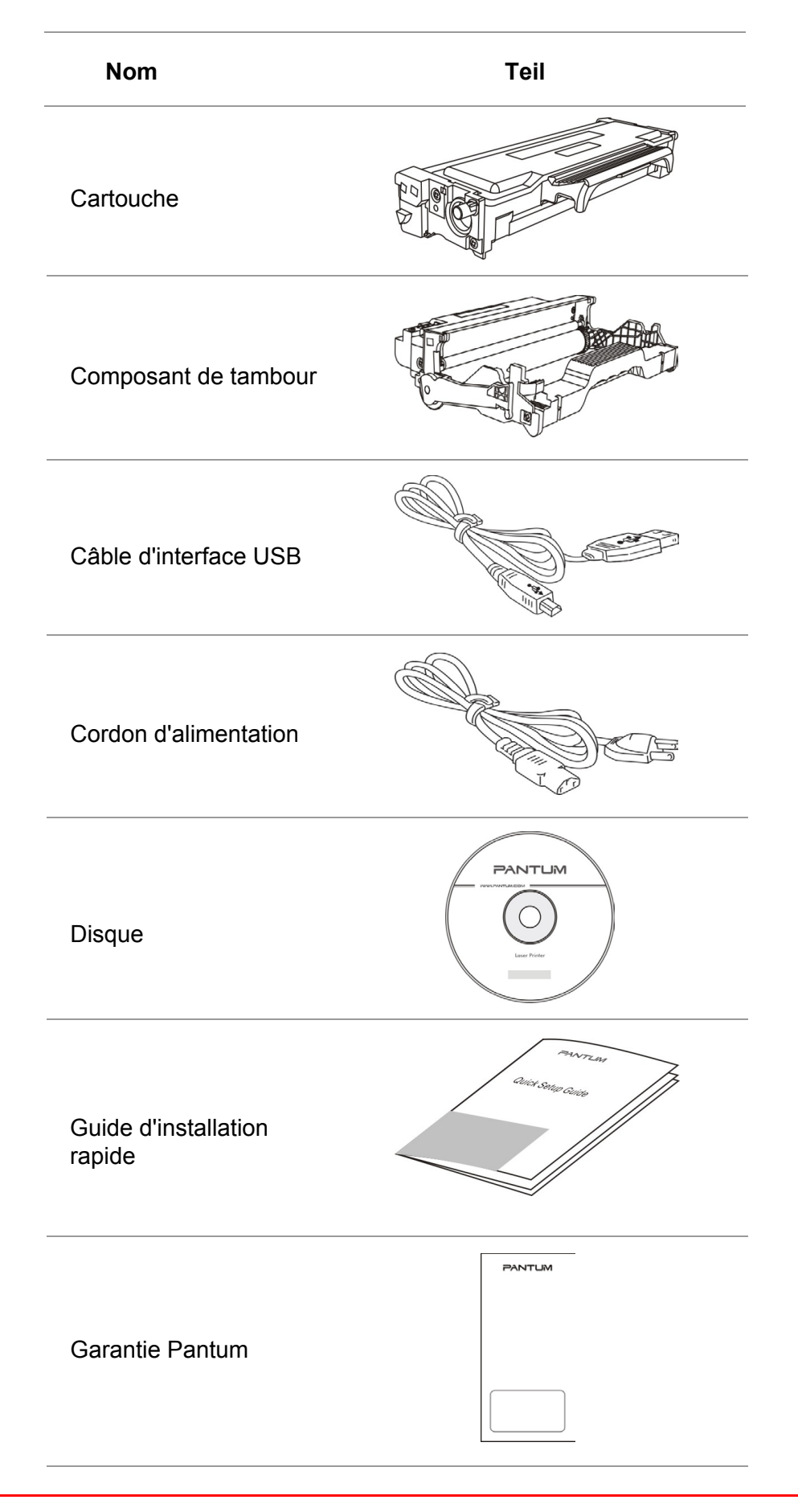

Remarque: • La garantie Pantum peut ne pas être incluse dans certaines régions.  $\mathscr{L}$ 

# <span id="page-12-0"></span>**1.3.Vue du produit**

## **Vue latérale**

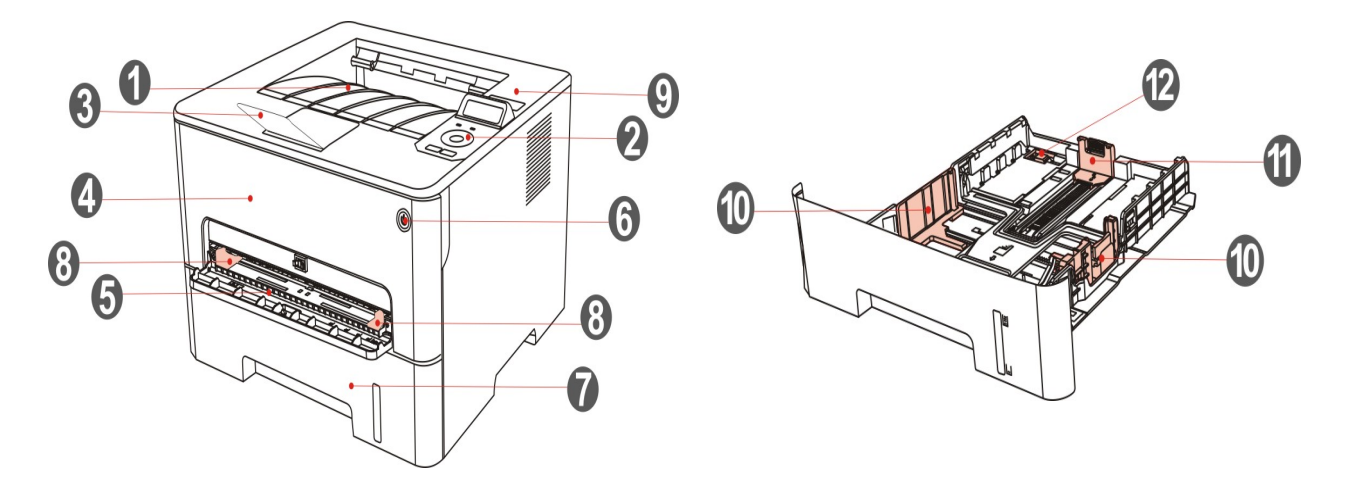

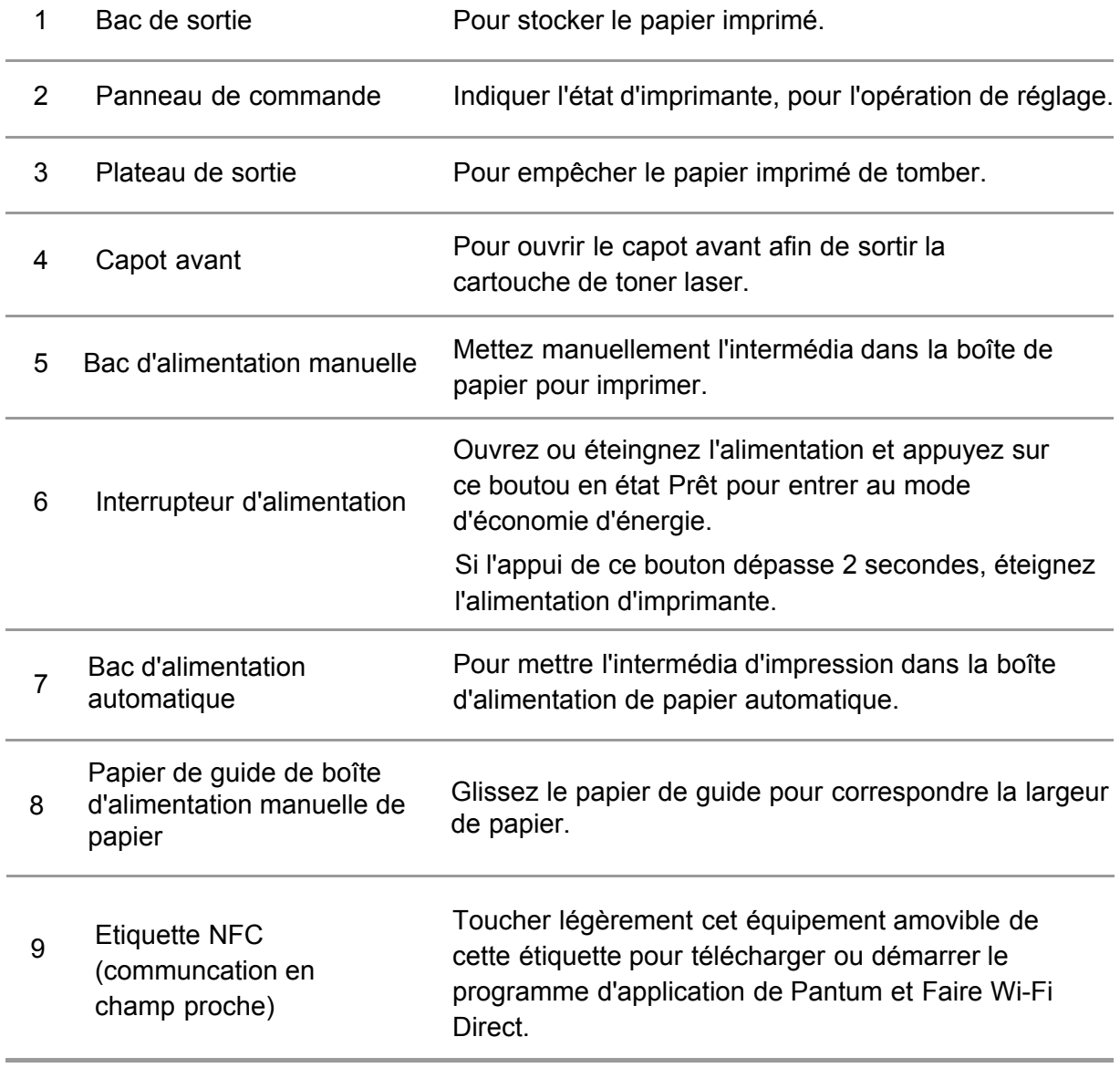

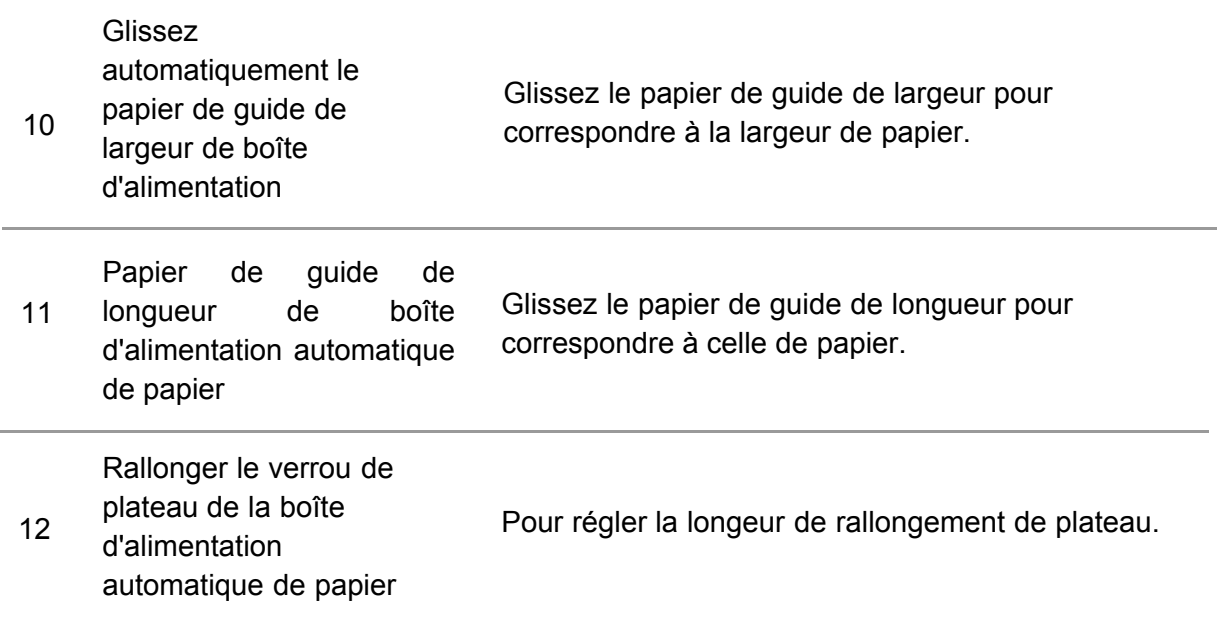

## **Vue arrière**

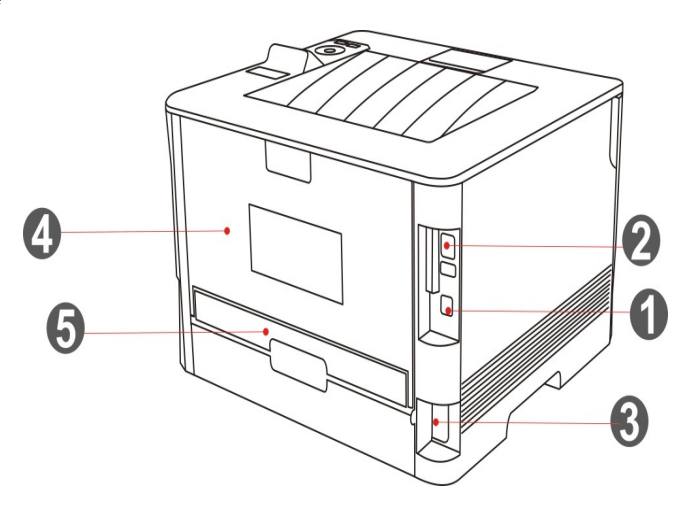

1 Interface USB Pour connecter le produit à l'ordinateur par le câble USB.

2 Interface réseau Pour connecter le produit au réseau par le câble d'internet.

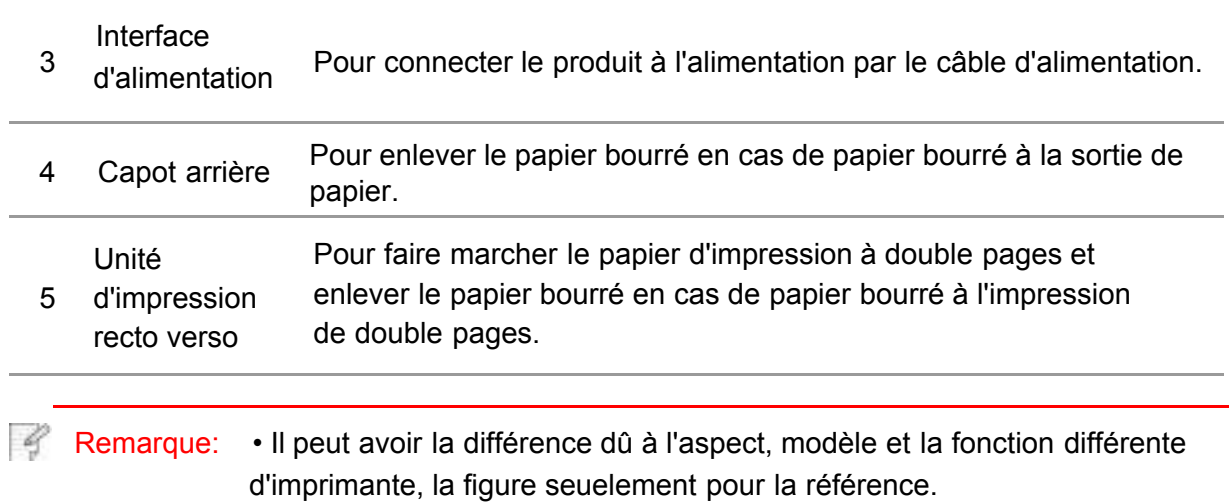

# <span id="page-14-0"></span>**1.4.Cartouche de toner pour imprimante laser**

La cartouche de carbone laser est composé de composant de tambour et cartouche.

#### **Durée d'utilisation de composant de tambour**

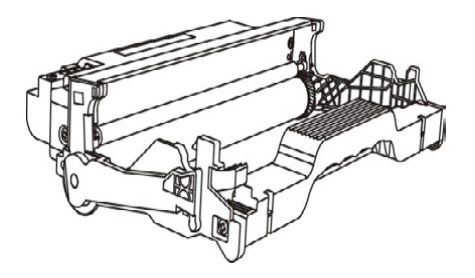

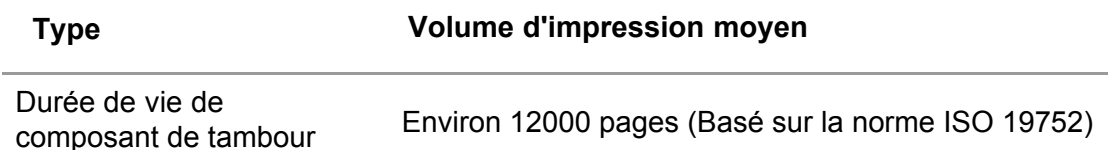

### **Durée de vie de cartouche**

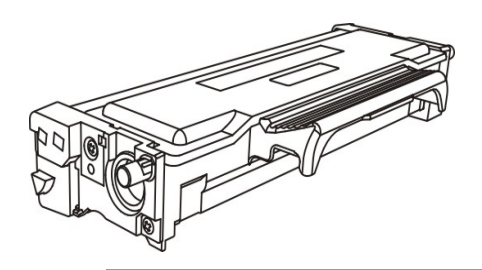

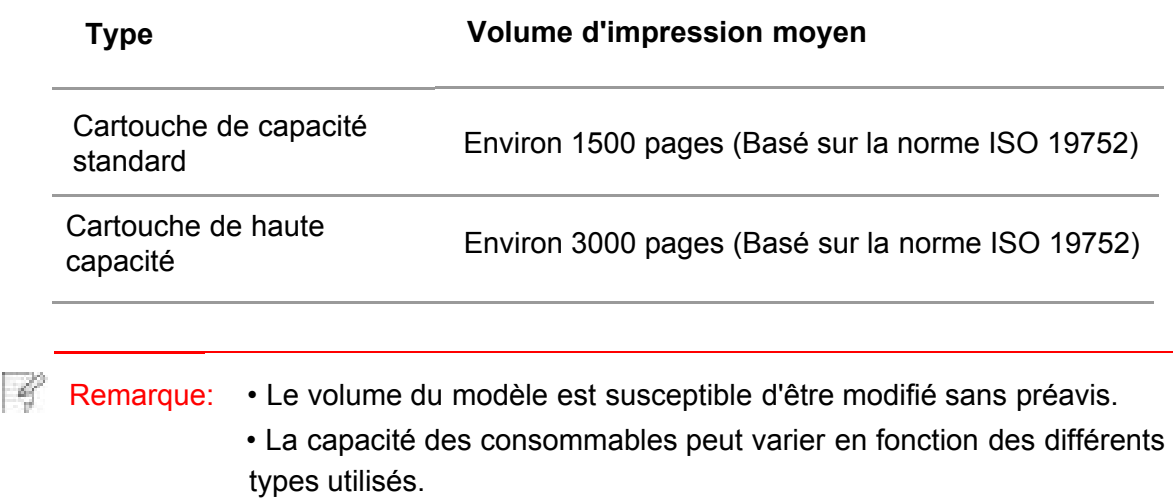

• Notre société ne vous conseille pas d'utiliser des matériaux autre que ceux d'origine, tout endommagement causé par des matériaux non d'origine n'est pas dans la portée de garantie.

•Il peut avoir la différence dû à l'aspect, modèle et la fonction différente d'imprimante, la figure seuelement pour la référence.

# <span id="page-15-0"></span>**1.5.Panneau de commande**

## **1.5.1.Généralité de panneau de contrôle**

Le panneau de commande de l'imprimante est représenté

ci-dessous : Panneau de contrôle LCD

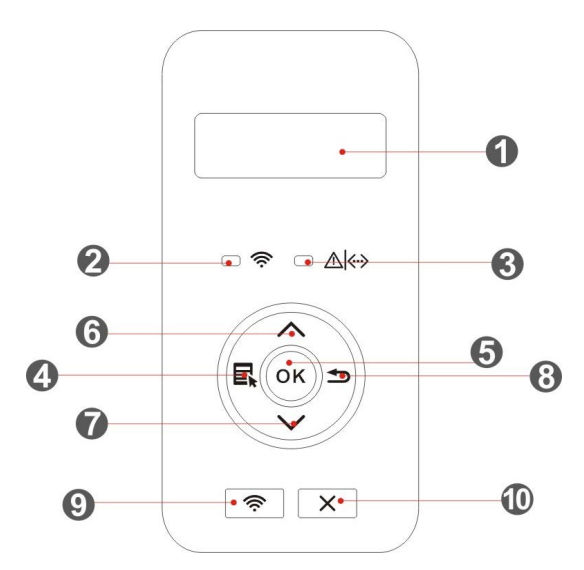

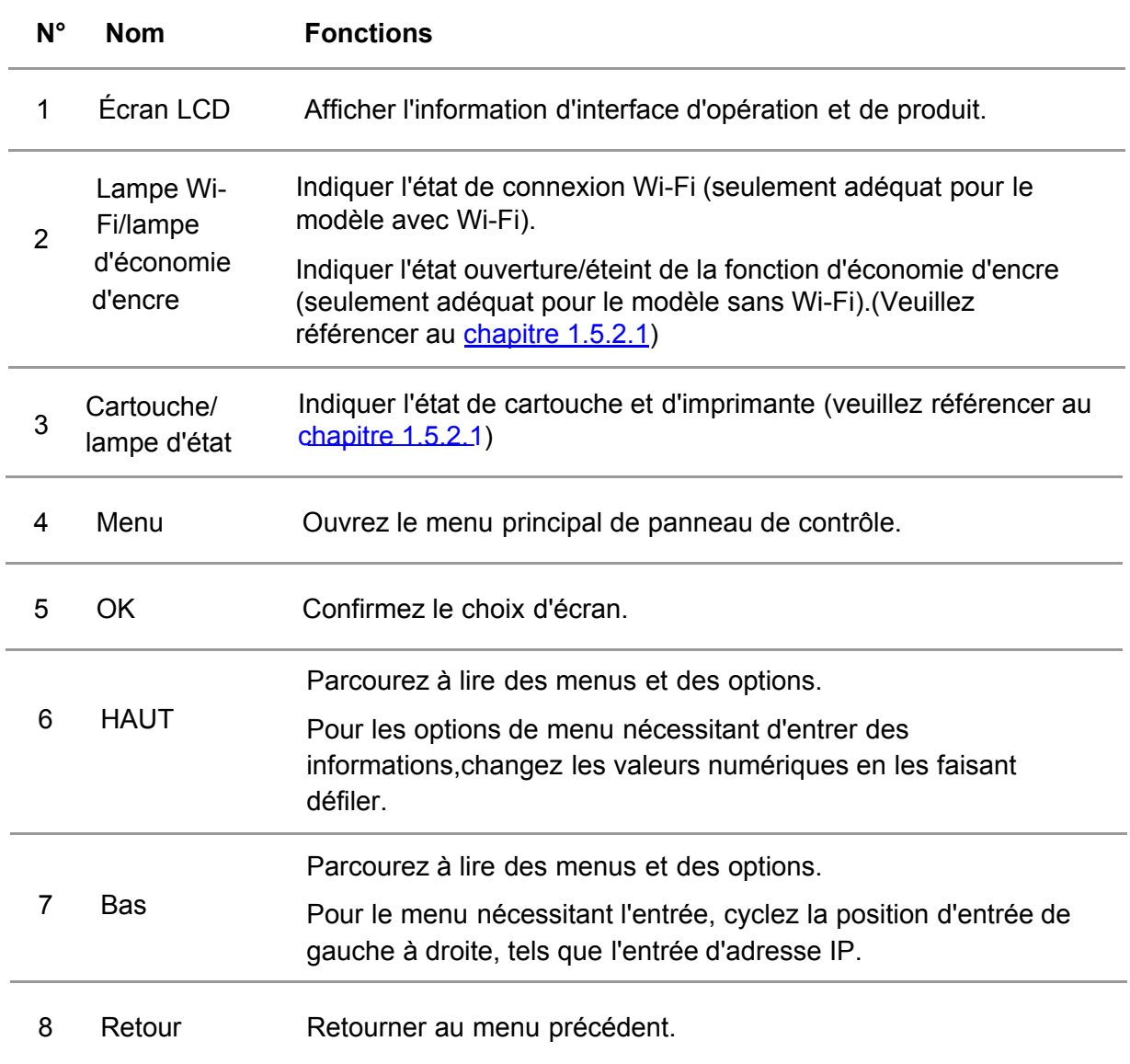

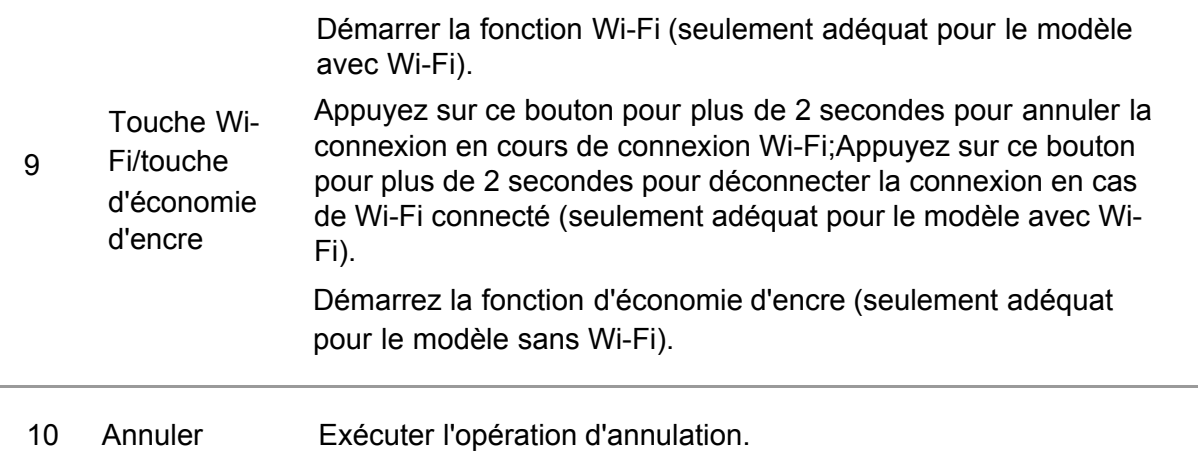

### **Panneau de contrôle LED**

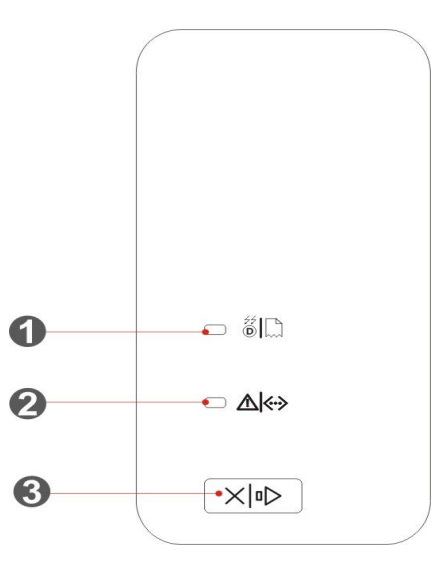

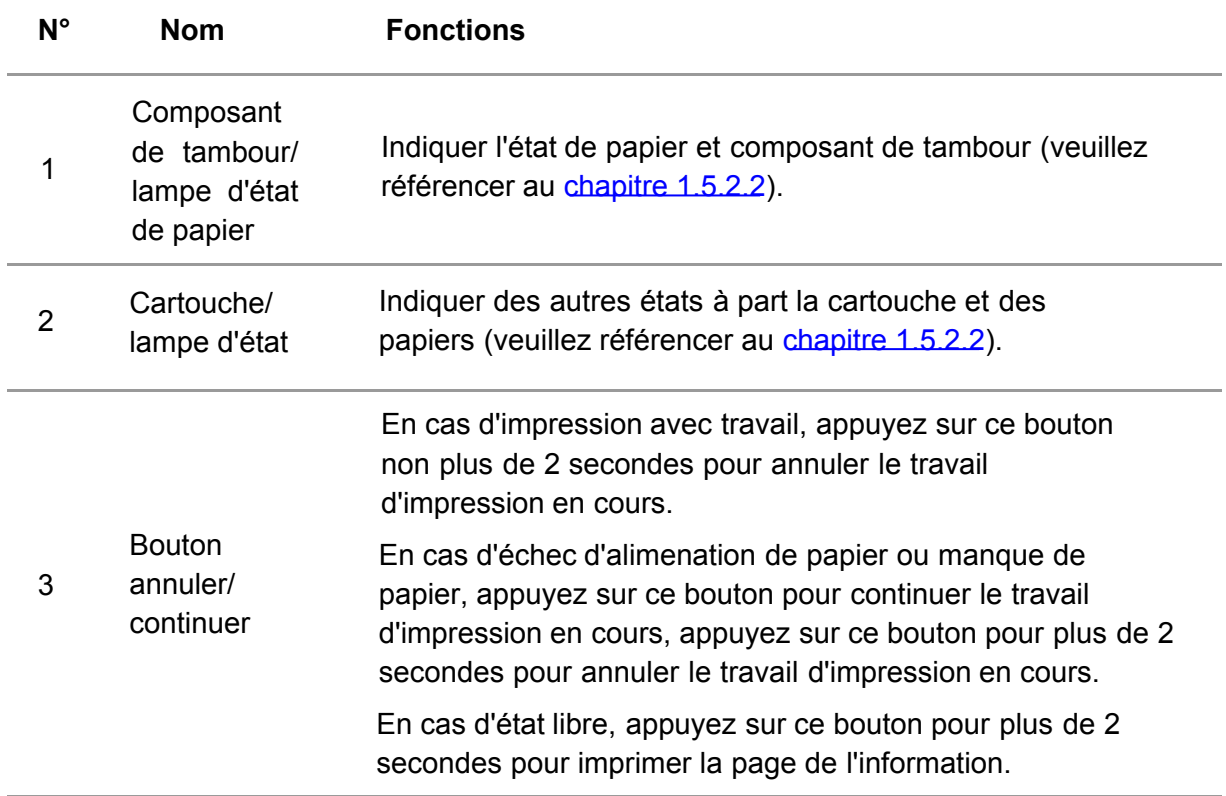

## <span id="page-17-0"></span>**1.5.2.Fonction de lampe indicatrice de panneau de contrôle**

## **1.5.2.1.Affichage d'état de lampe indicatrice de panneau de contrôle LCD**

Signification comme suit d'affichage d'état de lampe Wi-Fi/état d'économie d'encre:

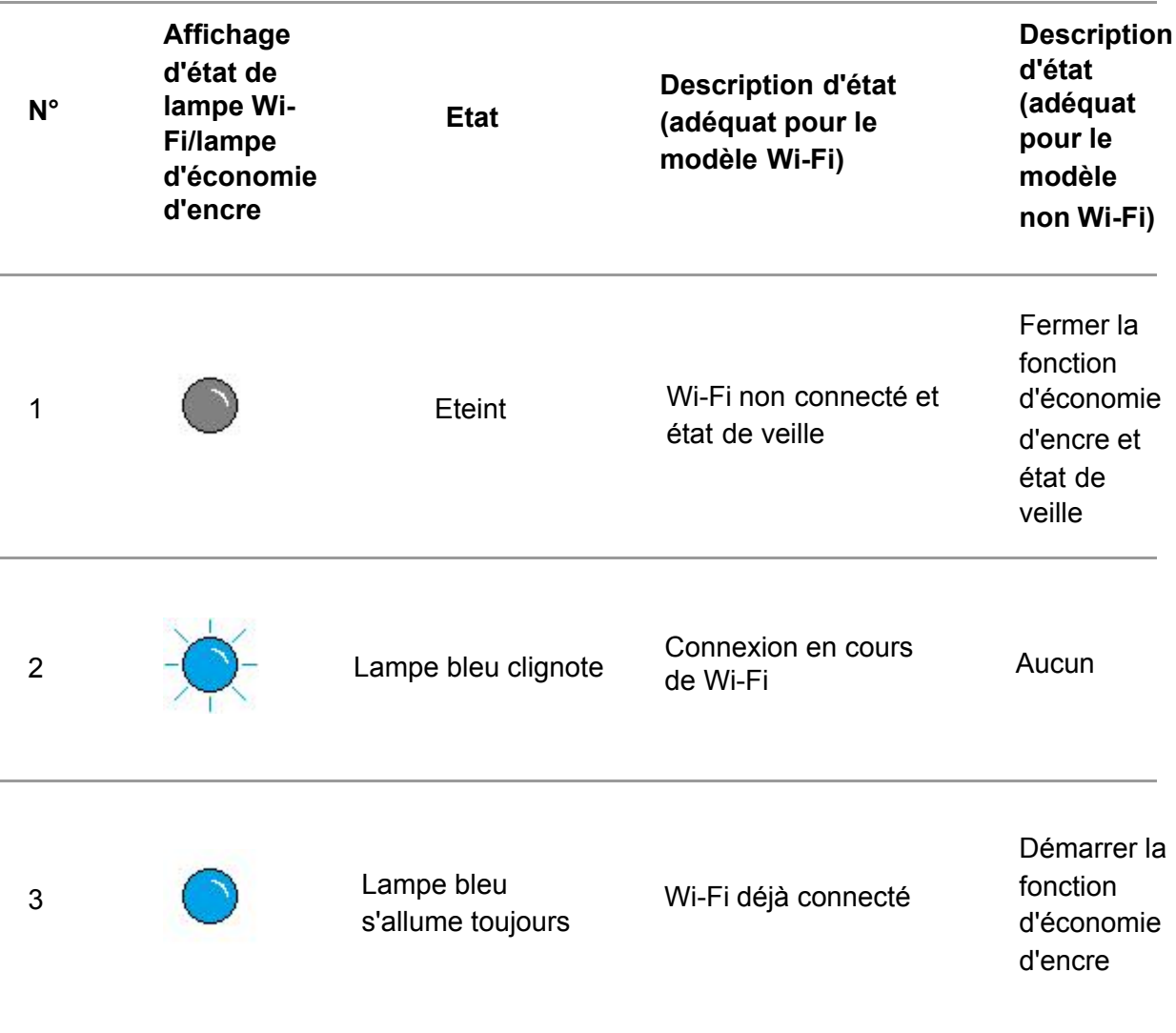

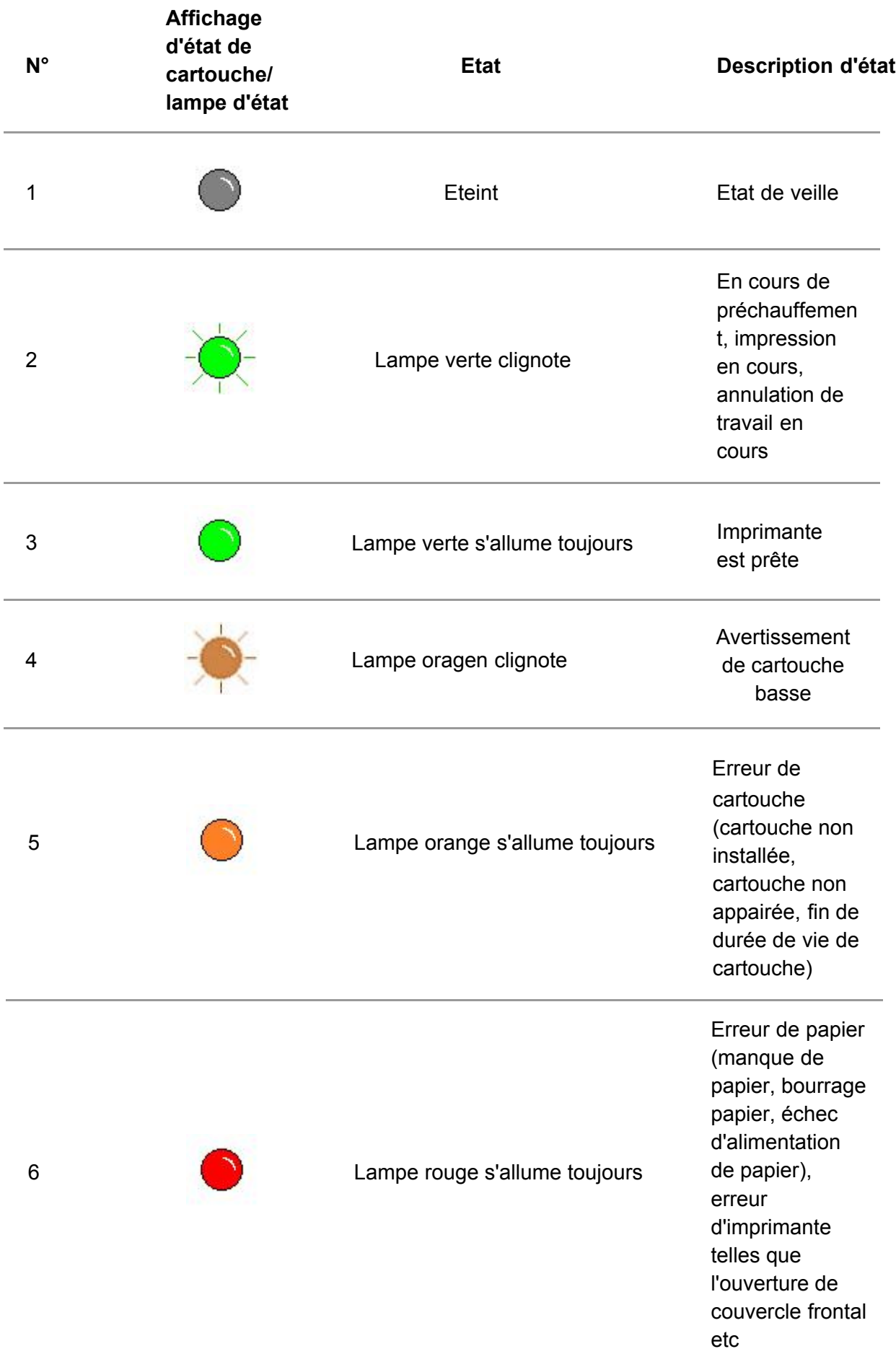

## <span id="page-19-0"></span>**1.5.2.2.Affichage d'état de lampe indicatrice de panneau de contrôle LED**

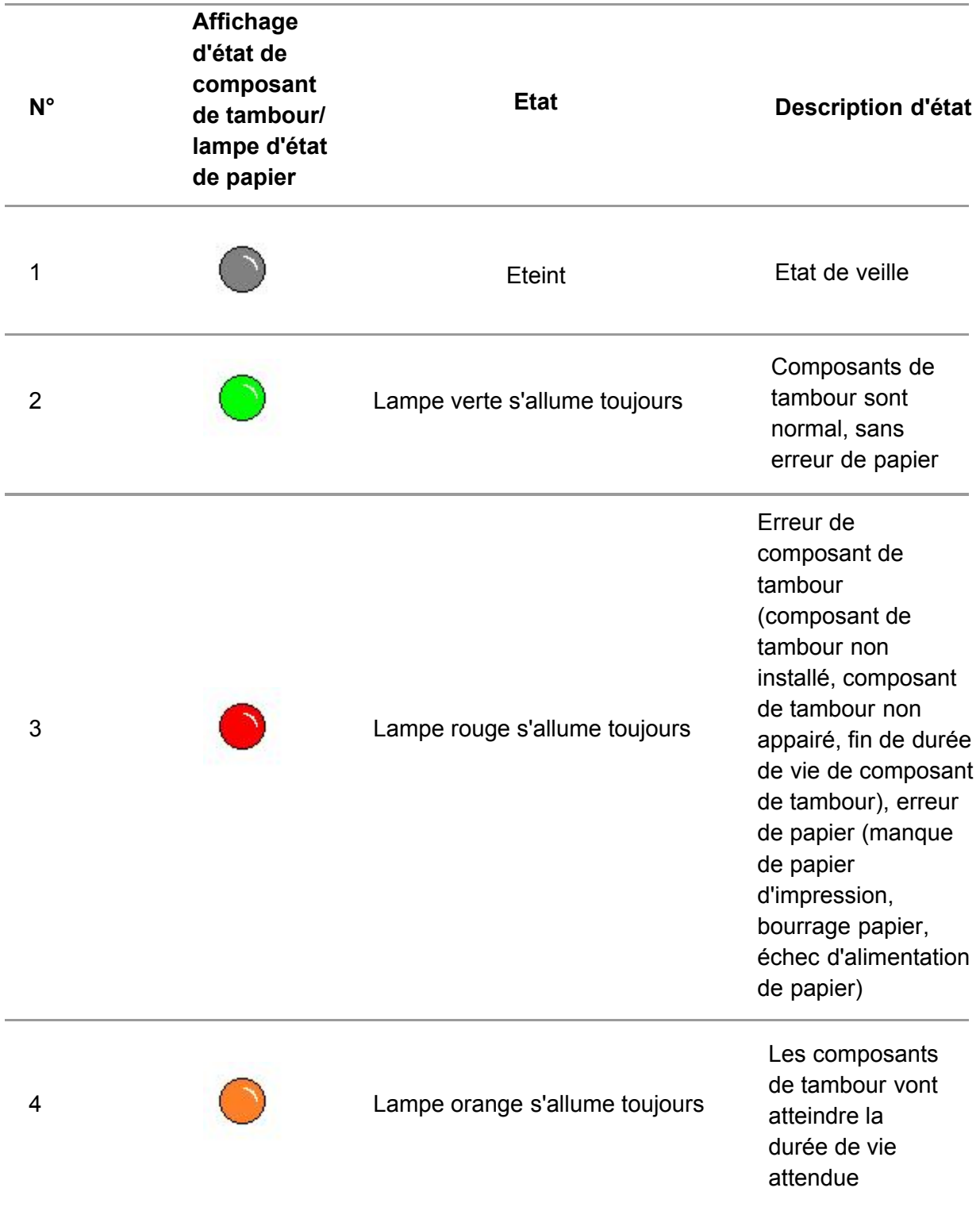

La signification comme suit d'affichage d'état de composant de tambour/lampe d'état de papier:

Signification comme suit d'affichage d'état de cartouche/lampe d'état:

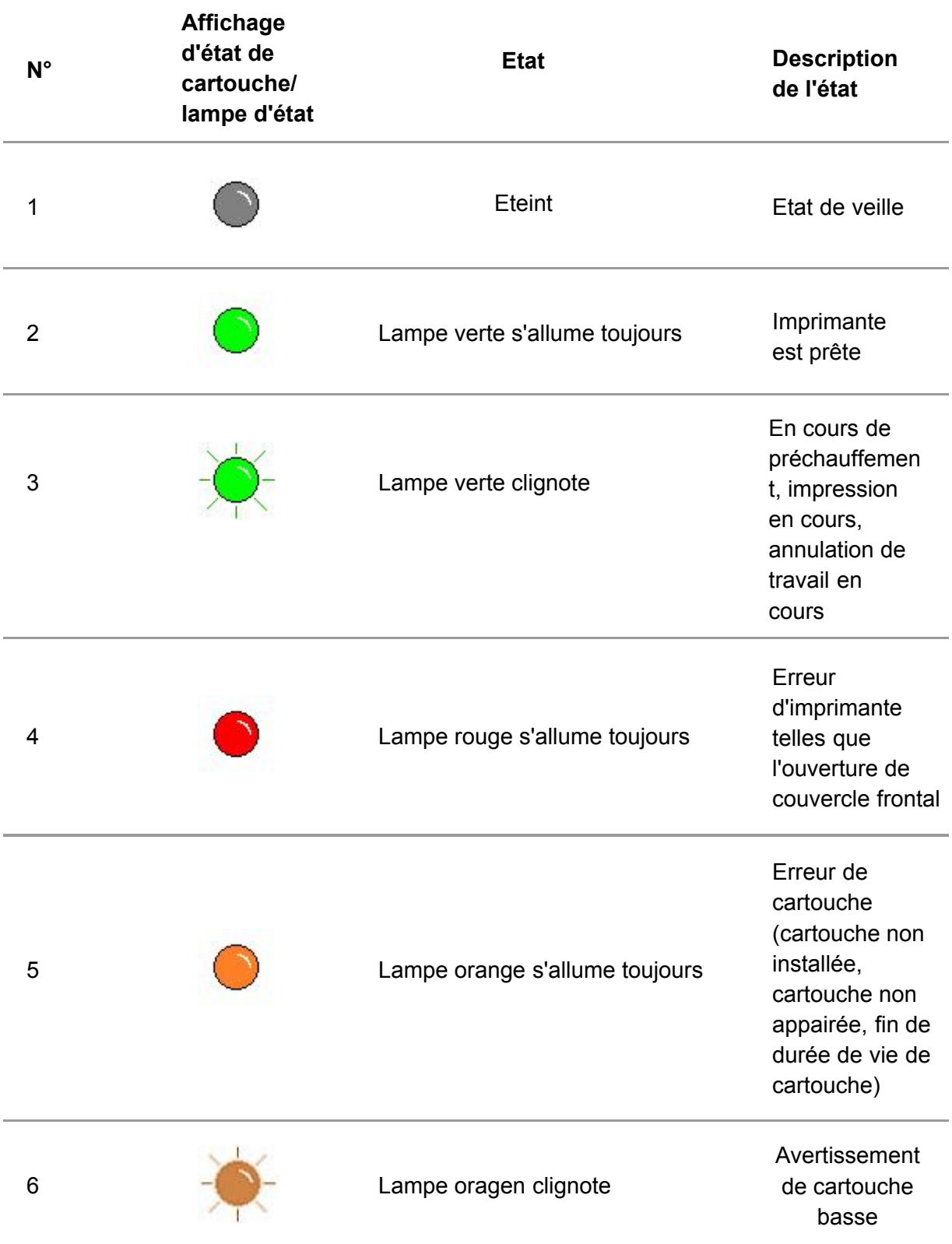

# <span id="page-21-0"></span>**2.Papier et support d'impression**

# **2.1.Spécifications du papier**

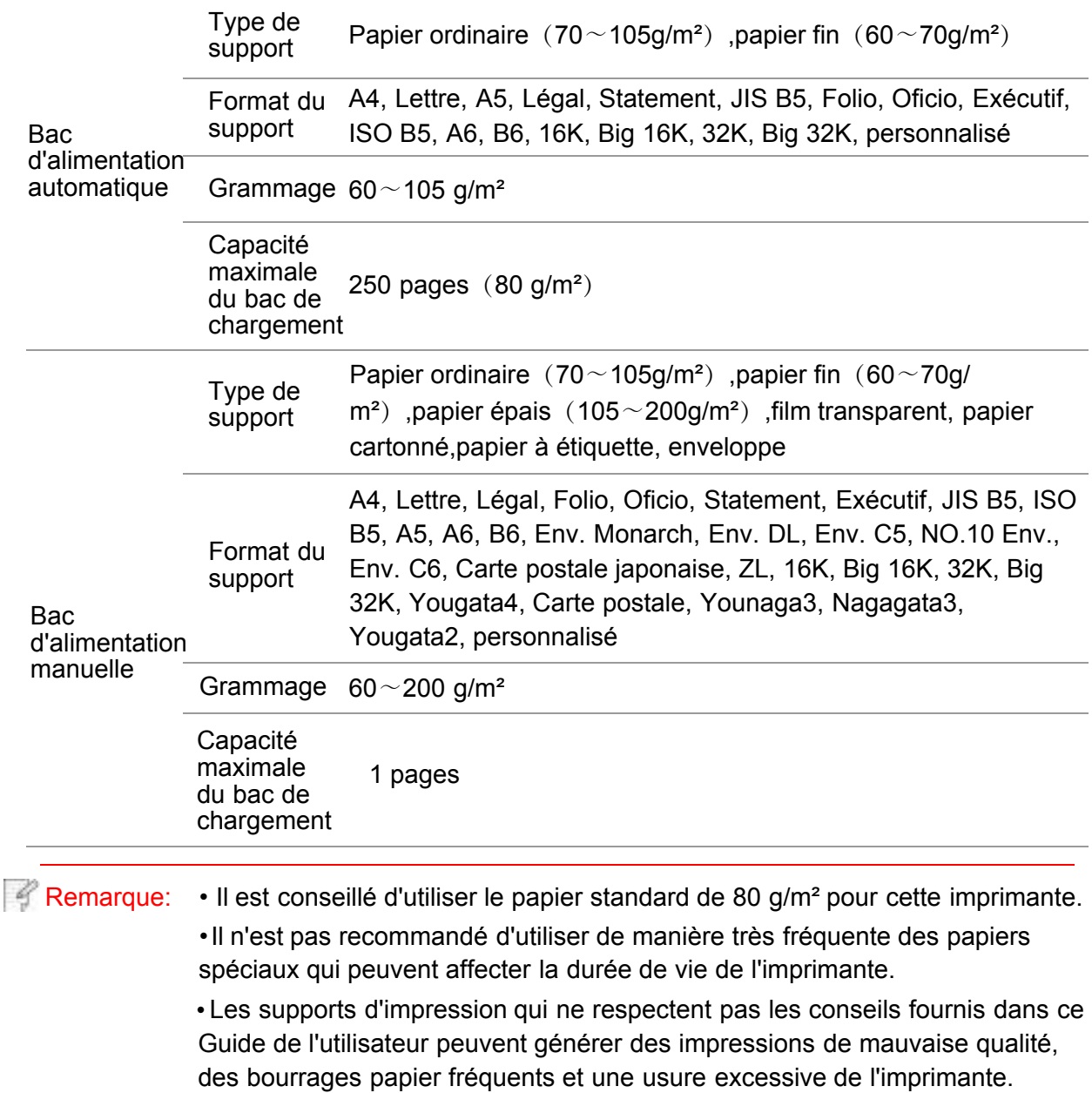

• Les propriétés telles que le grammage, la composition, la texture et l'humidité sont des facteurs importants qui affectent les performances de l'imprimante et la qualité des résultats.

#### **Veuillez tenir compte des éléments suivants au moment de la sélection du support d'impression :**

1. Effet d'impression souhaité : Le support d'impression doit être adapté aux exigences des tâches d'impression.

2.Aspect lisse de la surface : L'aspect lisse du support d'impression peut affecter la netteté de l'impression.

3.Des résultats insatisfaisants peuvent être obtenus avec des supports d'impression respectant les conseils d'utilisation cités. Cela peut être dû à un fonctionnement incorrect, une température et une humidité inappropriées ou à d'autres facteurs échappant au contrôle de Pantum. Avant d'acheter des quantités importantes d'un support d'impression en particulier, assurez-vous . que ce dernier respecte les spécifications indiquées dans ce Guide de l'utilisateur

# <span id="page-22-0"></span>**2.2.Papier spécial**

Cette imprimante prend en charge du papier d'impression spécial. Papiers spéciaux pris en charge : étiquette, enveloppe, transparent, épais, cartonné,fin.

Remarque: • Lorsque vous utilisez du papier ou un support d'impression spécial, pensez à sélectionner le type et la taille de support correspondants dans les paramètres d'impression afin d'obtenir des résultats optimums.

#### **Veuillez observer les normes suivantes :**

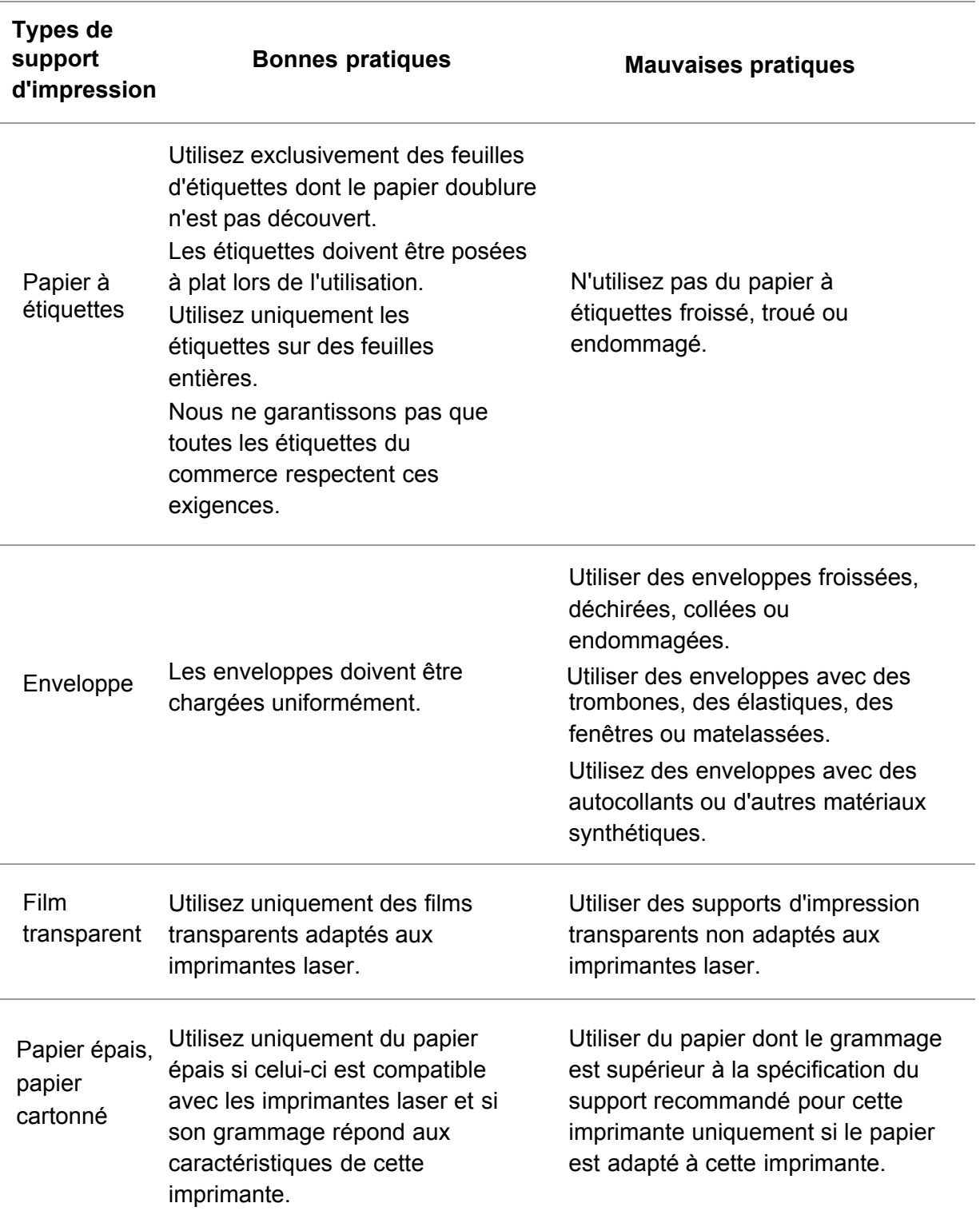

# <span id="page-23-0"></span>**2.3.Chargement du papier**

# **2.3.1.Chargement du bac de chargement automatique**

1. Faites glisser le bac de chargement automatique vers l'extérieur de l'imprimante.

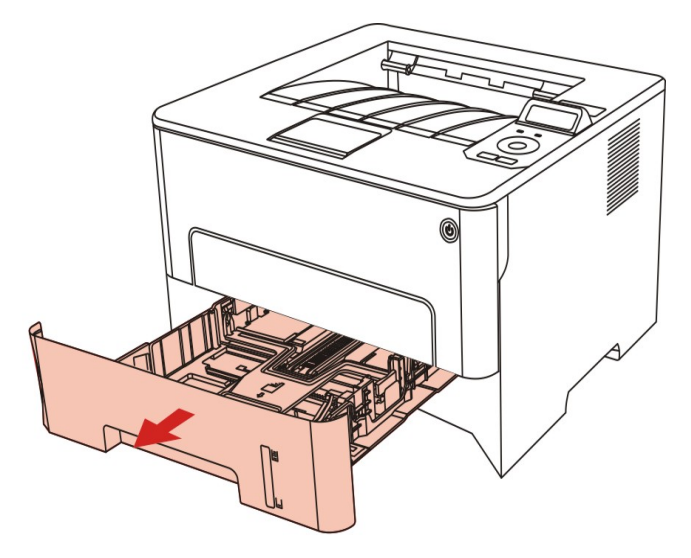

2. Glissez le verrou de plateau de rallongement de boîte d'alimentation automatique de papier, le papier de guide de longueur et le logement de dimension de papier nécessaire de papier de guide de largeur, la longueur et la largeur de papier appairé.

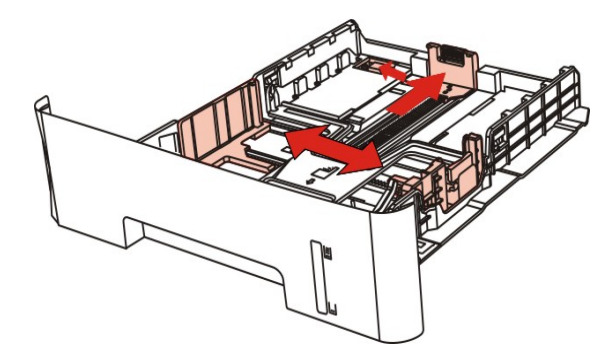

4 Remarque: • N'appuyez pas trop fort sur les guides en longueur et en largeur. Cela peut facilement déformer le papier.

3.Avant de charger le papier, veuillez déramer le papier pour éviter le bourrage papier et les problèmes lors du chargement. Placez ensuite le papier dans le bac, face à imprimer vers le bas. Le bac de chargement automatique peut contenir jusqu'à 250 pages d'un grammage de 80 g/m².

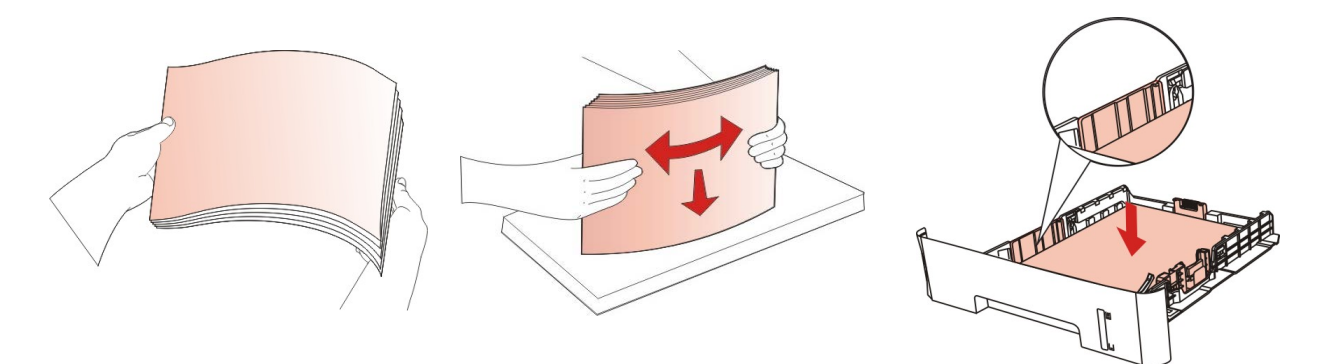

4.Soulevez le plateau de sortie pour éviter que le papier imprimé ne glisse et ne tombe ou retirez immédiatement le document imprimé à la fin de l'impression.

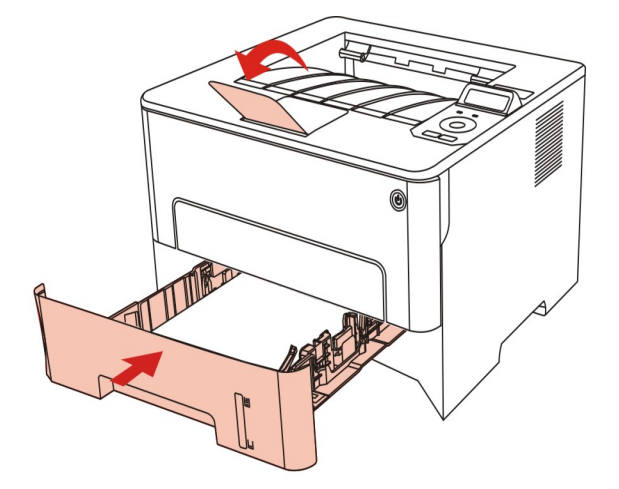

Remarque: • Il est recommandé de soulever le plateau de sortie pour éviter que le papier ne glisse et ne tombe après l'impression. Si vous choisissez de ne pas soulever le plateau de sortie, nous vous recommandons d'enlever immédiatement le papier imprimé de l'imprimante.

> •Si le papier d'alimentation dans la boîte d'alimentation automatique dépasse 250 (80g/m²), ceci pourrait causer le bourrage papier ou non entrée de papier. • Si vous ne souhaitez imprimer que sur l'un des côtés de la feuille, vérifier que le côté à imprimer (face vierge) est dirigé vers le bas.

## <span id="page-25-0"></span>**2.3.2.Installation manuelle dans la boîte d'alimentation de papier**

1.Soulevez le plateau de sortie pour éviter que le papier imprimé ne glisse et ne tombe ou retirez immédiatement le document imprimé à la fin de l'impression.

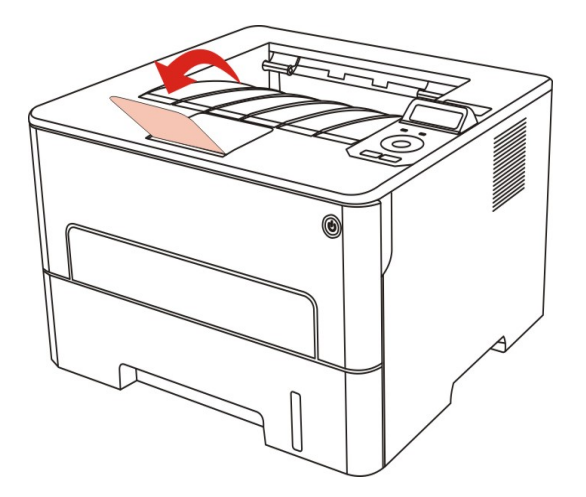

2.Ouvrez la boîte d'alimentation manuelle de papier.

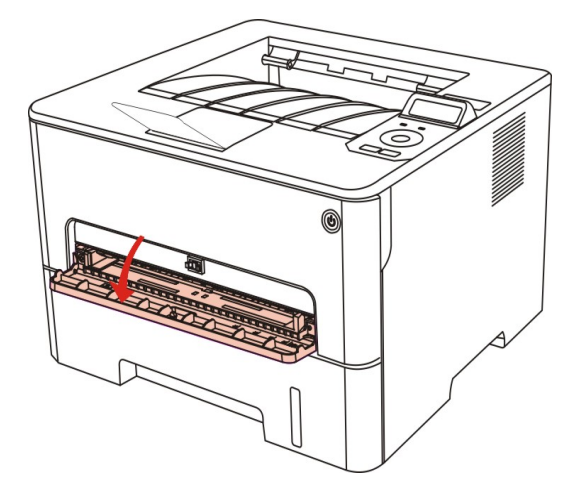

3.Glissez le papier de guide de boîte d'alimentation manuelle de papier et les deux côtés de papier appairé. Il ne faut pas sur utiliser la force, sinon ceci pourrait causer le bourrage papier ou l'obliquement de papier.

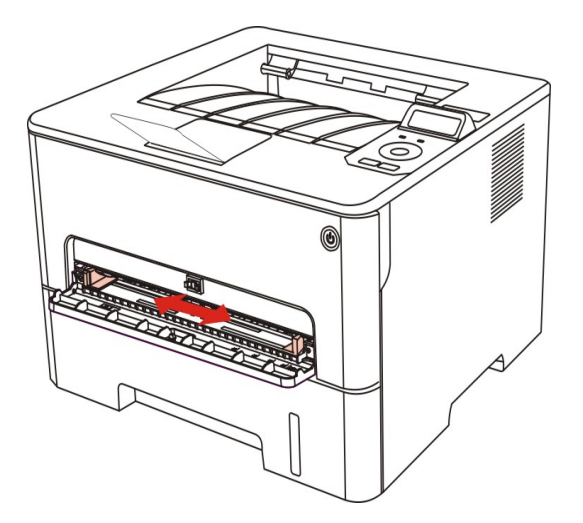

4. Mettez un intermédia d'impression plat avec deux main dans la boîte d'alimentation manuelle de papier.

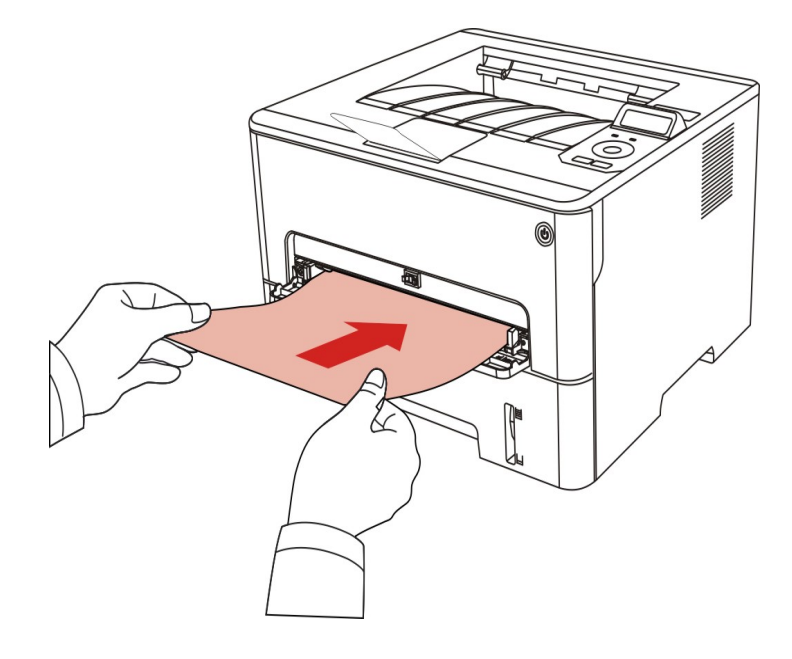

#### Remarque:  $\cdot$  Lorsque vous mettez le papier dans la boîte d'alimentation manuelle de papier, l'imprimante va entrer automatiquement en mode d'alimentation manuelle de papier.

•Veuillez mettre à chaque fois un intermédia d'impression dans la boîte de papier, puis mettez un autre après l'impression.

• Mettez la face d'intermédia d'impression vers le haut puis mettez manuellement dans la boîte de papier, en cas de mise, la tête de papier doit être entré en premier dans la boîte de papier.

5. Lorsque la page imprimée sort d'imprimante, mettez le deuxième papier pour l'impression selon les étapes précédentes. Si la mise est très lente, ceci indique le manque de papier ou l'échec de mise manuelle de papier, mettez le papier, l'impression sera faite automatiquement; si la mise est très rapide, le papier peut être roulé dans l'imprimante et ceci peut causer le bourrage de papier.

Remarque: • Après l'impression, veuillez enlever immédiatement le papier imprimé sorti d'imprimante. Le papier ou l'enveloppe entassée peut bourrer ou courber le papier.

## <span id="page-27-0"></span>**2.4.Zone non imprimable**

La zone non imprimable est grisée.

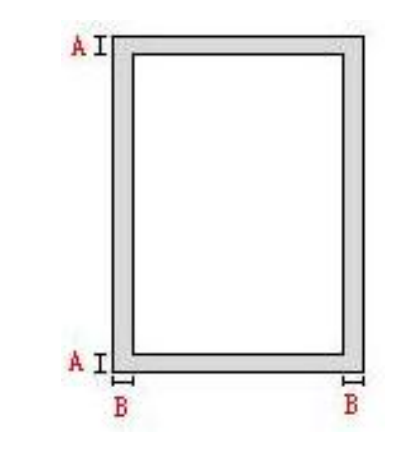

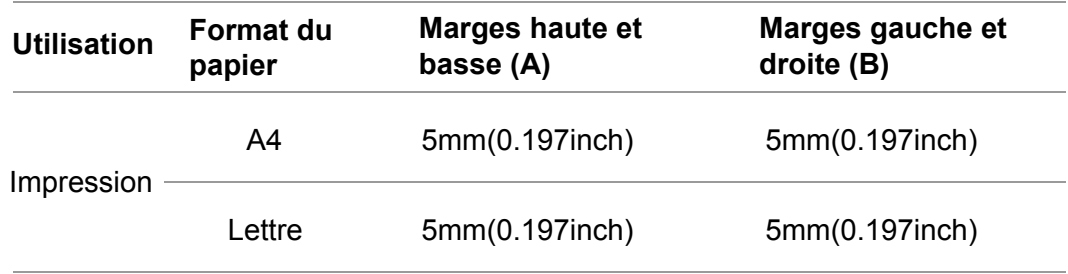

# **2.5.Principe d'utilisation de papier**

•Pour le papier avec la rayure rugueux, avec gravure, l'huile et très lisse, l'effet d'impression n'est pas très bon.

- Vérifiez qu'il n'y a pas de poussières ni d'autres résidus sur le papier.
- Le papier doit être conservé à plat à l'abri de la chaleur et de l'humidité.

# <span id="page-28-0"></span>**3.Installation et désinstallation de pilote**

# **3.1.Installation de pilote basé sur le système Windows**

• Avant d'installer la pilote, vous devez connaître le modèle d'imprimante, veuillez imprimer la page d'information d'imprimante et consulter le nom du produit pour connaître le modèle d'imprimante (comment imprimer, veuillez référencer au [chapitre 9.4\)](#page-75-0).

• Couvrez la pilote d'installation, la langue d'installation ne peut être changée. En cas de modification, veuillez désinstaller en premier la pilote d'imprimante, puis réinstallez.

Remarque: • L'interface d'installation de pilote est différente dû au modèle et la fonction, la figure est seulement pour la référence.

## **3.1.1.Installer en mode de connexion USB**

1.Connectez l'imprimante et l'ordinateur par le fil USB, ouvrez l'alimentation.

2.Insérez le disque d'installation dans le lecteur d'ordinateur, puis faites fonctionner le programme d'installation Autorun.exe.

3.Lisez et consentez l'accord d'autorisation, sélectionnez la langue d'installation et le modèle d'imprimante, sélectionnez 'Connexion USB' et cliquez sur 'Installer'.

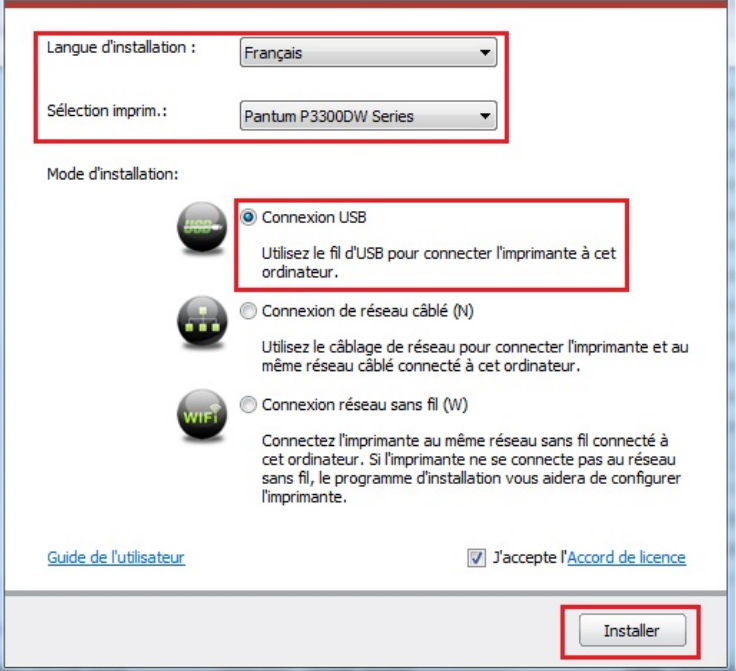

4.Le système commence l'installation de pilote, le processus d'installation peut prendre quelques minutes.

5.Après l'installation, l'interface 'Installation terminée' sortie va fermer automatiquement après environ 3 secondes.

## <span id="page-29-0"></span>**3.1.2.Installer par le mode de connexion de réseau câblé**

1.Ouvrez l'alimentation d'imprimante et de l'ordinateur.

2.Connectez l'ordinateur au réseau câblé.

3.Connectez le fil de réseau au port de réseau d'imprimante, assurez que l'imprimante soit connecté au réseau de l'ordinateur (voir le [chapitre 4](#page-38-0) pour la configuration de réseau).

4.Insérez le disque d'installation dans le lecteur d'ordinateur, puis faites fonctionner le programme d'installation Autorun.exe.

5.Lisez et consentez l'accord d'autorisation, sélectionnez la langue d'installation et le modèle d'imprimante, sélectionnez 'Connexion de réseau câblé (N), et cliquez sur 'Installer'.

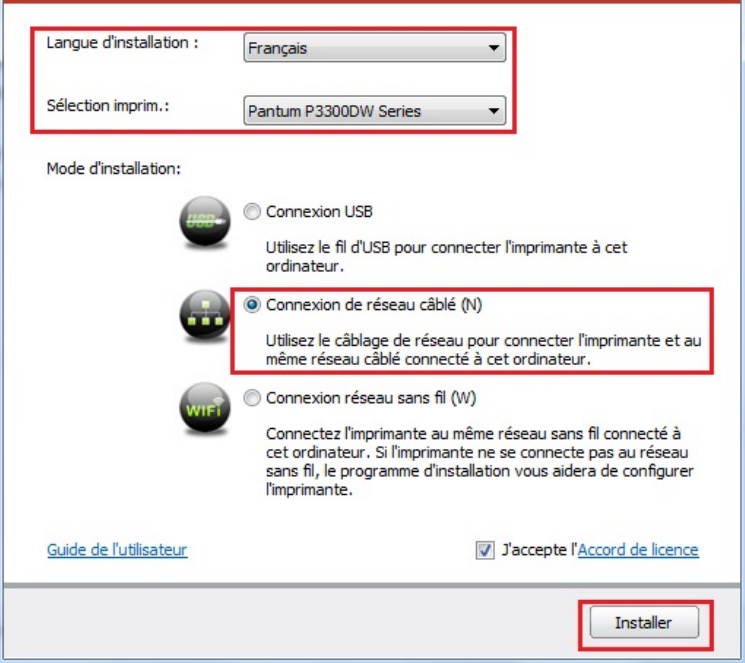

6.Le programme d'installation recherche automatiquement l'imprimante, le processus de recherche pourrait prendre quelque temps.

7.Après la recherhe, sélectionnez l'imprimante à connecter, puis cliquez sur 'Suivant'.

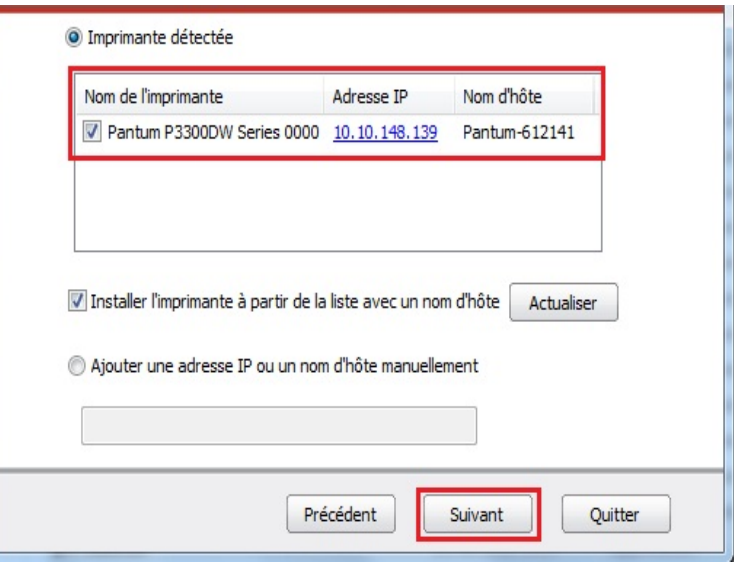

<span id="page-30-0"></span>Remarque: • Si la liste d'imprimante recherchée n'a pas d'imprimante à connecter, veuillez cliquer sur 'Actualiser' pour recommencer la recherche.

> • En cas d'installer la pilote d'imprimante par le mode du nom de l'unité principale, veuillez crocher à la fois le 'Nom de l'imprimante' à connecter et 'nstaller l'imprimante dans la liste par le nom de l'unité principale.

• En cas d'ajout manuel d'adresse IP ou de nom de l'unité principale, vous devez connaître l'adresse IP d'imprimante ou le nom de l'unité principale. Si vous ne connaissez pas, veuillez imprimer la 'Pg conf rés' pour consulter 'Adresse IP' et le 'Nom d'hôte'. (voir le [chapitre 9.4\)](#page-75-0).

8.. Le système commence l'installation de pilote, le processus d'installation peut prendre quelques minutes.

9. A près l'installation, l'interface 'Installation terminée' sortie va fermer automatiquement après environ 3 secondes.

## **3.1.3.Installer par le mode de connexion de réseau sans fil (Wi-Fi)**

Le type de connexion de réseau sans fil est divisé en mode de structure de base et le mode Wi-Fi Direct (voir le [chapitre 5](#page-39-0) pour le détail).

### **3.1.3.1.Installer le mode de structure de base**

1.Connectez l'ordinateur au point de connexion (routeur sans fil).

2.Connectez l'imprimante et l'ordinateur par le fil USB, ouvrez l'alimentation.

3.Insérez le disque d'installation dans le lecteur d'ordinateur, puis faites fonctionner le programme d'installation Autorun.exe.

4.Lisez et consentez l'accord d'autorisation, sélectionnez la langue d'installation et le modèle d'imprimante, sélectionnez 'Connexion réseau sans fil (W), et cliquez sur 'Installer'.

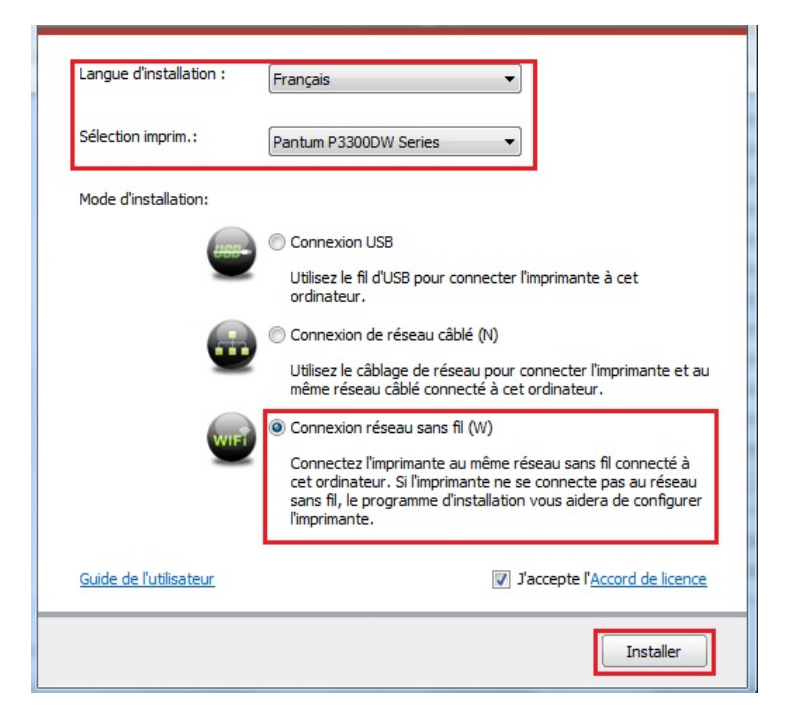

5.Sélectionnez 'Oui, je veux configurer le réseau sans fil de l'imprimante' dans la fenêtre de configuration sans fil sortie, configurez l'imprimante dans le réseau sans fil selon l'indication (voir le *chapitre 5.1.1* pour la configuration).

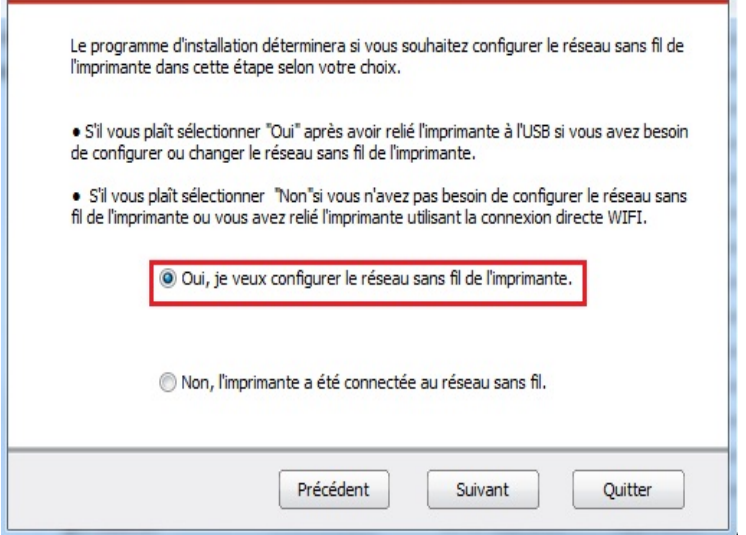

6.Après la configuration de réseau sans fil, le programme d'installation recherche automatiquement l'imprimante, le processus de recherche pourrait prendre quelque temps.

7.Sélectionnez l'imprimante à connecter, puis cliquez sur 'Suivant'.

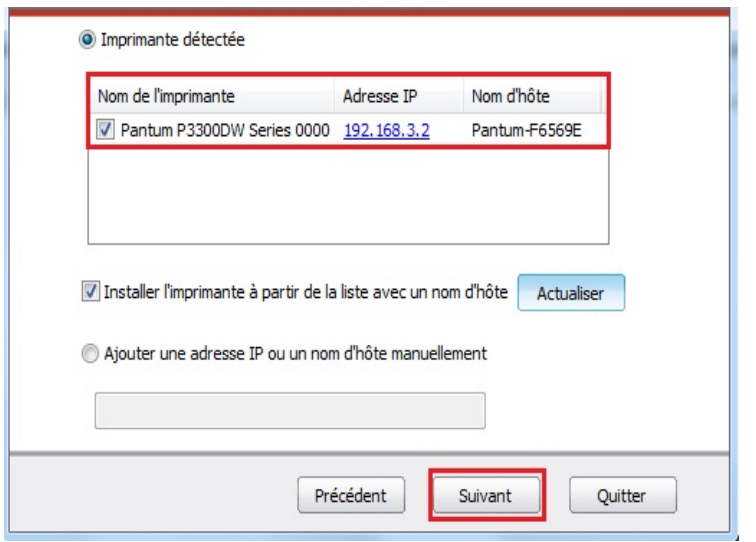

 $R^2$  Remarque: • Si la liste d'imprimante recherchée n'a pas d'imprimante à connecter, veuillez cliquer sur 'Actualiser' pour recommencer la recherche.

> • En cas d'installer la pilote d'imprimante par le mode du nom de l'unité principale, veuillez crocher à la fois le 'nom d'imprimante' à connecter et 'installer l'imprimante dans la liste par le nom de l'unité principale.

> • En cas d'ajout manuel d'adresse IP ou de nom de l'unité principale, vous devez connaître l'adresse IP d'imprimante ou le nom de l'unité principale. Si vous ne connaissez pas, veuillez imprimer la 'Pg conf rés' pour consulter 'Adresse IP' et le 'Nom d'hôte'. (voir le [chapitre 9.4\)](#page-75-0).

8.Le système commence l'installation de pilote, le processus d'installation peut prendre quelques minutes.

9. Après l'installation, l'interface 'Installation terminée' sortie va fermer automatiquement après environ 3 secondes.

### **3.1.3.2.Installation de mode Wi-Fi Direct**

1.Ouvrez l'alimentation d'imprimante et de l'ordinateur.

2. L'ordinateur connecte le réseau Wi-Fi Direct d'imprimante (voir le [chapitre 5.2.2.1](#page-44-0) pour la configuration).

3.Insérez le disque d'installation dans le lecteur d'ordinateur, puis faites fonctionner le programme d'installation Autorun.exe.

4.Lisez et consentez l'accord d'autorisation, sélectionnez la langue d'installation et le modèle d'imprimante, sélectionnez 'Connexion réseau sans fil (W), et cliquez sur 'installer'.

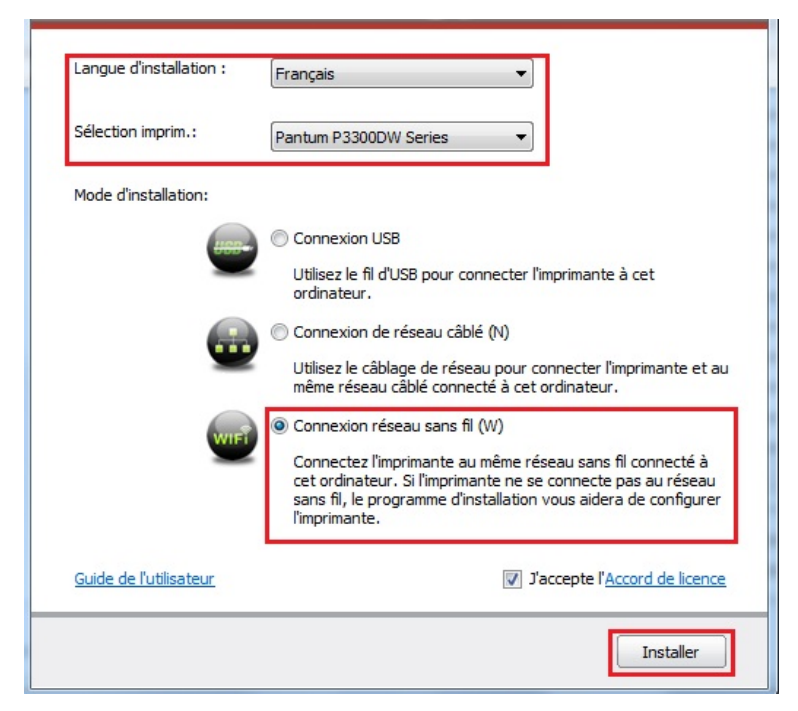

5.Sélectionnez 'Non, l'imprimante a été connectée au réseau sans fil' dans la fenêtre de configuration sans fil sortie,et cliquez sur 'Suivant'.

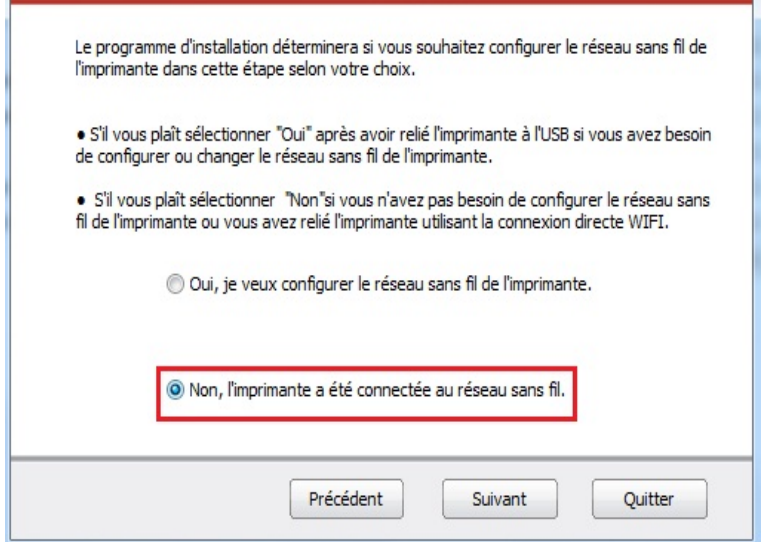

6.Le programme d'installation recherche automatiquement l'imprimante, le processus de recherche pourrait prendre quelque temps.

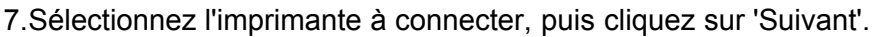

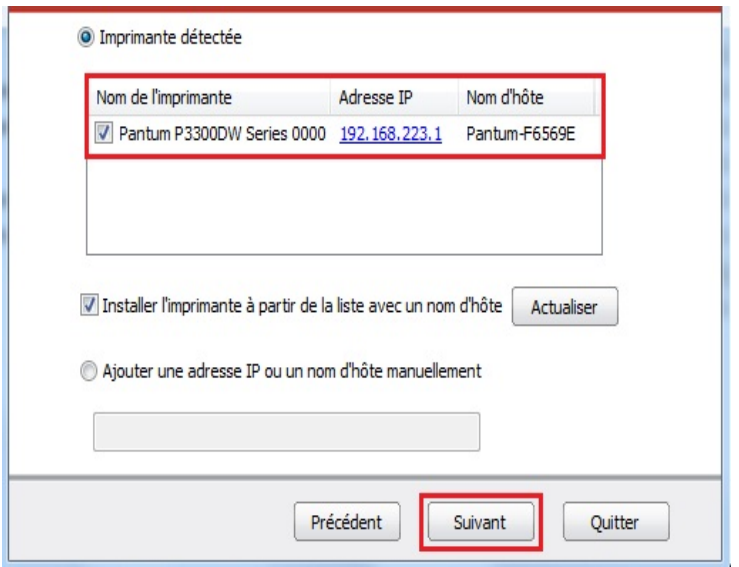

Remarque: • Si la liste d'imprimante recherchée n'a pas d'imprimante à connecter, veuillez cliquer sur 'Actualiser' pour recommencer la recherche.

> • En cas d'installer la pilote d'imprimante par le mode du nom de l'unité principale, veuillez crocher à la fois le 'nom d'imprimante' à connecter et 'installer l'imprimante dans la liste par le nom de l'unité principale.

• En cas d'ajout manuel d'adresse IP ou de nom de l'unité principale, vous devez connaître l'adresse IP d'imprimante ou le nom de l'unité principale. Si vous ne connaissez pas, veuillez imprimer la 'Pg conf rés' pour consulter 'Adresse IP' et le 'Nom d'hôte'. (voir le [chapitre 9.4\)](#page-75-0).

8.Le système commence l'installation de pilote, le processus d'installation peut prendre quelques minutes.

9.Après l'installation, l'interface 'Installation terminée' sortie va fermer automatiquement après environ 3 secondes.

## <span id="page-34-0"></span>**3.1.4.Désinstallation de pilote**

### **3.1.4.1.Méthode de désinstallation**

Prenez Windows 7 comme exemple pour l'opération suivante, l'information d'écran de votre ordinateur peut être différente dû à la différence de système d'opération.

1.Cliquez sur le menu de démarrage de l'ordinateur, puis cliquez tous les programmes.

2.Cliquez sur Pantum, puis cliquez sur Pantum X Series.

X représente le modèle du produit de Pantum X Series.

3.Cliquez sur la désinstallation, supprimez la pilote selon l'explication de fenêtre de désinstallation.

4.Décharger puis redémarrer l'ordinateur.

# **3.2.Installation de pilote basé sur le système Mac**

• L'installation de pilote dans le système Mac est en deux étape l'installation de pilote et l'ajout d'imprimante. Si vous imprimez par le mode AirPrint, vous ne devez pas installer la pilote, il suffit d'ajouter directement l'imprimante.

• En cas d'utiliser le réseau câblé ou sans fil pour installer la pilote, vous devez peut-être connaître le nom de Bonjour d'imprimante, veuillez imprimer 'Pg conf rés' pour consulter (voir le [chapitre 9.4\)](#page-75-0).

## **3.2.1.Installation de pilote**

Prenant Mac 10.11 comme exemple pour l'opération suivante, l'information de l'écran de votre ordinateur peut être différente dû à la différence de système d'opération.

1.Ouvrez l'alimentation d'imprimante et de l'ordinateur.

2.Insérez le disque d'installation dans le lecteur de l'ordinateur, double cliquez sur le paquet d'installation Pantum X Series. (X représente le modèle du produit dans Pantum X Series.)

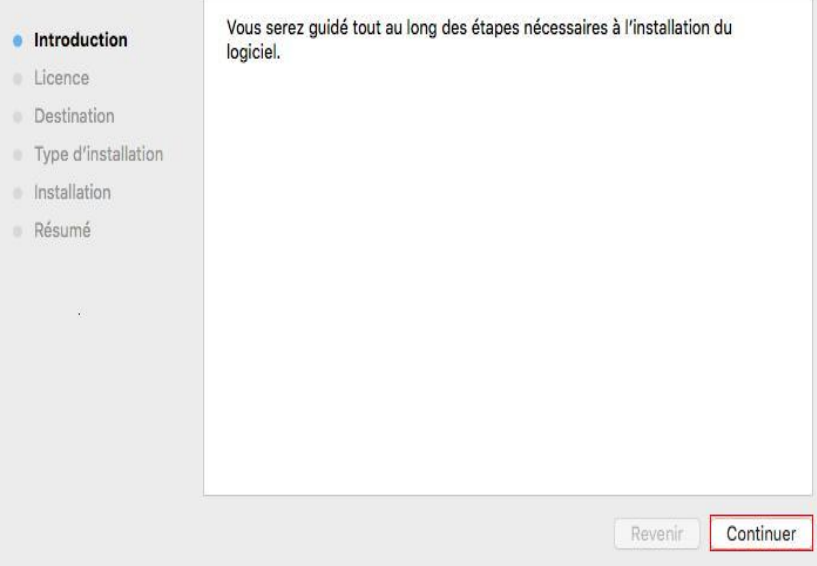

3. Cliquez sur 'Continuer'.

#### 4.Lisez l'accord d'autorisation, puis cliquez sur 'Continuer'.

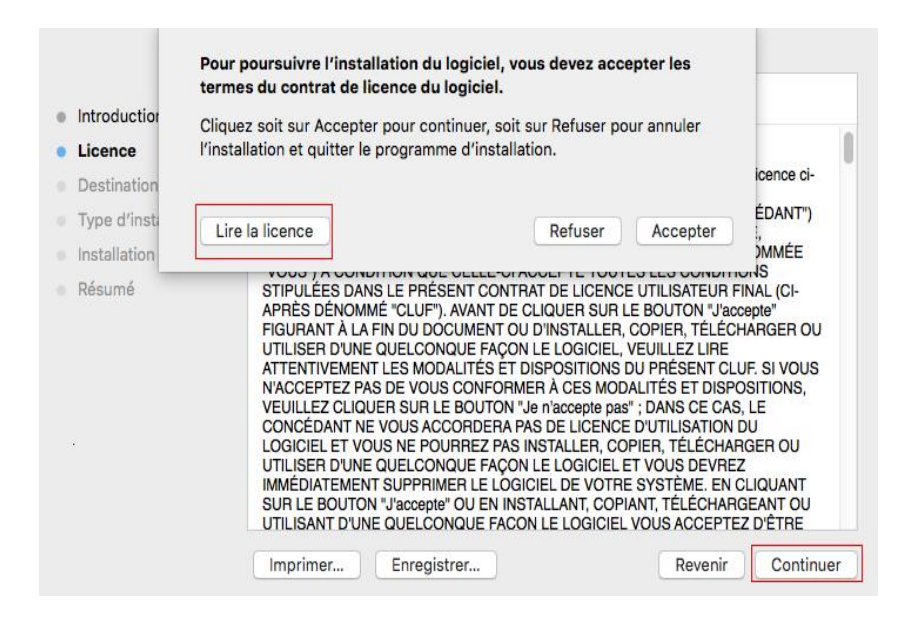

5.Cliquez sur 'Accepter' dans la fenêtre d'indication sortie, pour accepter l'accord.

6.Cliquez sur 'Installer'.

7.Entrez le mot de passe de l'ordinateur, cliquez sur 'Installer le logiciel'.

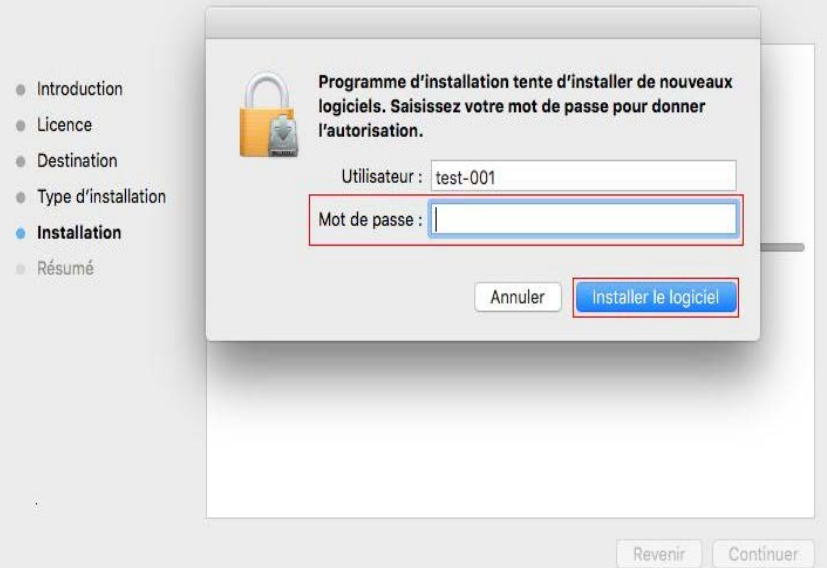

8.Dans la fenêtre d'indication sortie, cliquez sur 'Poursuivre l'installation'.

9.Le système termine automatiquement l'installation de pilote.
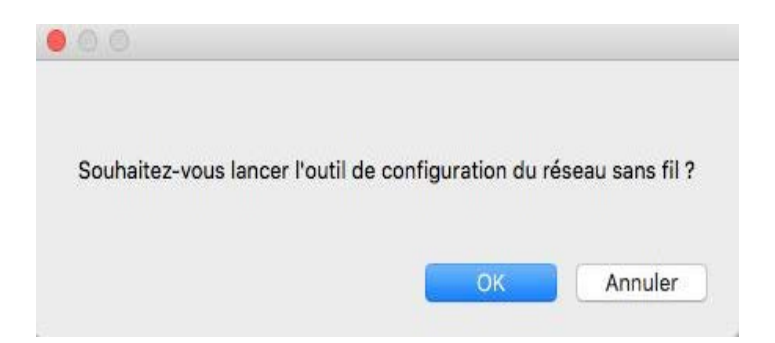

•En cas de connecter l'ordinateur avec l'appareil avec Wi-Fi avec le fil USB, en cours d'installation de pilote, la fenêtre d'indication de configuration de réseau sans fil sera sortie, comme dans la figure ci-dessus. Cliquez sur 'OK',il se peut configurer le réseau sans d'imprimante par l'outil de configuration de réseau sans fil (voir [chapitre 5.1.1](#page-39-0)).

• Si le fil USB n'est pas utilisé pour connecter l'ordinateur et l'appareil avec Wi-Fi ou l'appareil sans Wi-Fi, alors la fenêtre d'indication de configuration de réseau sans fil ne sera pas sortie.

10.Cliquez sur 'Redémarrer', attendez le redémarrage de l'ordinateur, pour terminer l'installation.

Remarque: • Si l'imprimante et l'ordinateur sont déjà connectés par le fil USB, après le redémarrage, l'ordinateur va ajouter automatiquement l'imprimante par le mode de connexion USB.

# **3.3.Ajout d'imprimante au système Mac**

## **3.3.1.Ajout par mode de connexion USB**

1.Connectez l'imprimante et l'ordinateur par le fil USB, ouvrez l'alimentation.

2. Entrer dans 'Préférences Système'-'Imprimantes et scanners' de l'ordinteur.

3. Cliquez + sur le bouton, sélectionnez 'Ajouter une imprimante ou un scanner'.

4.Sélectionnez l'imprimante, puis sélectionnez le modèle d'imprimante correspondante dans le menu sorti 'Utiliser'.

5.Cliquez sur 'Ajouter'.

## **3.3.2.Ajout de mode de connexion de réseau câblé**

1.Ouvrez l'alimentation d'imprimante et de l'ordinateur.

2.Connectez l'ordinateur au réseau câblé.

3.Connectez le fil de réseau au port de réseau d'imprimante, assurez que l'imprimante soit connecté au réseau de l'ordinateur (voir le chapitre 4 pour la configuration de réseau).

4. Entrer dans 'Préférences Système'-'Imprimantes et scanners' de l'ordinteur.

5. Cliquez + sur le bouton, sélectionnez 'Ajouter une imprimante ou un scanner'.

6.Sélectionnez l'imprimante, puis sélectionnez le modèle d'imprimante correspondante dans le menu sorti 'Utiliser'.

7.Cliquez sur 'Ajouter'.

## <span id="page-37-0"></span>**3.3.3.Ajout de mode de connexion de réseau sans fil**

1.Ouvrez l'alimentation d'imprimante et de l'ordinateur.

2.S'assurer que l'ordinateur et l'imprimante sont connectées par le réseau sans fil.

Remarque: • En mode de structure de base, connecter l'imprimante de réseau sans fil au point de connexion (routeur sans fil), voir le [chapitre 5.1](#page-39-0) pour voir comment connecter. • Si Wi-Fi est en moden direct, connecter directement le port client sans fil avec l'imprimante sans fil, comment connecter, veuillez référencer au [chapitre 5.2.](#page-43-0)

3. Entrer dans 'Préférences Système' - 'Imprimantes et scanners' de l'ordinteur.

4. Cliquez + sur le bouton, sélectionnez 'Ajouter une imprimante ou un scanner'.

5.Sélectionnez l'imprimante, puis sélectionnez le modèle d'imprimante correspondante dans le menu sorti 'Utiliser'.

6.Cliquez sur 'Ajouter'.

## **3.3.4.Ajouter l'imprimante AirPrint**

1.Ouvrez l'alimentation d'imprimante et de l'ordinateur.

2.S'assurer que l'imprimante est déjà connectée à l'ordinateur (connexion USB ou connexion de réseau).

3. Entrer dans "Configuration de préférence de système" - "Imprimante et scanner" de l'ordinteur.

4. Cliquez + sur le bouton, sélectionnez 'Ajouter une imprimante ou un scanner'.

5.Sélectionner l'imprimante, puis sélectionner "Secure AirPrint" (données encodées) ou "AirPrint" (non encodé) de l'option 'Utiliser'.

6.Cliquez sur 'Ajouter'.

Remarque:• Connecter l'imprimante et l'ordinateur par le fil USB, le système identifie Q automatiquement et ajoute l'imprimante AirPrint.

> • Pour l'imprimante AirPrint d'ajouter le mode de connexion de réseau, il faut déconnecter d'abord le câble USB puis ajouter l'imprimante.

# <span id="page-38-0"></span>**4.Réglage de réseau cablé (adéquat pour les appareils de réseau câblé)**

Compatible avec l'imprimante avec l'impression par le réseau câblé, connectez l'imprimante au réseau, puis contrôlez l'imprimante pour l'impression par le mode de contrôle de réseau câblé.

# **4.1.Réglage de l'adresse IP**

L'adresse IP de l'imprimante peut être obtenue automatiquement via la fonction DHCP ou définie manuellement.

## **4.1.1.Paramétrage automatique**

La fonction de paramétrage automatique DHCP est activée par défaut pour l'imprimante. 1.Connectez l'imprimante au réseau par le biais d'un câble réseau, puis terminez les tâches préliminaires pour le démarrage.

2.L'imprimante va obtenir automatiquement l'adresse IP allouée de serveur. Ceci pourrait prendre quelques minutes pour obtenir l'adresse IP à l'influence d'environnement de réseau. Vous pouvez imprimer 'page de réglage de réseau' pour voir l'adresse IP d'imprimante (voir le [chapitre 9.4](#page-75-0) pour comment imprimer) ou consulter l'information de réseau par le panneau de contrôle d'imprimante (voir le [chapitre 9.3](#page-75-0) pour comment consulter). Si l'adresse IP n'est pas listée, veuillez vérifier l'environnement de réseau ou attendre quelques minutes, puis réessayez.

#### Remarque:  $\cdot$  Si l'allocation automatique de l'adresse IP du serveur DHCP ne réussit pas, l'imprimante va obtenir automatiquement l'adresse locale de lien alloué par le système 169.254.xxx.xxx.

## **4.1.2.Paramétrage manuel**

Réglage l'adresse IP manuel par le panneau de contrôle d'imprimante, voir le [chapitre 9.2](#page-74-0) pour plus de détail. Configurez l'adresse IP par le réglage manuel d'imprimante par le serveur Web intégré, plus de détail voir le [chapitre 6.2.1.](#page-47-0)

# <span id="page-39-0"></span>**5.Configuration de réseau sans fil (adéquat pour le modèle avec Wi-Fi)**

Le type de connexion de réseau sans fil est divisé en mode de structure de base et mode Wi-Fi Direct. Si vous rencontrez des problèmes en cours de configuration de réseau sans fil, veuillez consulter le [chapitre 5.3](#page-45-0) pour les FAQs dans la configuration de réseau sans fil.

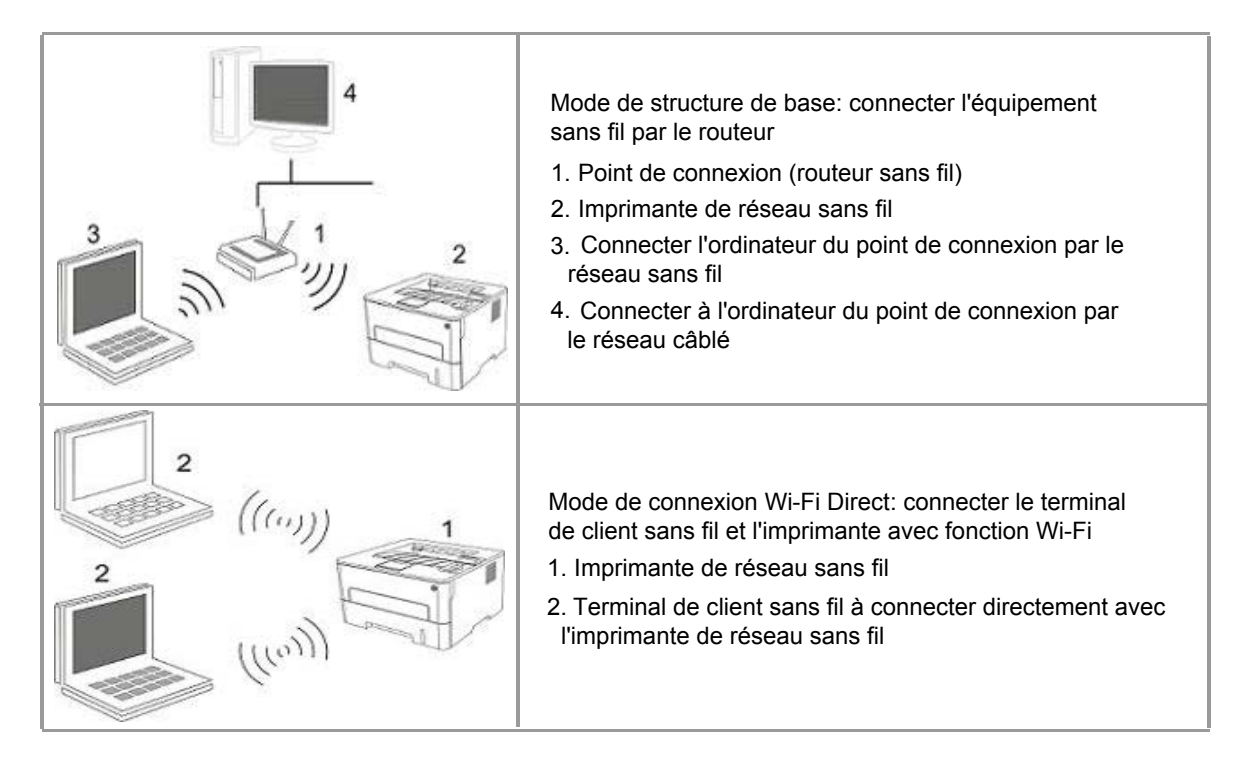

# **5.1.Mode de structure de base**

Vous pouvez connecter l'ordinateur et l'imprimante par le point de connexion (routeur sans fil). Le point de connexion (routeur sans fil) est dividé en outil de configuration de réseau sans fil et configuration Wi-Fi Protected Setup (WPS).

**Important:** avant d'installer le réseau sans fil, il faut connaître le nom de réseau (SSID) et le mot de passe de point de connexion (routeur sans fil), utilisez en cas de configuration de réseau sans fil. Si vous n'êtes pas sûr, veuillez consulter votre administrateur de réseau ou le fabricant de point de connexion (routeur sans fil).

## **5.1.1.Outil de configuration de réseau sans fil**

Si votre ordinateur a déjà installé de pilote et connecte au réseau sans fil, mais le réseau sans fil n'a pas changé, vous pouvez reconfigurer par l'outil de configuration de réseau sans fil.

#### **5.1.1.1.Travail préparatoire**

- 1.Point de connexion (routeur sans fil).
- 2.Ordinateur déjà connecté au réseau.
- 3. Imprimante avec la fonction de réseau sans fil.
- 4.Câble d'interface USB.

#### **5.1.1.2.Méthode de configuration d'outil de réseau sans fil**

- 1.Connectez l'imprimante et l'ordinateur par le fil USB, ouvrez l'alimentation.
- 2.Sortir l'outil de configuration de réseau sans fil dans l'ordinateur.

1) Dans le système Windows: cliquez sur le menu 'Commencer' - 'Tous les programmes' -'Pantum'-'Description de produit'-'Outil de configuration du réseau sans fil' de l'ordinateur.

2) Dans le système Mac: Cliquez sur la rubrique de menu Finder 'Aller'-'Programme d'application'-'Pantum'-'Utilities'-'Wireless Network Configuration Tool' de l'ordinateur.

3.1 Si votre ordinateur déjà démarre le réseau sans fil, dans l'interface suivante, sélectionnez le 'nom de réseau' (SSID) de réseau sans fil à connecter, puis cliquez sur 'Suivant'.

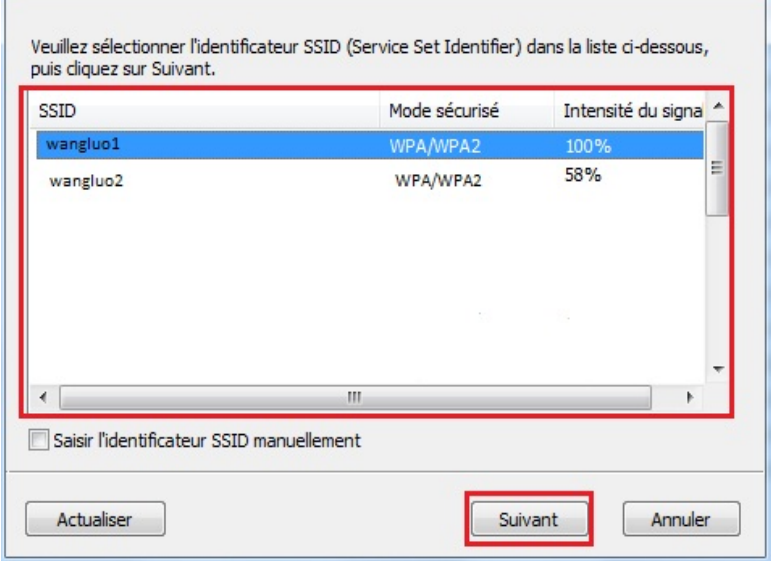

Remarque: • Le nom de réseau (SSID) que vous sélectionnez doit être identique avec celui de réseau (SSID) du point de connexion (routeur sans fil) de l'ordinateur.

> • Si la liste de réseau sans fil est vide, veuillez vérifier si le point de connexion (routeur sans fil) est déjà ouvert, ou si l'ordinateur est dans la portée de réseau sans fil, puis cliquez sur 'Actualiser' pour rechercher de nouveau.

> • Si le nom de réseau (SSID) que vous voulez connecter n'est pas dans la liste de réseau recherché, crochez 'Saisir l'identificateur SSID manuellement' pour configurer manuellement (voir l'étape 3.2 suivante).

3.2 Si votre ordinateur n'a pas démarré le réseau sans fil, dans l'interface suivante, entrez le nom de réseau SSID (SSID mascule) du point de connexion (routeur sans fil), puis cliquez sur 'Suivant'.

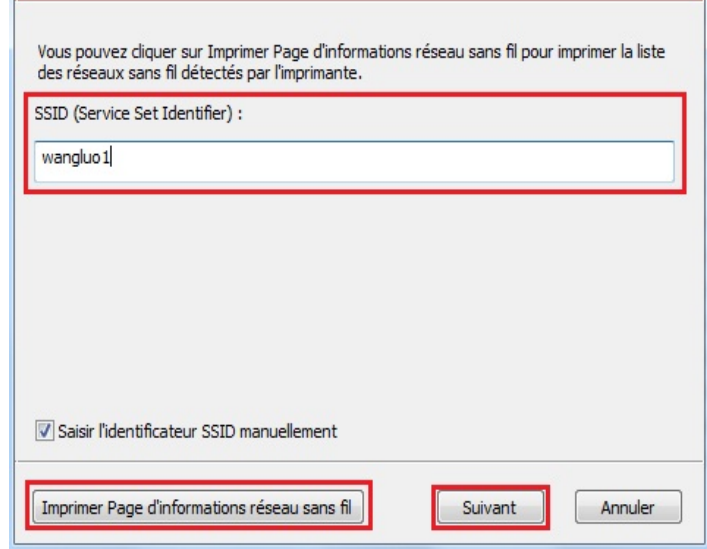

Remarque: • Si vous ne connaissez pas le nom de réseau (SSID) du point de connexion (routeur sans fil), cliquez sur 'Imprimer Page d'informations réseau sans fil' pour voir le nom de réseau (SSID) du point de connexion (routeur sans fil) à connecter.

4. Entrez le mot de passe de point de connexion (routeur sans fil), puis cliquez sur 'Suivant'.

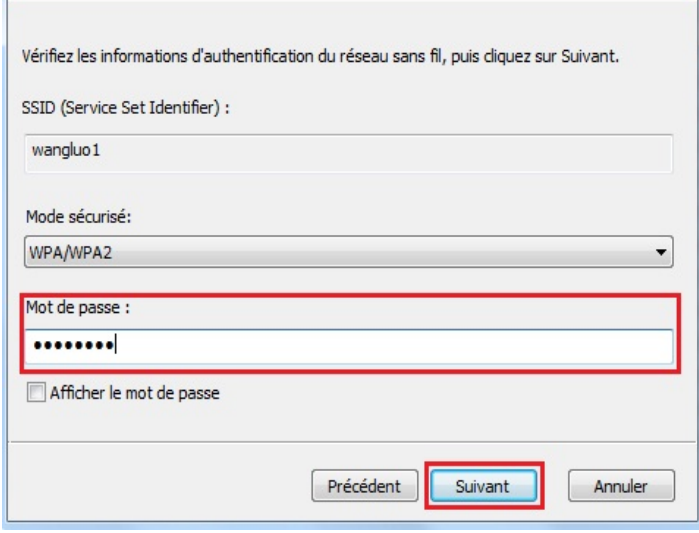

<span id="page-42-0"></span> $\mathscr{G}$ Remarque: • Si vous connaissez pas le mode de sécurité et le mot de passe de votre réseau, veuillez consulter l'administrateur de réseau ou le fabricant de point de connexion (routeur sans fil).

> • Pour le moment, l'imprimante est compatible avec trois modes de sécurité: aucun, WEP et WPA/WPA2.

1)Aucun: sans utiliser aucun mode d'encodage.

2)WEP: Par utiliser WEP (wired equivalent privacy), envoyer et recevoir des données par la clé de sécurité. La clé WEP est adéquate pour le réseau encodé de 64 et 128 chiffres, y compris les chiffres et les lettres.

3)WPA/WPA2: Est une clé prépartagée de connexion de protection Wi-Fi, elle encode la connexion d'équipement sans fil et le point de connexion par TKIP ou AES (WPS - Personal). La longueur d'utilisation de WPA/WPA2 est une clé prépartagée (PSK) entre 8 à 63 chiffres.

• Mot de passe affiché par défaut non croché, si croché, le mot de passe va s'afficher.

5.L'imprimante commence à établir la connexion sans fil avec le point de connexion (routeur sans fil).

6.Après la connexion, cliquez sur 'Terminé'.

Remarque:  $\cdot$  Après la configuration de réseau sans fil, si l'imprimante ne peut être utilisée normalement, veuillez installer à nouveau la pilote. Veuillez sélectionner 'Connexion réseau sans fil (W)' (Voir le [chapitre 3.1.3](#page-30-0) pour le système Windows, voir le [chapitre 3.3.3](#page-37-0) pour le système Mac) pour le mode d'installation.

## **5.1.2.Configuration Wi-Fi Protected Setup (WPS)**

Si le point de connexion (routeur sans fil) est compatible avec Wi-Fi Protected Setup (WPS), alors appuyez respectivement les touches Wi-Fi de panneau de contrôle d'imprimante et la touche WPS de point de connexion (routeur sans fil), pour connecter l'imprimante au réseau sans fil.

#### **5.1.2.1.Travail préparatoire**

1.Le point de connexion (routeur sans fil) est compatible avec Wi-Fi Protected Setup (WPS).

2.Imprimante avec la fonction de réseau sans fil.

#### **5.1.2.2.Méthode de configuration Wi-Fi Protected Setup (WPS)**

1.Ouvrez l'alimentation d'imprimante et du point de connexion (routeur sans fil).

2.Assurez que l'imprimante est en état prêt.

Remarque: • Si l'imprimante entre en état de veille, appuyez sur n'importe quelle touche de panneau de contrôle pour réveiller l'imprimante.

<span id="page-43-0"></span>3.Appuyez sur la touche 'Wi-Fi' de panneau de contrôle d'imprimante pour plus de 2 secondes, jusqu'à ce que la lampe bleu Wi-Fi d'imprimante clignote, puis relâchez.

4. Appuyez sur la touche WPS dans 2 minutes de point de connexion (routeur sans fil) puis relâchez.

5.Le point de connexion (routeur sans fil) et l'imprimante commencent la connexion de réseau . sans fil, la lampe bleu Wi-Fi d'imprimante clignote. Après la connexion réussie, la lampe bleu Wi-Fi d'imprimante s'allume toujours

Si la connexion n'est pas faite pour plus de 2 minutes, l'imprimante retoure en état prêt, la lampe Wi-Fi s'éteint , et la connexion Wi-Fi Protected Setup (WPS) échoue. En cas de reconnecter de nouveau, veuillez répéter les étapes 3-4 ci-dessus.

Remarque:  $\cdot$  Comment annuler et couper la connexion Wi-Fi, voir le [chapitre 1.5.1.](#page-15-0)

• Après la connexion réussie Wi-Fi Protected Setup (WPS), si vous voulez mode imprimer par le mode de réseau sans fil, veuillez installer la pilote. Le d'installation veuillez sélectionner 'Connexion réseau sans fil (W)' (voir le [chapitre 3.1.3](#page-30-0) pour le système Windows, voir le [chapitre 3.3.3](#page-37-0) pour le système Mac).

# **5.2.Mode Wi-Fi Direct**

Vous pouvez ne pas utiliser le point de connexion (routeur sans fil) de connecter le terminal de client sans fil (y compris l'ordinateur et l'équipement amovible avec la fonction de réseau sans fil) et l'imprimante de réseau sans fil.

## **5.2.1.Travail préparatoire**

1.Imprimante avec la fonction de réseau sans fil.

2.Terminal de client sans fil (y compris l'ordinateur et l'équipement amovible avec la fonction de réseau sans fil).

## **5.2.2.Wi-Fi Direct**

Il faut démarrer en premier la fonciton de Wi-Fi Direct d'imprimante pour Wi-Fi Direct. Le mode de démarrage est appuyer sur la 'touche de menu' - 'Réglage menu' - 'Régl. réseau' - 'Conn dir Wi-Fi' - 'Manuels' (ou Auto')de panneau de contrôle d'imprimante,ou connectez au serveur Web intégré pour démarrer la fonction de Wi-Fi Direct d'imprimante, veuillez voir le chapitre [6.2.2.4.](#page-49-0)

#### **5.2.2.1.Méthode de connexion de terminal de client sans fil compatible avec la fonction Wi-Fi Direct (invite directe de connexion)**

Vous devez utiliser l'équipement amovible compatible avec la fonction Wi-Fi Direct pour connecter Wi-Fi Direct. Les étapes d'opération peuvent varier des équipements amovibles différents utilisés.

1.Ouvrez l'alimentation d'imprimante.

2.Ouvrez l'équipement amovible, sélectionnez la configuration et entrez dans l'interface de Wi-Fi Direct.

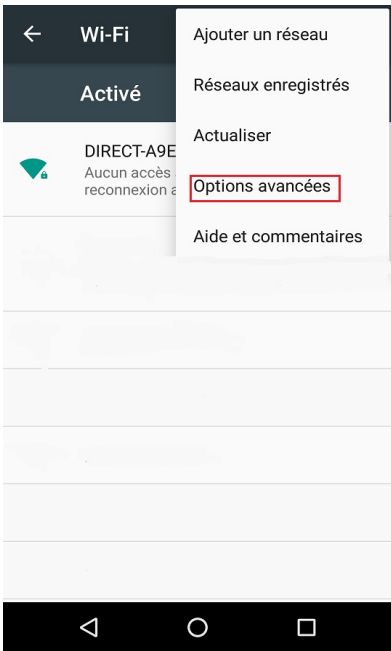

3.Sélectionez 'Options avancées', sélectionnez 'Wi-Fi Direct' d'interface WLAN supérieure.

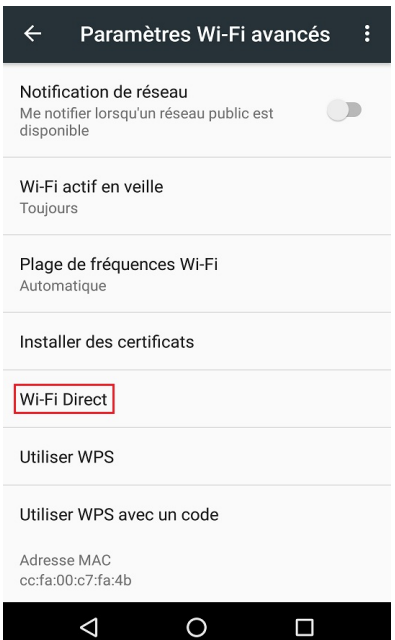

4.Dans l'interface de connexion directe, sélectionnez le nom de réseau d'imprimante pour faire l'invite de connexion.

5.Le terminal de panneau indique l'information de connexion, appuyez sur 'touche OK' pour confirmer la connexion, et puis commencer Wi-Fi Direct.

<span id="page-45-0"></span> $R^2$  Remarque:  $\cdot$  En cas de mode de connexion directe automatique, le terminal d'équipement amovible envoie l'invite sans confirmation de panneau, la connexion est faite automatiquement.

#### **5.2.2.2.Méthode de connexion de terminal de client sans fil incompatible avec la fonction Wi-Fi Direct (connexion par l'entrée de mot de pase)**

1.Ouvrez l'alimentation d'imprimante.

2.Appuyez sur la 'Touche menu' - 'Info réseau' - 'Info dir. Wi-Fi' de panneau de contrôle d'imprimante, pour voir le nom de réseau et le mot de passe.

3.Ouvrez l'ordinateur ou l'équipement amovible avec la fontion de réseau sans fil, sélectionnez

le nom de réseau de Wi-Fi Direct d'imprimante, et entrez le mot de passe pour connecter.

## **5.3.FAQs dans la configuration de réseau sans fil**

#### **1.L'imprimante n'est pas trouvée**

•L'alimentation de l'ordinateur, du point de connexion (routeur sans fil) ou de l'imprimante est déjà en marche.

•Si le fil USB est déjà connecté entre l'ordinateur et l'imprimante.

•L'imprimante est compatible avec la connexion de réseau sans fil ou pas.

#### **2.En cas de connecter le réseau, le nom de réseau (SSID) ne peut être trouvé**

•Vérifiez si l'interrupteur d'alimentation de point de connexion (routeur sans fil) est mis en marche.

• L'imprimante ne trouve pas le nom de réseau (SSID) du point de connexion (routeur sans fil) à connecter, veuillez vérifier le nom de réseau (SSID) du point de connexion et puis réessayez la connexion.

•Lorsque la configuration de point de connexion (routeur sans fil), vous devez reconfigurer le réseau sans fil d'imprimante.

#### **3. Connexion échouée**

•Veuillez vérifier si le point de connexion (routeur sans fil) et le mode de sécurité d'imprimante et le mot de passe sont correct.

• Vérifiez la réception d'antenne autour d'imprimante. Si le routeur est loin d'imprimante ou il y a obstacle entre les deux, ceci pourrait affecter la réception de signal.

• Fermez l'alimentation du point de connexion (routeur sans fil) et l'imprimante, redémarrez puis configurez.

#### **4.Si un problème rencontre en cas d'utiliser l'imprimante dans le réseau, veuillez vérifier les suivants:**

•Vérifiez si le logiciel Firewall bloque la communication. Si l'ordinateur et l'imprimante sont connectées au même réseau, mais ceci ne peut être trouvé, cela est possible que le logiciel Firewall bloque la communication. Veuillez consulter le guide d'utilisateur de logiciel Firewall, fermez le logiciel Firewall puis essayez à nouveau de rechercher l'imprimante.

•Vérifiez si l'allocation d'adresse IP d'imprimante est correcte. Vous pouvez imprimer la page d'information d'imprimante pour vérifier l'adresse IP.

Remarque: • Voir le guide d'utilisateur ou consultez le fabricant pour l'information de point de connexion (routeur sans fil).

# <span id="page-46-0"></span>**6.Serveur Web**

Vous pouvez administrer la configuration d'imprimante par le serveur Web intégré.

# **6.1.Visiter le serveur Web intégré**

1.Ouvrez l'alimentation d'imprimante et d'ordinateur.

2.Connectez l'imprimante au réseau, assurez que l'imprimante connecte au réseau (Comment configurer, voir [chapitre 4](#page-38-0) ou [chapitre 5\)](#page-39-0) de l'ordinateur.

3.Entrez l'adresse IP d'imprimante dans la rubrique d'adresse de navigateur, visitez le serveur Web intégré d'imprimante.

Consultez l'adresse IP (voir le [chapitre 9.3\)](#page-75-0) d'imprimante par le panneau de contrôle ou imprimer la 'Pg conf rés' pour voir l'adresse IP d'imprimante (voir le [chapitre 9.4](#page-75-0))

Remarque: • Il est conseillé que l'utiliser de Windows utilise Microsoft Internet Explorer 8.0 (ou au-dessus) ou Firefox 1.0 (ou au-dessus), l'utilisateur de Mac utilise Safari 4.0 (ou au-dessus). N'importe quel navigateur que vous utilisez, veuillez assurer démarrer toujours JavaScript et Cookies. En cas d'utiliser des autres navigateurs, veuillez assurer que ceci est compatible avec HTTP 1.0 et HTTP 1.1.

> •Si l'ordinateur ne peut visiter le serveur Web intégré d'imprimante, il est possible que l'ordinateur et l'imprimante ne sont pas dans le même réseau, veuillez vérifier l'environnement de votre réseau ou consultez l'administrateur de votre réseau.

4.Cliquez sur 'Connexion', entrez le nom d'utilisateur et le mot de passe (le nom d'utilisateur par défaut est admin,le mot de passe original est 000000), et cliquez sur 'Connexion'.

 $R$  Remarque:  $\cdot$  A cause de sécurité, il est conseillé que vous changez le mot de passe par défaut, vous pouvez entrer dans l'interface 'Gestion des utilisateurs' pour modifier.

# <span id="page-47-0"></span>**6.2.Utiliser le serveur Web pour administrer l'imprimante**

Vous pouvez utiliser le serveur Web intégré pour adminstrer l'imprimante.

1.Pour consulter l'information de base d'imprimante, y compris le nom de produit, l'état d'imprimante et l'état de cartouche.

2. Pour configurer les paramètres d'accord de réseau compatible avec l'imprimante.

3.Pour configurer la connexion de réseau sans fil d'imprimante, mettre en marche/fermer le réseau sans fil et la fonction de Wi-Fi Direct.

4.Possible de configurer le terminal de client de serveur d'email, par le mode de notification par email pour obtenir l'état d'imprimante.

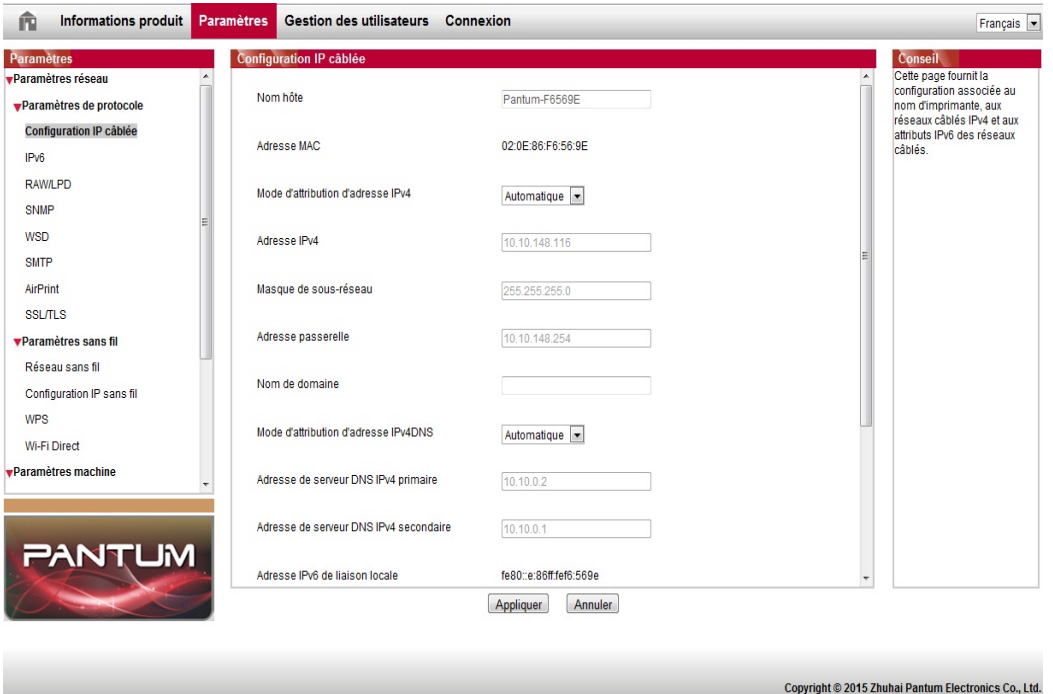

## **6.2.1.Configuration adresse IP**

Avant la configuration d'adresse IP, vous devez connecter l'imprimante au réseau.

1.Si le modèle est réseau câblé, utilisez le câble pour connecter au port de réseau d'imprimante, puis connectez l'imprimante au réseau câblé.

2.Si le modèle est réseau sans fil, utilisez l'outil de configuration de réseau sans fil ou le mode de configuration WI-Fi Protected Setup (WPS), connectez l'imprimante au réseau sans fil (voir le [chapitre 5.1.2\)](#page-42-0).

#### **6.2.1.1.Configuration IPv4**

La configuration d'adresse IPv4 d'imprimante est divisée en celle DHCP et celle manuelle, l'imprimante démarre par défaut la fonction d'allocation automatiquement DHCP. S'il faut configurer l'adresse IPv4 fixée pour l'imprimante, vous pouvez configurer manuellement l'adresse IPv4 d'imprimante.

1.Ouvrez l'alimentation d'alimentation, connectez l'imprimante au réseau.

2. Connectez au serveur Web intégré (voir le [chapitre 6.1](#page-46-0) pour comment connecter).

3. Cliquez sur 'Paramètres' - 'Paramètres réseau' - 'Paramètres de protocole' - 'Configuration IP câblée'.

4.Configurez le mode d'allocation d'adresse IPv4 en 'Manuel'.

5.Entrez 'Adresse IPv4','Masque de sous-réseau' et 'Adresse passerelle', cliquez sur 'appliquer'.

#### **6.2.1.2.Configuration IPv6**

1.Ouvrez l'alimentation d'alimentation, connectez l'imprimante au réseau.

2. Connectez au serveur Web intégré (voir le [chapitre 6.1](#page-46-0) pour comment connecter).

3. Cliquez sur 'Paramètres' - 'Paramètres réseau' - 'Paramètres de protocole' - 'IPv6'.

4.Crochez 'Activer le protocole IPv6' et 'Activer DHCPv6' (croché par défaut), cliquez sur 'Appliquer'.

È possibile aggiornare il browser, vedere "Adresse IPv6 de liaison locale 'e' Adresse avec état 'interfacciare' Configuration IP câblée'.

Remarque: L'imprimante est compatible avec l'impression et la gestion de réseau à l'adresse IPv6 suivante.

> • Adresse de lien local IPv6: configurer de soi-même l'adresse locale IPv6 (adresse commençant par FE80).

• Adresse état filtrage: l'adresse IPv6 configurée de serveur DHCPv6 ('Adresse avec état' ne peut être allouée sans serveur DHCPv6 dans le réseau).

• Adresse état apatride: le routeur de réseau alloue automatiquement l'adresse IPv6 (voir le chapitre 9.4, imprimer la 'Pg conf rés' et consulter).

## <span id="page-49-0"></span>**6.2.2.Configuration sans fil**

Vous pouvez configurer le réseau sans fil d'imprimante, la configuration IP sans fil, Wi-Fi Direct et WPS par la page de configuration sans fil. Avant la configuration, veuillez connecter en premier au serveur Web intégré (voir le [chapitre 6.1 p](#page-46-0)our commenter connecter).

### **6.2.2.1.Réseau sans fil**

1. Cliquez sur 'Paramètres'dans l'adresse état filtrage - 'Paramètres réseau' - 'Paramètres sans fil'-'Réseau sans fil'.

1)Si le réseau sans fil est démarré par défaut, en cas de fermer, sélectionnez 'Désactivé', puis cliquez sur 'Appliquer'.

2)Si vous avez besoin de configurer le réseau sans fil, cliquez sur le nom de réseau (SSID) du point de connexion (routeur sans fil) à connecter dans la liste de recherche, entrez la clé, puis cliquez sur 'Appliquer'.

#### **6.2.2.2.Configuration IP sans fil**

Seulement après le démarrage de réseau sans fil d'imprimante, le serveur Web intégré peut afficher la Configuration IP sans fil.

1. Cliquez sur 'Paramètres' - 'Paramètres réseau' - 'Paramètres sans fil' - 'Configuration IP sans fil'.

1)DHCPv4 par défaut est croché. En cas de configurer manuellement l'adresse IP, veuillez annuler à crocher le cadre de choix DHCPv4, entrez 'Adresse IPv4', 'Masque de sousréseau'et 'Adresse passerelle', puis cliquez sur 'Appliquer'.

#### **6.2.2.3.Configuration WPS**

1. Cliquez sur 'Paramètres' - 'Paramètres réseau' - 'Paramètres sans fil' - 'WPS'.

1)Sélectionnez le 'Méthode de démarrage WPS ' que vous voulez, cliquez sur 'Appliquer', et opérez selon l'indication de la page.

## **6.2.2.4.Configuration de Wi-Fi Direct**

1. Cliquez sur 'Paramètres' - 'Paramètres réseau' - 'Paramètres sans fil' - 'Wi-Fi Direct'.

1)Wi-Fi Direct par défaut est fermée, en cas de démarrer, il faut crocher 'Activer l'appariement P2P', puis cliquez sur 'Appliquer'.

## **6.2.3.Configuration de la machine**

Vous pouvez ajouter le répertoire d'adresse d'email, configurer la notification d'email, configurer le temps de veille et la restauration de configuration de sortie d'usine par la page de configuration de la machine.

## **6.2.3.1.Configuration de notification d'email**

Si vous configurez la notification d'email, lorsque l'imprimante manque de papier ou d'autre anormalies, elle va envoyer email à l'adresse électronique désignée. Vous pouvez recevoir email après la configuration correcte de boîte électronique, la configuration détaillée d'email veuillez consulter votre administrateur de réseau. Avant de configurer l'email, vous devez connecter au serveur Web intégré (voir le [chapitre 6.1](#page-46-0) pour comment connecter).

#### <span id="page-50-0"></span>**I.Configurer le terminal de client SMTP**

1. Cliquez sur 'Paramètres' - 'Paramètres réseau' - 'Paramètres de protocole'-'SMTP'.

2.Dans la page SMTP, entrez l'adresse de serveur SMTP, configurez le nom de connexion d'email d'envoyeur et le mot de passe, puis cliquez sur 'Appliquer'.

#### **II.Ajouter l'adresse d'email de récepteur**

1. Cliquez sur 'Paramètres' - 'Paramètres machine' - 'Carnet d'adresses'.

2.Cliquez sur 'Ajouter', entrez le nom et email de récepteur, cliquez sur 'Appliquer'.

#### **III.Configuration de notification d'email**

1. Cliquez sur 'Paramètres' - 'Paramètres machine' - 'Notification e-mail'.

2. Cliquez sur le bouton , sélectionnez l'adresse email que vous voulez ajouter dans la liste de contacts sortie.

Vous pouvez également crocher 'adresse X' (par exemple adresse 1), entrez manuellement l'adresse email de récepteur que vous voulez ajouter.

3.Crochez l'adresse email et le contenu de notification que vous voulez, cliquez sur 'Appliquer'.

#### **6.2.3.2.Configuration de temps de veille**

Le temps de veille d'imprimante est par défaut 1 minute, si vous voulez modifier le temps de veille d'imprimante, vous pouvez configurer par le serveur Web intégré (installer l'imprimante par le mode de connexion de réseau).

1.Connectez au serveur Web intégré (voir le [chapitre 6.1](#page-46-0) pour comment connecter).

2. Cliquez sur 'Paramètres' - 'Paramètres machine' - 'Système'.

3.Sélectionnez le temps de veille selon votre besoin, cliquez sur 'Appliquer'.

## **6.2.4.Configuration de restauration de sortie d'usine par le serveur Web**

1. Connectez au serveur Web intégré (voir le [chapitre 6.1](#page-46-0) pour comment connecter).

2.Cliquez sur l'option 'Gestion des utilisateurs', puis cliquez sur 'Rétablir les paramètres d'usine', après la configuration de restauration de sortie d'usine, l'imprimante va automatiquement redémarrer.

Remarque: • Après la configuration de restauration de sortie d'usine d'imprimante, le nom d'utilisateur de gestionnaire est restauré admin, et le mot de passe de connexion est restauré 000000.

> • Vous pouvez également restaurer la configuration de sortie d'usine par la touche de panneau de contrôle d'imprimante, voir le [chapitre 9.1.5.](#page-72-0)

• Si votre imprimante restaure la configuration de sortie d'usine, le temps de veille va restaurer automatiquement en 1 minute.

# **7.Impression**

# **7.1. Fonctions d'impression**

Vous pouvez régler les fonctions d'impression via « Démarrer » - « Périphériques et imprimantes », sélectionnez l'imprimante correspondante, cliquez avec le bouton droit, réglez les fonctions d'impression dans « Options d'impression ». Voici certaines des fonctions :

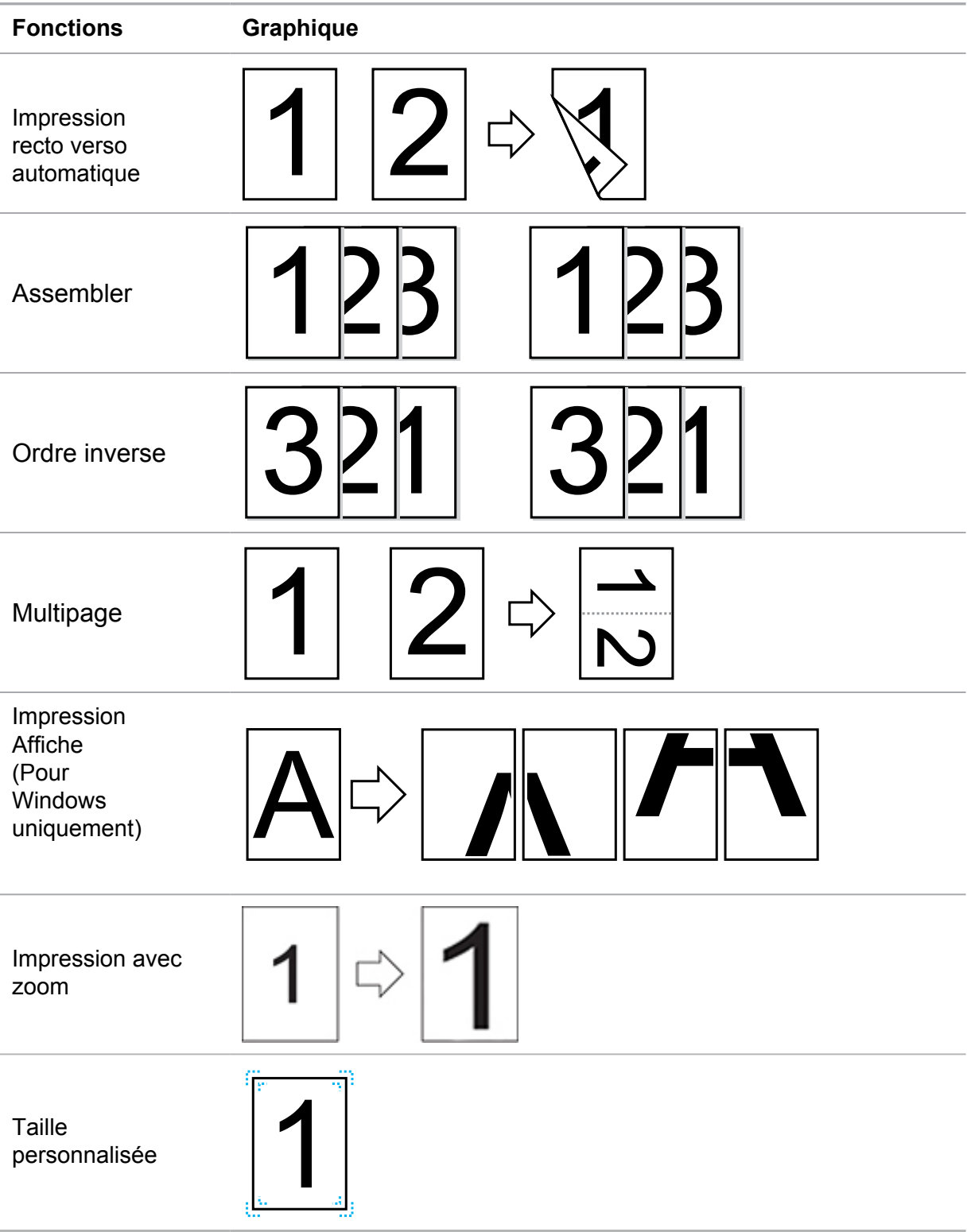

Remarque: • Les explications ci-dessus prennent le système Windows 7 comme exemple.

• Vous pouvez sélectionner l'impression poster 2x2 dans multiple pages, pour réaliser la fonction impression poster.

• Vous pouvez ouvrir la première option d'impression, cliquez sur le bouton aide, et consultez la fonction et l'explication détaillée. Comment ouvrir le fichier d'aide, veuillez voir le [chapitre 7.](#page-61-0)9.

# **7.2.Paramètres d'impression**

Avant d'envoyer le travail d'impression, configurez les paramètres (tels que le type de papier, la dimension de papier et la source de papier) d'impression par les deux modes suivants.

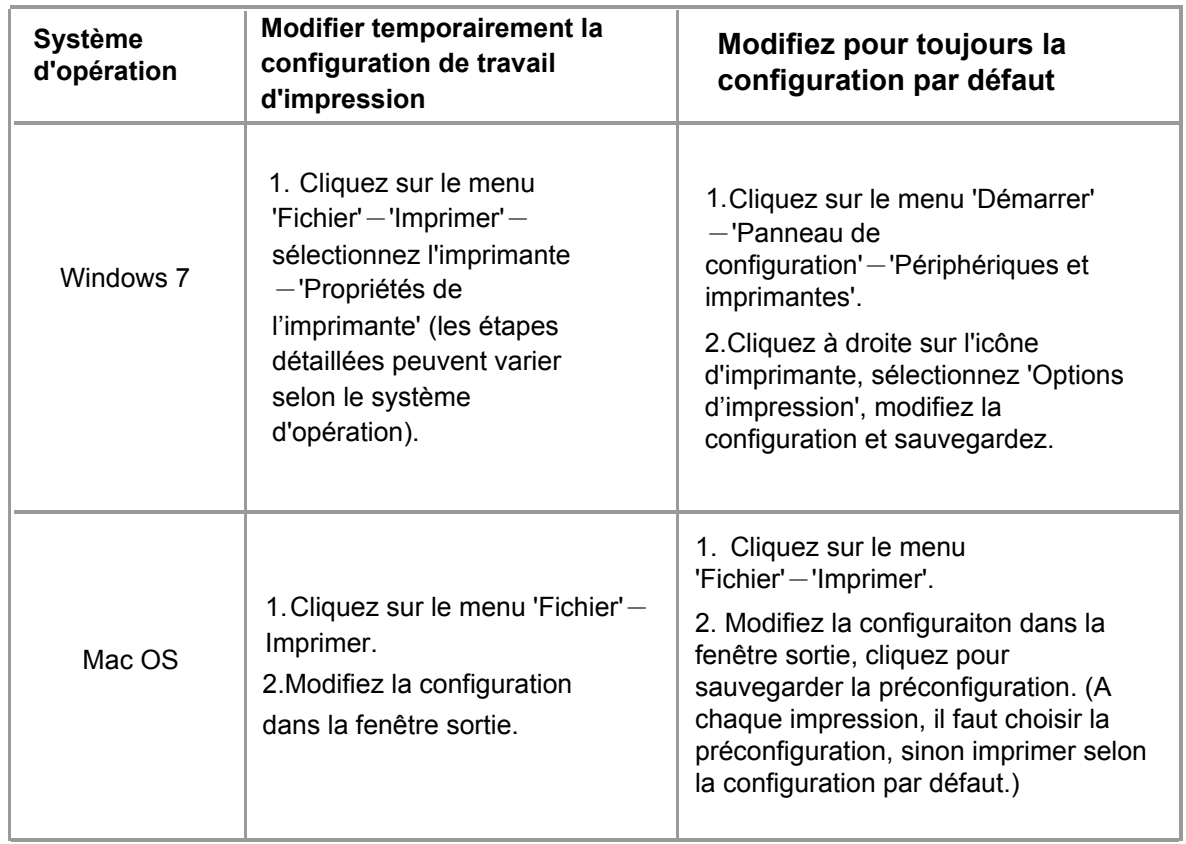

Remarque: • La priorité de la configuration de logiciel d'application est supérieure à celle d'imprimante.

# **7.3.Annuler l'impression**

Il se peut annuler le travail d'impression en cours d'impression. Pour l'imprimante de panneau de contrôle LCD, appuyez sur la touche 'annuler' pour annuler le travail d'impression, pour l'imprimante de panneau de contrôle LED, appuyez sur la touche 'annuler' pour plus de 2 secondes pour annuler le travail d'impression actuel.

# **7.4.Mode d'impression**

Cet appareil peut imprimer par la boîte d'alimentation automatique de papier et la boîte d'alimentation manuelle de papier. L'état par défaut est la sélection automatique, si la boîte d'alimentation manuelle de papier a l'intermédia d'impression, alors imprimer en premier le papier dans la boîte d'alimentation manuelle de papier.

## **7.4.1.Impression depuis le bac de chargement automatique**

Avant l'impression, veuillez assurer qu'il y a suffisant de papier dans la boîte d'alimentation automatique de papier, de plus il n'y a pas de papier dans la boîte d'alimentation manuelle de papier.

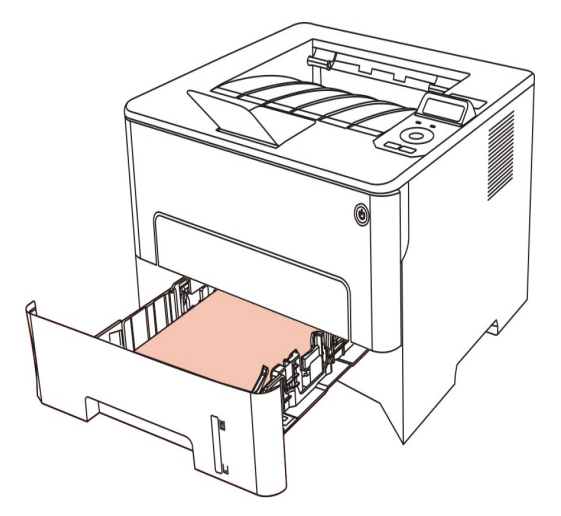

Remarque: • Pour les mesures de précaution à prendre pour le chargement du papier, consultez le [chapitre 2.](#page-21-0)

> •Pour le type de support pouvant être imprimé avec le bac de chargement automatique, consultez le [chapitre 2.1.](#page-21-0)

## **7.4.2.Impression par la boîte d'alimentation manuelle de papier**

Lorsque vous mettez le papier dans la boîte d'alimentation manuelle de papier, cet appareil va entrer automatiquement en mode d'alimentation manuelle.

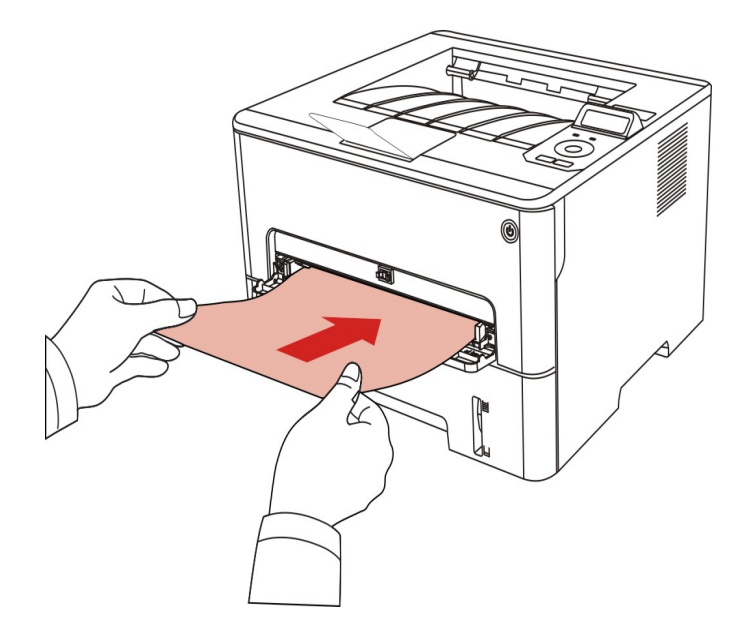

Remarque: • Le mode d'alimentation manuelle de papier est d'alimenter en priorité le papier manuellement lorsque vous mettez le papier manuellement dans la boîte d'alimentation manuelle de papier.

> •Le bac de chargement manuel est généralement utilisé pour imprimer sur des supports spéciaux, par exemple des enveloppes, des transparents, etc. Un seul papier doit être chargé à la fois.

•Voir le [chapitre 2](#page-21-0) pour l'alimentation manuelle de papier dans la boîte d'alimentation manuelle de papier.

•Voir le [chapitre 2.1](#page-21-0) pour le type d'intermédia d'alimentation manuelle de papier dans la boîte de papier.

## **7.5.Impression recto verso automatique**

L'imprimante offre un mode d'impression recto verso automatique de papier ordinaire. Le mode d'impression recto verso automatique prend en charge les formats suivants : A4, Lettre, Légal, Oficio, Folio, 16K.

Remarque: • Si vous utilisez des supports non adaptés à l'impression recto verso automatique, vous risquez d'endommager l'imprimante.

> • L'impression automatique de double faces n'est pas compatible avec l'impression poster.

• A propos de papier, voir le [chapitre 2](#page-21-0) pour le type d'intermédia d'impression de boîte d'alimentation automatique de papier.

## **7.5.1.Configuration d'unité d'impression de double faces**

Pour avoir le meilleur effet d'impression, vous pouvez configurer la dimension de papier d'unité d'impression de double faces. En cas d'impression de double faces pour A4 et 16K,, il faut régler le blocage à la position A4; en cas d'imprimer de double faces de Lettre, Légal, Folio et Oficio, il faut régler le blocage à la position Lettre.

Les étapes de configuration d'unité d'impression de double faces comme suit:

1.Sortez l'unité d'impression de double faces.

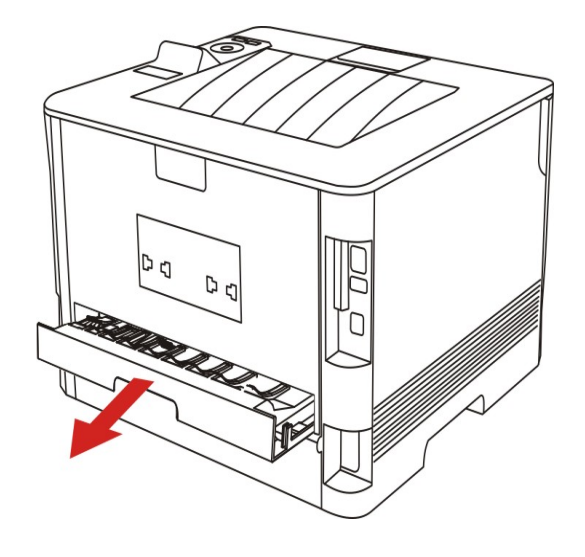

2.Mettez le dos de l'unité d'impression de double faces vers le haut.

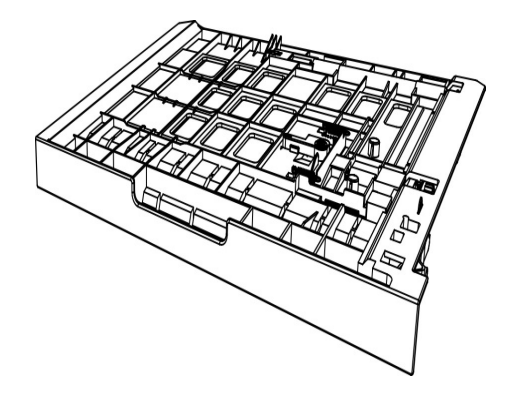

3.Réglez la dimension de papier en A4 ou à la position Lettre, pour terminer la configuration.

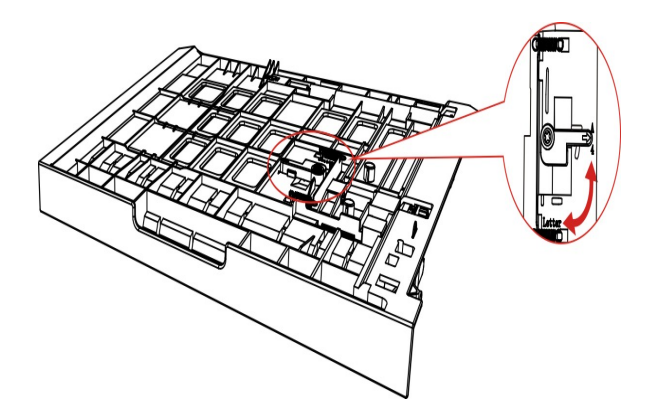

4.Mettez l'unité d'impression de double faces dans l'imprimante.

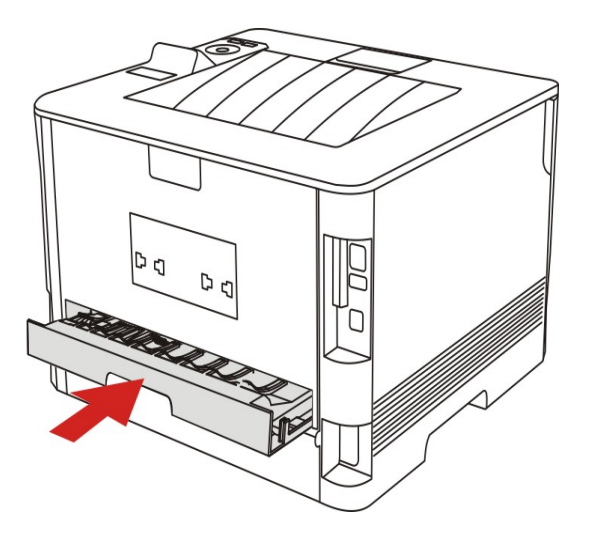

## **7.5.2.Comment imprimer double faces automatiquement**

1.Ouvrez la tâche d'impression à partir de l'application (par exemple Notepad).

2.Sélectionnez Imprimer dans le menu Fichier.

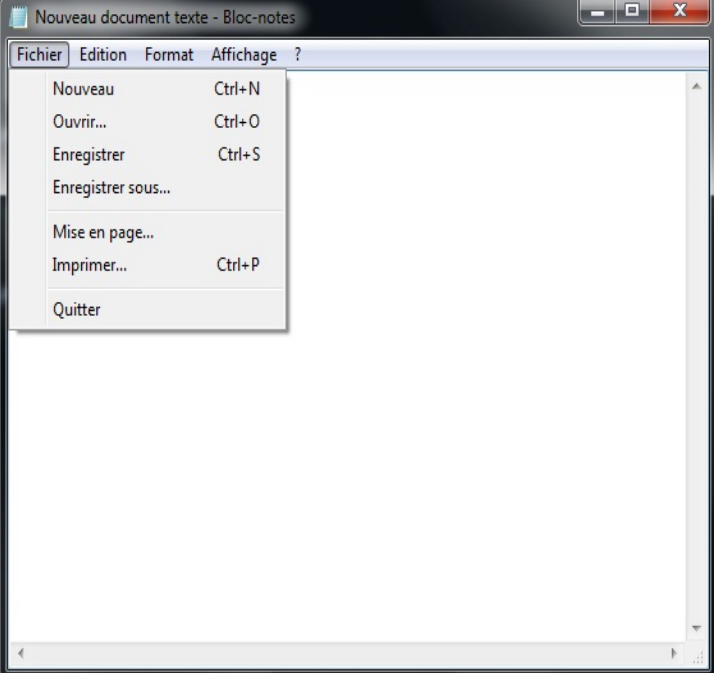

3.Sélectionnez l'imprimante du modèle correspondant.

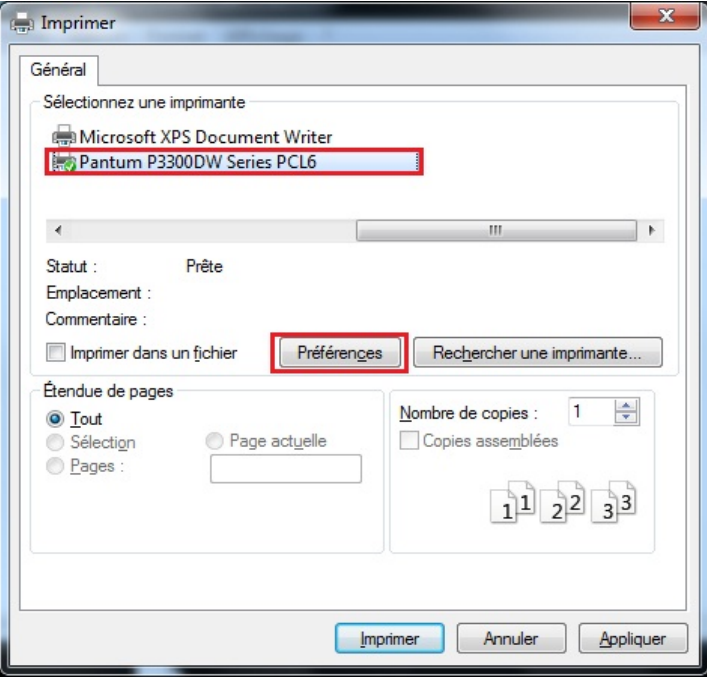

4.Cliquez sur 'Préférences', pour configurer l'impression.

5.Sélectionnez 'Recto verso' de l'option 'Basique', sélectionnez 'Bord long' ou 'Bord court'.

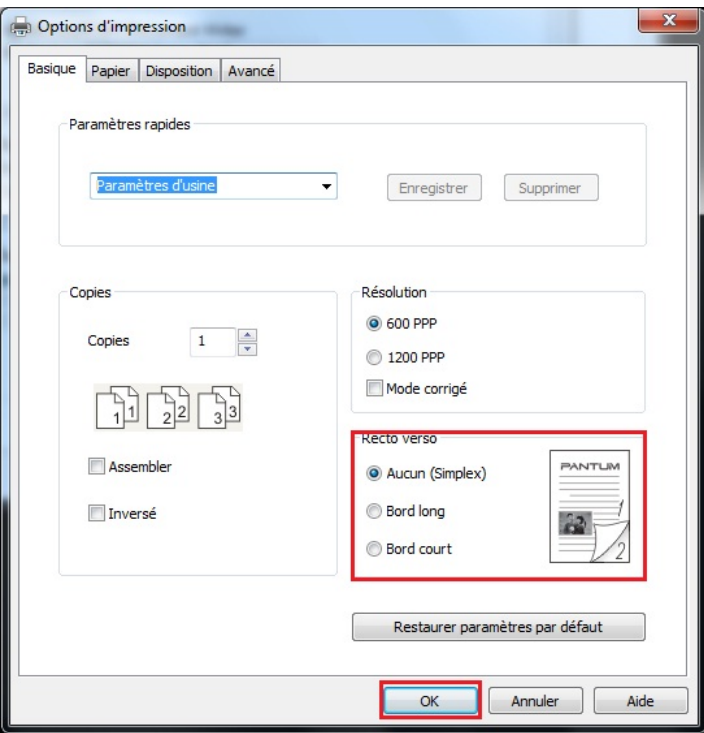

6.Cliquez sur 'Ok', pour terminer la configuration d'impression. Cliquez sur 'Imprimer' pour réaliser l'impression de double faces automatique.

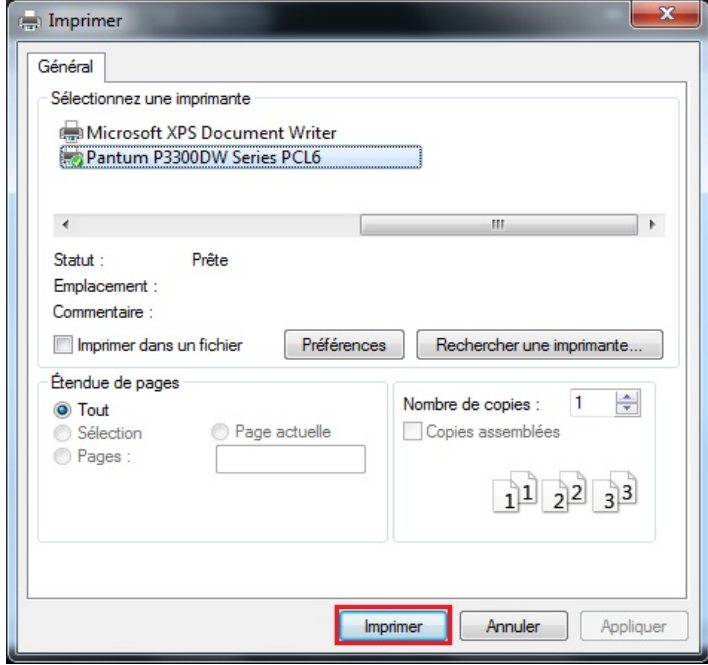

# **7.6.Impression en mode raffiné**

Le mode raffiné est adéquat pour l'impression de dessin de travaux et des filets.

A la page de base de premier choix d'imprimante, configurez en mode raffiné Le travail d'impression peut réaliser l'impression en mode détaillé.

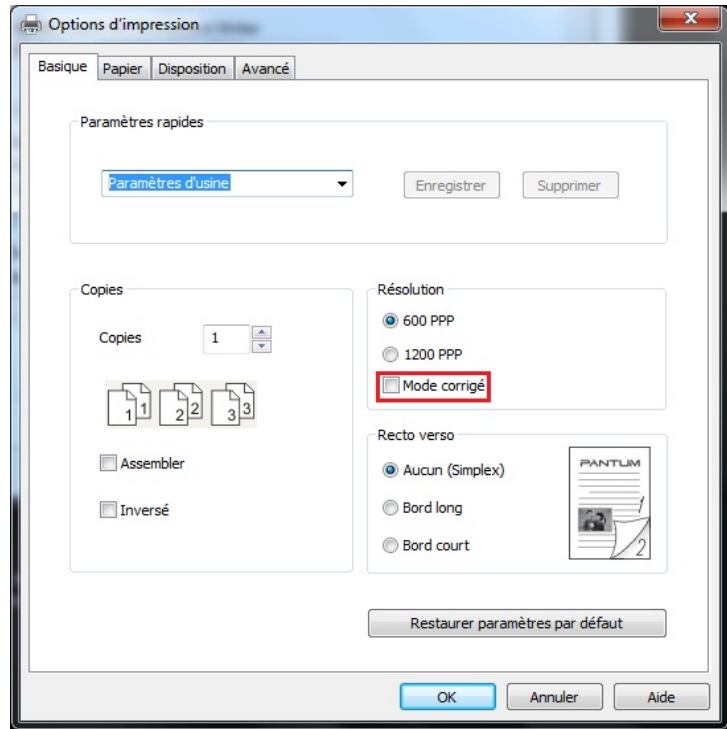

# **7.7.Impression muet**

Réglez l'impression en muet, pour diminuer le bruit d'impression, mais la vitesse d'impression peut être ralentie.

#### **Impression muet, les étapes d'opération sont comme suit (adéquat pour installer l'imprimante par le mode de connexion USB)**

Prenant le système Windows 7 comme exemple pour les étapes suivantes, l'information d'écran de votre ordinateur peut varier dû au différent système d'opération.

1. Entrez dans 'Menu de démarrage' - 'Panneau de configuration' de l'ordianteur - consultez 'Périphériques et imprimantes'.

2.Cliquez l'imprimante par la touche droite, sélectionnez 'Propriétés de l'imprimante' dans le menu déroulant.

3.Entrez dans 'Paramètres secondaires'.

4.Crochez 'Impression en sourdine', cliquez sur 'Ok', pour compléter la configuration.

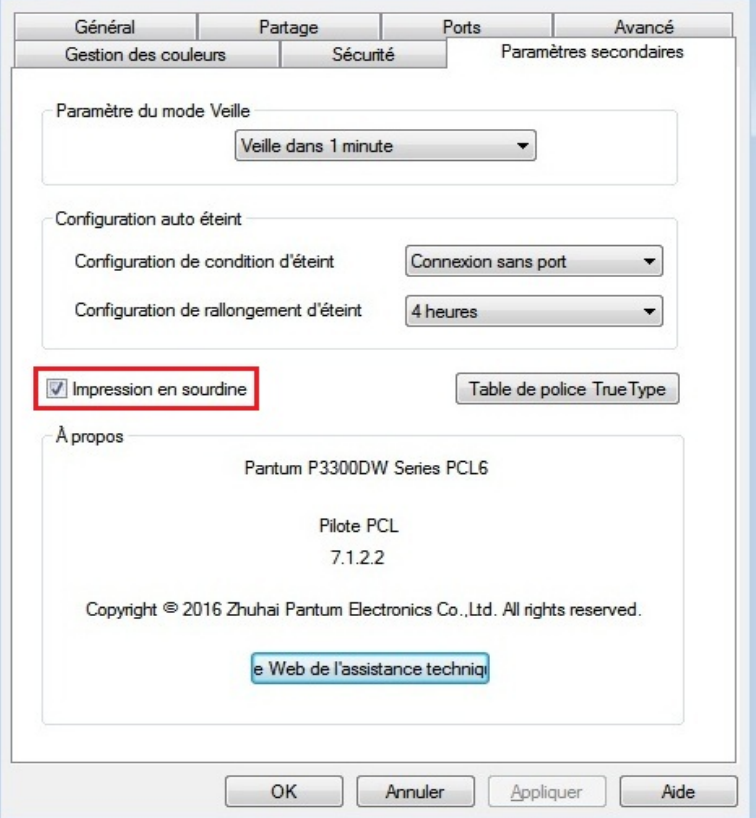

5.Ouvrez le travail d'impression à imprimer du programme d'application, sélectionnez l'imprimante du modèle correspondant, et configurez l'impression selon le besoin.

6.Cliquez sur 'Imprimer', pour réaliser l'impression muet.

Remarque: • L'imprimante de panneau de contrôle LCD peut configurer l'impression muet par la touche de panneau de contrôle, voir le [chapitre 9.1.4.](#page-71-0)

# **7.8.Configuration auto éteint**

'Configuration auto éteint' pour configurer la condition d'éteindre d'imprimante et le temps de rallongement d'éteindre.

1. Entrez dans 'Menu démarrer' –'Panneau de configuration' – consulter 'Périphériques et imprimantes'.

2.Cliquez à droite de l'imprimante, sélectionnez 'Propriétés de l'imprimante' dans la liste déroulante.

3. Entrez dans l'option 'Paramètres secondaires', configurez l'option correspondante 'Configuration auto éteint'.

4. Cliquez sur 'OK', pour compléter la configuration.

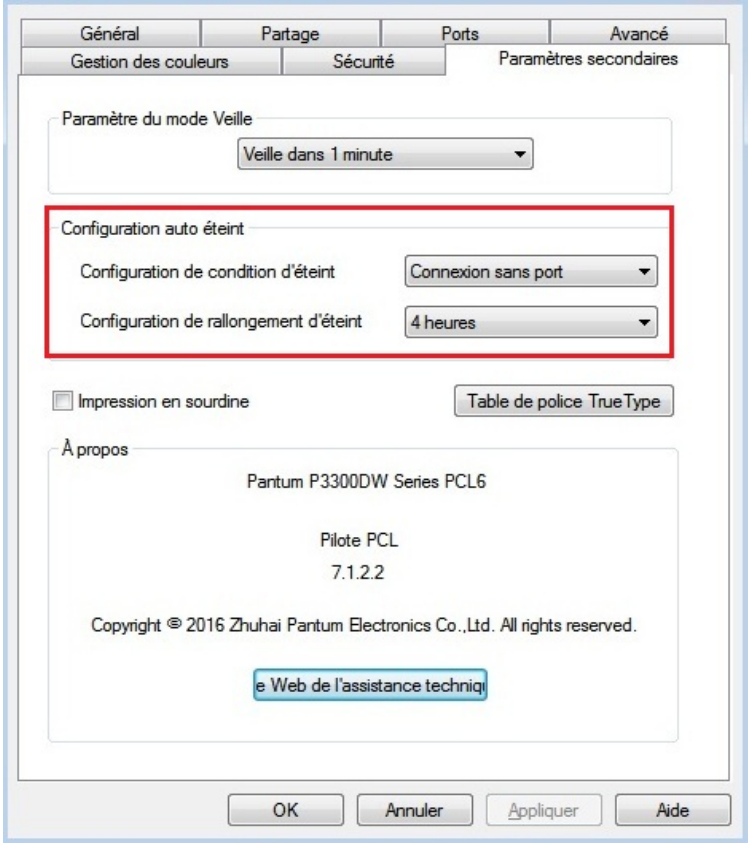

Remarque: • Le modèle de panneau de contrôle LCD peut configurer la fonction auto éteint par les touches de panneau de contrôle, veuillez référencer au [chapitre 9.1.6.](#page-73-0)

# <span id="page-61-0"></span>**7.9.Ouverture du document d'aide**

Vous pouvez ouvrir les « Options d'impression » et cliquer sur le bouton « Aide » (pour système d'exploitation Windows uniquement). Le document d'aide contient le guide de l'utilisateur, dans lequel vous pouvez trouver des informations sur les paramètres d'impression.

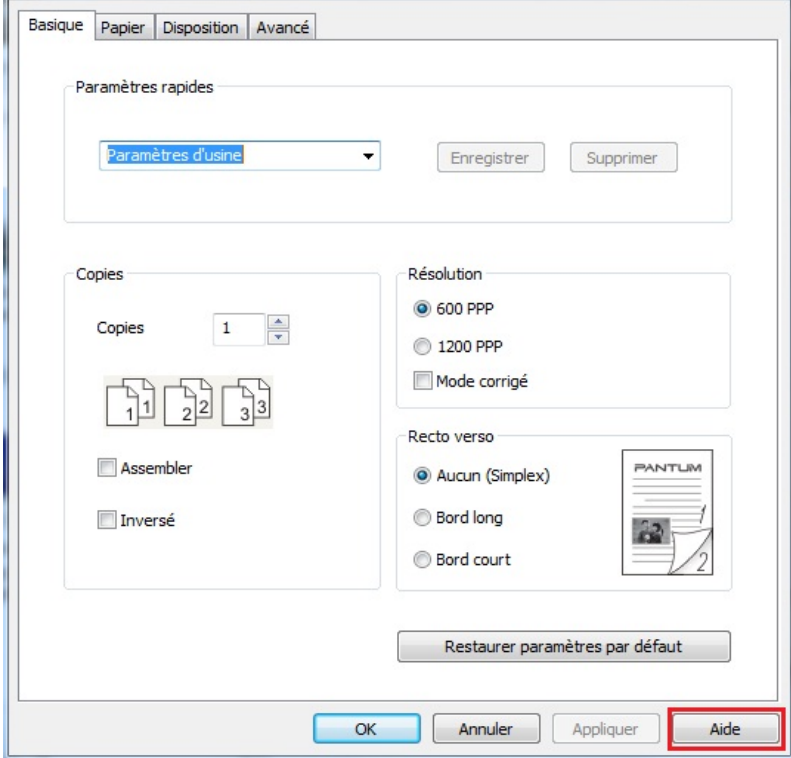

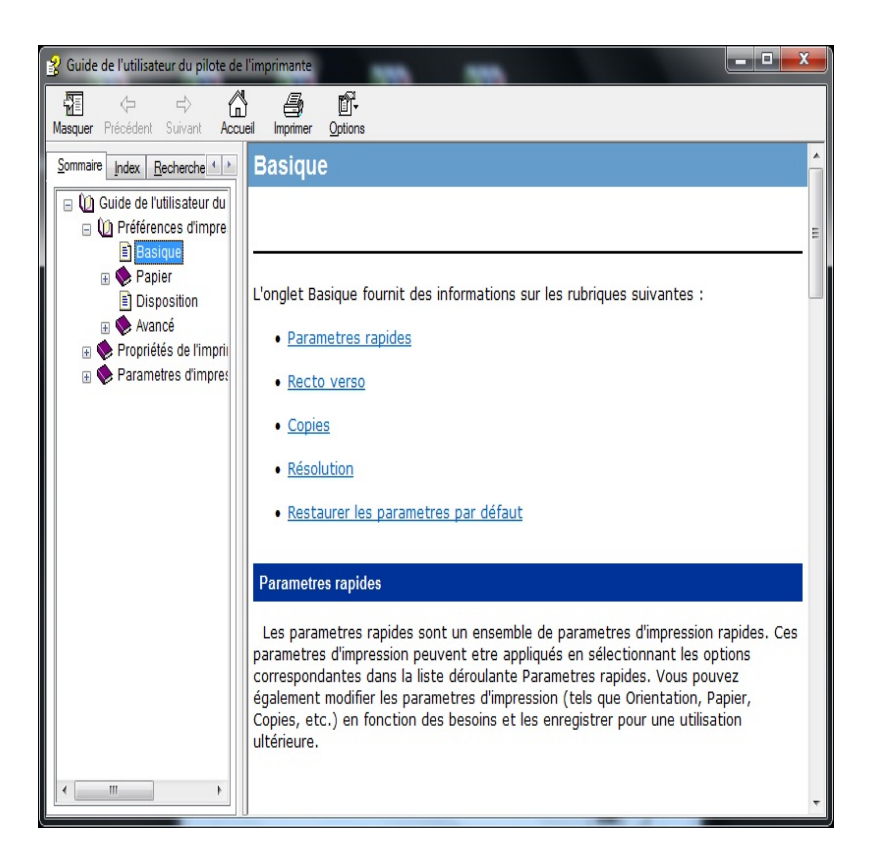

# **8.Impression mobile**

# **8.1.Impression mobile de dispositif Android**

## **8.1.1.Impression Pantum**

L'impression Pantum est un programme d'application gratuit, vous pouvez imprimer directement le document TXT, l'image et la page du site internet par le téléphone portable intelligent ou la tablette.

## **8.1.1.1.L'impression Pantum est compatible avec le système d'opération et le**

#### **logiciel d'application**

L'impression Pantum est adéquat pour le système d'opération d'Android 4.0 et au-dessus. Pour l'impression Pantum actuelle, elle est compatible seulement avec le document TXT, l'image et la page du site internet.

### **8.1.1.2.Comment télécharger le logiciel d'application d'impression Pantum**

1.Vous pouvez aller sur le site internet officiel<http://www.pantum.com> > service et support > télécharger la pilote > sélectionner le modèle d'imprimante > télécharger et installer.

2.Vous pouvez aller sur Google Play Store > Apps > rechercher Pantum rimovibile Printing > télécharger et installer.

## **8.1.1.3.Travail préparatoire**

1.Imprimante avec la fonction de réseau sans fil.

2.Dispositif mobile Android.

## **8.1.1.4.Comment utiliser l'impression Pantum**

1.Ouvrez l'alimentation d'imprimante.

2.Assurez que l'équipement amovible Android et l'imprimante de réseau sans fil sont déjà connetés (voir le [chapitre 5](#page-39-0) pour la configuration).

3.Dans l'équipement amovible Android, cliquez sur l'icône 'PANTUM' sur l'écran principal, l'interface sera sortie comme suit.

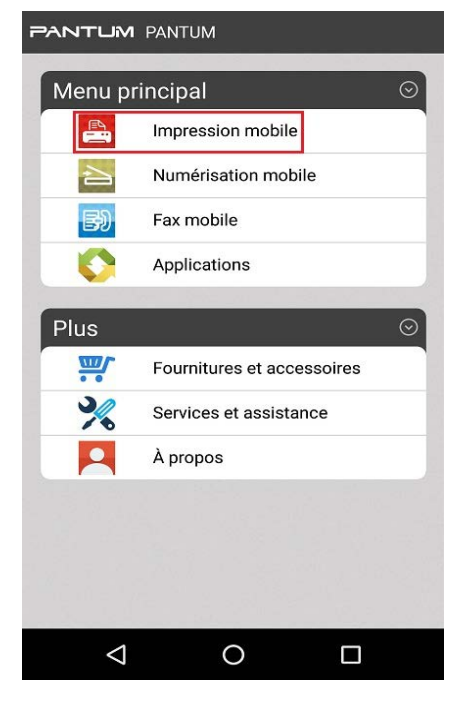

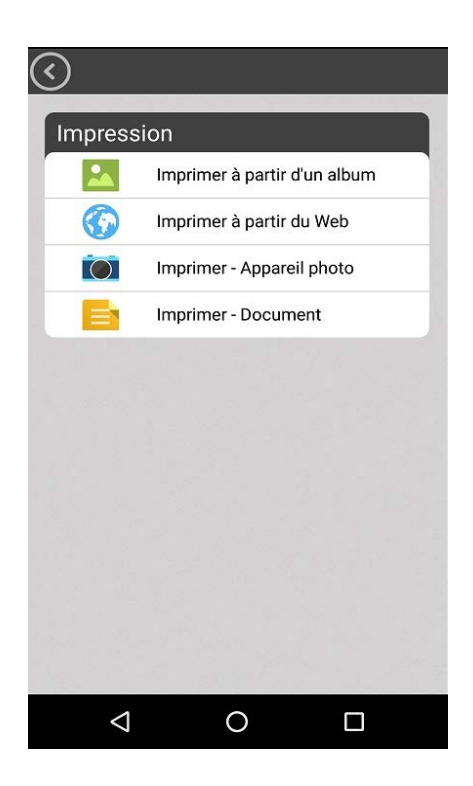

4.Sélectionnez l'option correspondante (par exemple: imprimer d'album) du menu principal, crochez l'image que vous allez imprimer, cliquez sur 'Paramètres d'impression'.

5.Sélectionnez l'imprimante à connecter, configurez les paramètres d'impression, et cliquez sur le bouton 'Impression', l'imprimante commence à imprimer.

4 Remarque: • Si l'impression échoue, veuillez vérifier si l'équipement amovible Android est déjà connecté au réseau sans fil de l'imprimante.

> •Si l'équipement amovible Android n'a pas détecté l'imprimante, veuillez vérifier si l'imprimante est déjà connecté à l'alimentation, et si l'imprimante est déjà ouverte.

## **8.1.2.Impression amovible Mopria**

L'impression amovible Mopria doit être installé sur l'équipement amovible Android Mopria Print Service. Vous pouvez imprimer des images, des emails, des pages du site internet et des documents.

## **8.1.2.1.Le système d'exploitation et les logiciels que l'impression mobile Mopria s'applique**

1.Impression mobile Mopria est applicable sur Android 4.4 ou les versions plus avancées.

2.Les logiciels que l'impression mobile s'applique comprennent Microsoft Office 1.01(16.0.4201.1006) ou les versions plus avancées, Adobe Reader (V11.7.1)ou les versions plus avancées, etc.

Plus logiciels que s'applique l'impression Mopria, prière visiter: [http://mopria.org/spotlight](http://mopria.org)[wall](http://mopria.org)

## **8.1.2.2.Comment télécharger Mopria Print Service**

1.Téléchargez de Google Play et installez Mopria Print Service dans l'équipement amovible Android.

### **8.1.2.3.Travail préparatoire**

1. Imprimante avec la fonction de réseau sans fil.

2.Dispositif mobile Android.

#### **8.1.2.4.Comment utiliser l'impression mobile Mopria**

Avant l'impression, mettez Mopria Print Service en valide.

1.Cliquer « Paramètres » sur l'écran principal de dispositif mobile Android, cliquer « Impression ».

2.Mettre « Mopria Print Service » en « Activé ».

En cas d'utiliser la fonction d'impression par Mopria amovible, il faut régler des autres plugiciels en fermeture. Le processus d'impression pourrait procurer les différences selon les logiciels, on prend Adobe Reader comme exemple.

1.Ouvrez l'alimentation d'imprimante.

Faire connecter le dispositif mobile Android au réseau sans fil de l'imprimante( comment connecter, prière de lire [chapitre 5.](#page-39-0)).

3. Utilisez Adobe Reader pour ouvrir votre document à imprimer dans l'équipement amovible Android.

4.Cliquez sur

5.Cliquer « Impression ».

6.Confirmer d'avoir choisi l'imprimante Pantum.

Si vous avez choisi les autres imprimantes (ou il n'y a pas d'imprimante), prière de cliquer le menu déroulant d'imprimante, et choisir votre imprimante Pantum.

7.Définir les paramètres d'impression, comme le nombre de page d'impression.

8.Cliquer « Impression ».

- 13 Remarque: • Si l'impression échoue, veuillez vérifier si l'équipement amovible Android est déjà connecté au réseau sans fil de l'imprimante.

> •Si l'équipement amovible Android n'a pas détecté l'imprimante, veuillez vérifier si l'imprimante est déjà connecté à l'alimentation, et si l'imprimante est déjà ouverte.

## **8.1.3.Fonction NFC**

Fonction NFC (communicatino en champ proche), permette la transmission des données du point au point non contact entre les équipements électronique. Afin d'utiliser cette fonction, il faut installer le programme d'application d'impression de Pantum, ou imprimer par Mopria amovible après Wi-Fi Direct par la fonction NFC.

Remarque: • L'identification NFC peut être affectée par le matériel de couvercle de téléphone portable et ne peut être utilisée normalement. • Le temps de touche et la distance peuvent être différente dû à la différence de téléphone portable.

### **8.1.3.1.Travail préparatoire**

1. L'imprimante avec la fonction Wi-Fi Direct.

2. L'équipement amovible Android 5.0 et au-dessus, est compatible avec la fonction NFC et la fonction Wi-Fi Direct.

#### **8.1.3.2.Comment utiliser la fonction NFC pour imprimer**

1.Vérifiez que l'équipement amovible démarre déjà la fonction NFC et Wi-Fi Direct, de plus l'imprimante déjà démarre la fonction de Wi-Fi Direct. (voir le [chapitre 9.2](#page-74-0) pour comment démarrer la fonction de Wi-Fi Direct)

2.L'antenne de NFC (normalement au dos de l'équipement amovible) de l'équipement amovible

touche légèrement l'identification NFC d'imprimante. Attendez quelques secondes, le

programme d'application d'impression sera démarré, l'équipement amovible va connecter à l'imprimante.

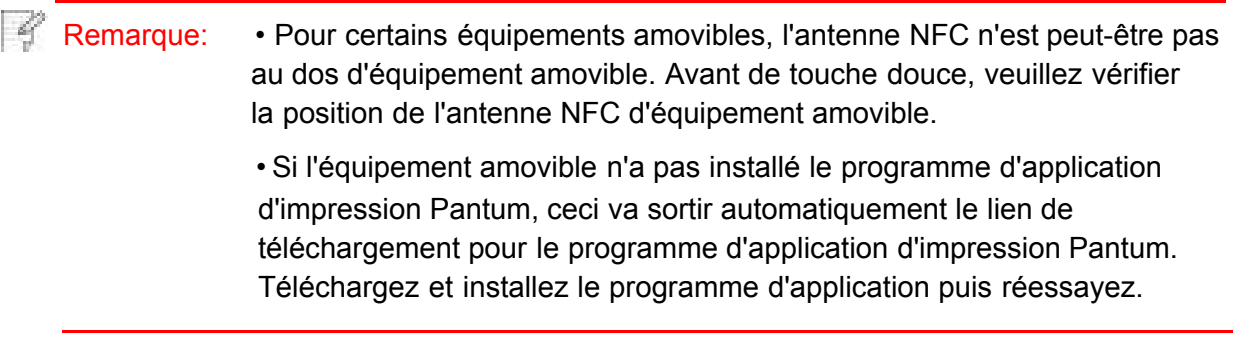

3.Sélectionnez le contenu à imprimer, configurez les paramètres d'impression selon le besoin.

4.Cliquez sur l'impression, l'imprimante commence à imprimer.

# **8.2.Impression mobile de dispositif IOS**

## **8.2.1.Impression Pantum**

L'impression Pantum est un programme d'application d'impression gratuit, vous pouvez imprimer directement des images et des pages du site internet directement de votre téléphone portable intelligent ou votre tablette.

## **8.2.1.1.L'impression Pantum est compatible avec le système d'opération et le logiciel d'application**

L'impression Pantum est adéquate pour le système d'opération IOS 6.0 et au-dessus. Pour l'instant l'impression Pantum est compatible seulement avec l'impression d'image et de la page du site internet.

### **8.2.1.2.Comment télécharger le logiciel d'application d'impression Pantum**

1. Cliquez sur l'icône App Store dans l'interface d'équipement amovible IOS > interface de

recherche > entrer dans la rubrique de recherche 'PANTUM' ou 'impression Pantum' > télécharger et installer.

### **8.2.1.3.Travail préparatoire**

1. Imprimante avec la fonction de réseau sans fil.

2.Dispositif mobile IOS.

#### **8.2.1.4.Comment utiliser l'impression Pantum**

1.Ouvrez l'alimentation d'imprimante.

Faire connecter le dispositif mobile IOS au réseau sans fil de l'imprimante( comment connecter, prière de lire chapitre 5.).

3.Dans l'équipement amovible IOS, cliquez sur l'icône 'PANTUM' sur l'écran principal, l'interface sera sortie comme suit.

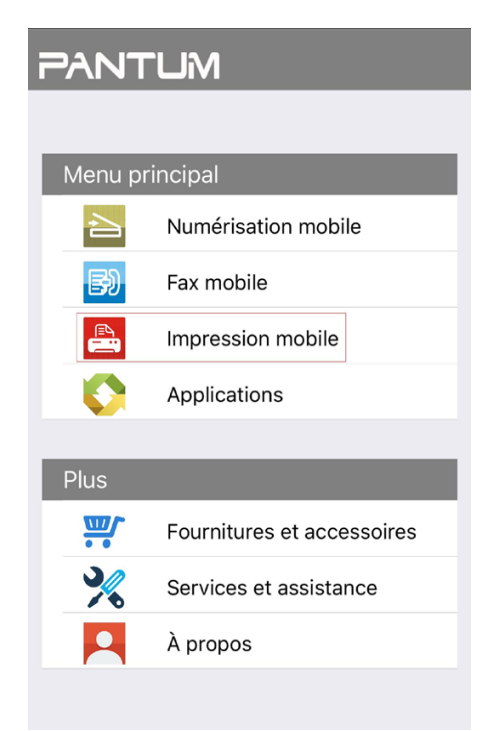

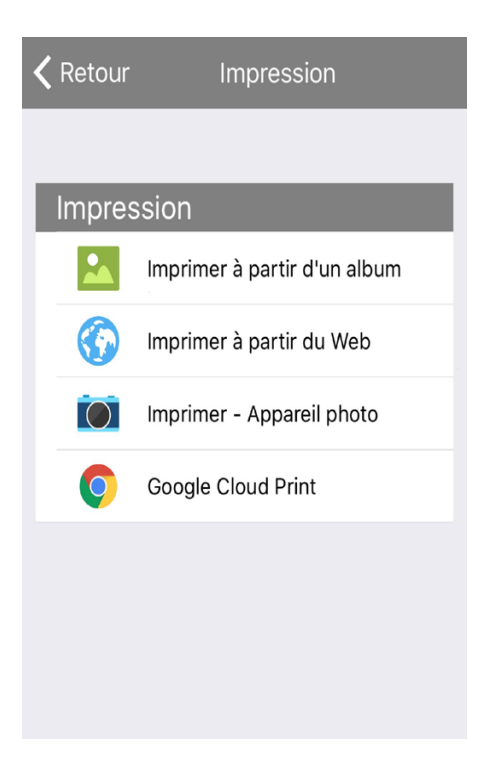

4.Sélectionnez l'option (par exemple: imprimer d'album) du menu principal, crochez l'image que vous voulez imprimer, cliquez sur

5.Sélectionnez l'imprimante à connecter, configurez les paramètres d'impression, et cliquez sur le bouton 'Impression', l'imprimante commence à imprimer.

- 4 Remarque: • Si l'impression échoue, veuillez vérifier si l'équipement amovible IOS est déjà connecté au réseau sans fil de l'imprimante.

> • Si l'équipement amovible IOS n'a pas détecté l'imprimante, veuillez vérifier si l'imprimante est déjà connecté à l'alimentation, et si l'imprimante est déjà ouverte.

## **8.2.2.Impression amovible AirPrint**

Seule l'imprimante compatible avec AirPrint peut imprimer AirPrint. Veuillez voir si la boîte d'emballage d'imprimante que vous utilisez a le symbole AirPrint, pour identifier si l'imprimante est compatible avec la fonction AirPrint.

#### **8.2.2.1.Système d'opération compatible avec l'impression amovible AirPrint**

Adéquat pour la version IOS 7.0 ou au-dessus.

#### **8.2.2.2.Travail préparatoire**

- 1.Imprimante avec la fonction de réseau sans fil.
- 2.Dispositif mobile IOS.

### **8.2.2.3.Comment utiliser l'impression mobile AirPrint**

Le processus d'impression pourrait procurer les différences selon les logiciels, on prend PDF comme exemple.

1.Ouvrez l'alimentation d'imprimante.

2. Faire connecter le dispositif mobile IOS au réseau sans fil de l'imprimante( comment connecter, prière de lire [chapitre 5.](#page-39-0)).

3.Utilisez PDF pour ouvrir le fichier à imprimer sur l'équipement IOS.

4. Cliquez sur  $\mathbb{R}$ .

5.Cliquer « Impression ».

6.Confirmer d'avoir choisi l'imprimante Pantum.

Si vous sélectionnez des autres imprimantes (ou non sélectionnez l'imprimante), veuillez cliquer sur l'option imprimante, puis électionnez votre imprimante Pantum.

7.Configurez les paramètres d'impression, par exemple combien d'exemplaire d'impression.

8.Cliquer « Impression ».

Remarque: • Si l'impression échoue, veuillez vérifier si l'équipement amovible IOS est déjà connecté au réseau sans fil de l'imprimante.

> • Si l'appareil IOS n'a détecté aucune imprimante, vérifiez si l'imprimante est branchée et allumée.

# **9.Paramètres généraux**

Ce chapitre porte principalement sur les paramètres généraux.

## **9.1.Paramètres système**

## **9.1.1.Paramètres de langue**

Le « Réglage de la langue » permet de sélectionner la langue du panneau de configuration à afficher.

- 1) Appuyez sur « Menu » pour accéder à l'interface Menu Paramètres.
- 2) Appuyez sur « OK » pour sélectionner l'option « 1. Régl. système ».

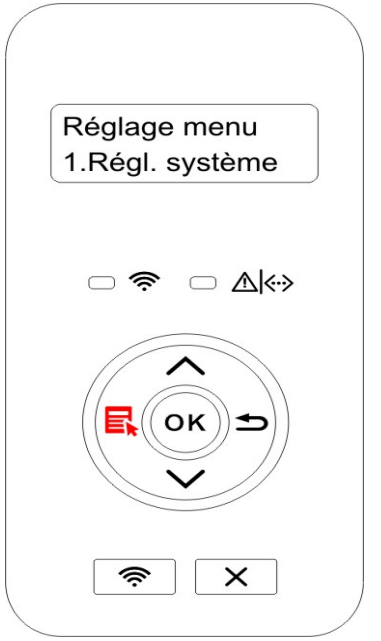

3) Appuyez sur la touche «OK»pour choisir l'option « 1.Régl. langue », pour régler la lange, comme dans la figure suivante:

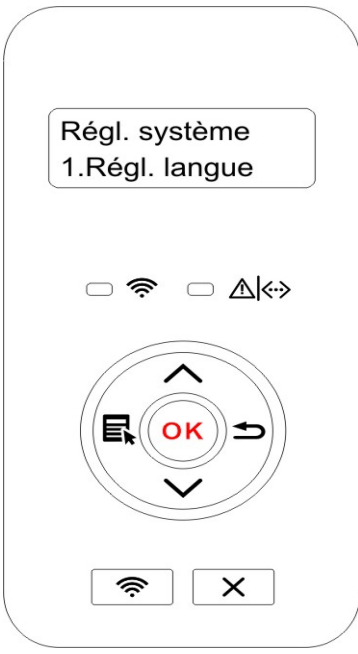

## **9.1.2.Mode Veille**

Le mode de veille peut réduire efficacement la consommation d'imprimante, 'configuration de temps de veille' peut sélectionner le temps libre de l'équipement avant l'entrée en mode de veille.

1)Appuyez sur « Menu » pour accéder à l'interface Menu Paramètres.

2)Appuyez sur « OK » pour sélectionner l'option « 1. Régl. système ».

3) Appuyez sur la touche « ▲ » ou « ▼ » pour sélectionner « 2.Régl. veille », appuyez sur la touche « OK » pour configurer le temps de veille correspondant.

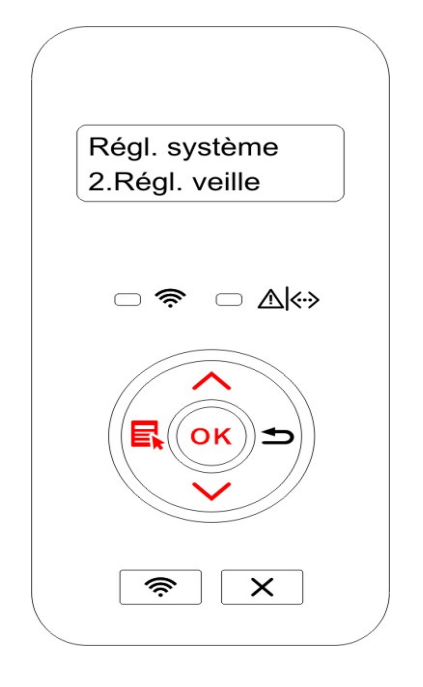

- Remarque: L'imprimante est en état de veille, appuyez sur n'importe quelle touche ou envoyez le travail d'impression, pour réveiller l'imprimante.
	- L'imprimante de réseau peut configurer le temps de veille par le serveur Web intégré (voir le [chapitre 6.2.3.2\)](#page-50-0).

## **9.1.3.Economie d'encre**

Vous pouvez sélectionner l'économie d'encre, le mode d'économie d'encre peut diminuer la consommation de poudre de carbone et réduire le coût d'impression, lorsque le mode d'économie d'encre est 'mis en marche', la couleur d'impression est relativement claire. La configuration par défaut est 'fermé'.

- 1) Appuyez sur « Menu » pour accéder à l'interface Menu Paramètres.
- 2) Appuyez sur « OK » pour sélectionner l'option « 1. Régl. système ».

<span id="page-71-0"></span>3) Appuyez sur la touche « ▲ » ou « ▼ » pour sélectionner « 3.Economie toner », appuyez sur la touche « OK » pour mettre en marche/fermer le mode d'économie d'encre.

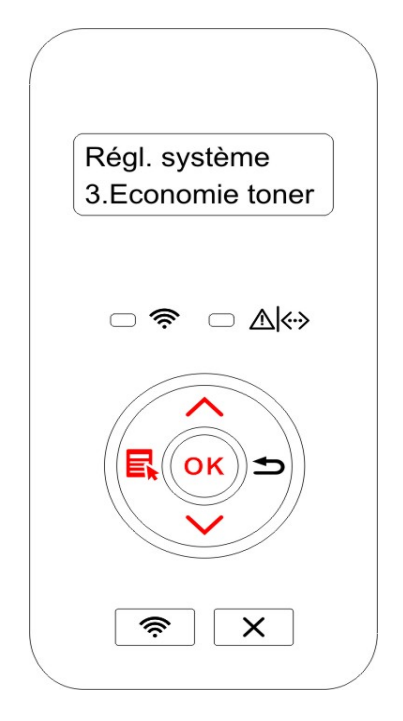

## **9.1.4.Impression muet**

Configuez le mode muet, pour réaliser l'impression à vitesse ralentie au bruit relativement bas, lorsque le mode muet est en 'mis en marche', l'impression est faite à une vitesse basse. La configuration par défaut est 'fermé'.

1) Appuyez sur « Menu » pour accéder à l'interface Menu Paramètres.

2) Appuyez sur « OK » pour sélectionner l'option « 1. Régl. système ».

3)Appuyez sur la touche « ▲ » ou « ▼ » pour sélectionner « 4.Impres muette », appuyez sur la touche « OK » pour mettre en marche/fermer le mode muet.

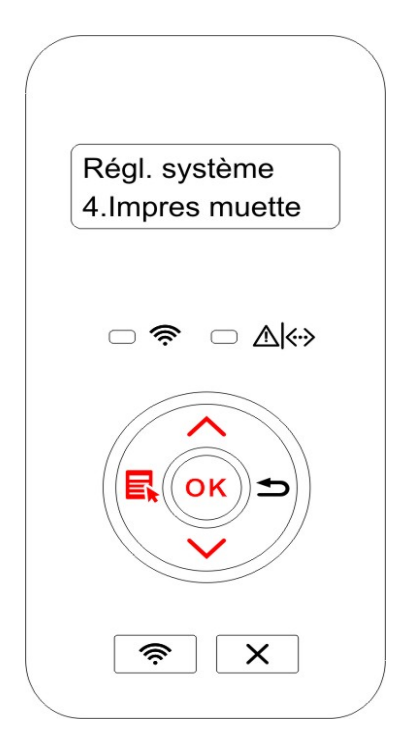
#### **9.1.5.Rétablir les paramètres d'usine**

"Restaurer la configuration de sortie d'usine" pour restaurer la configuration par défaut d'imprimante, après la restauration de configuration de sortie d'usine, l'imprimante va se redémarrer automatiquement.

1) Appuyez sur « Menu » pour accéder à l'interface Menu Paramètres.

2) Appuyez sur « OK » pour sélectionner l'option « 1. Régl. système ».

3) Appuyez sur la touche « ▲ » ou « ▼ » pour sélectionner l'option « 5. Rest. réglages » et appuyez sur « OK ».

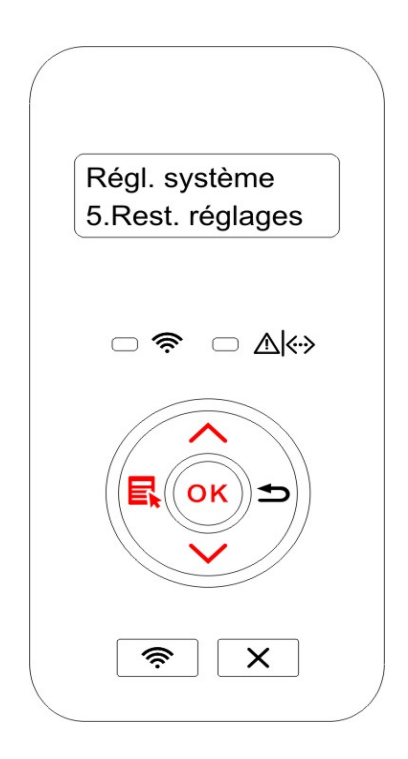

 $\mathscr{L}$ Remarque: • L'imprimante de réseau peut reprendre la configuration de sortie d'usine par le serveur Web intégré (voir le [chapitre 6.2.4\)](#page-50-0).

> • L'imprimatne de panneau de contrôle LED, appuyez sur la touche alimentation de 2 secondes, jusqu'à ce que deux lampes d'état et la lampe verte clignottent sur le panneau puis relâchez la touche, en attendant la restauration à la configuration de sortie d'usine, puis l'ordinateur se redémarre automatiquement. pour mettre en marche, puis appuyez sur la touche annuler/continuer pour plus

## **9.1.6.Configuration auto éteint**

'Configuration auto éteint' pour configurer la condition d'éteindre d'imprimante et le temps de rallongement d'éteindre.

1) Appuyez sur « Menu » pour accéder à l'interface Menu Paramètres.

2) Appuyez sur « OK » pour sélectionner l'option « 1. Régl. système ».

3) Appuyez sur la touche « ▲ » ou « ▼ » pour sélectionner l'option « 6.R. arrêt auto» , appuyez sur la touche « OK », pour configurer la condition d'éteindre et le rallongement de temps d'éteindre.

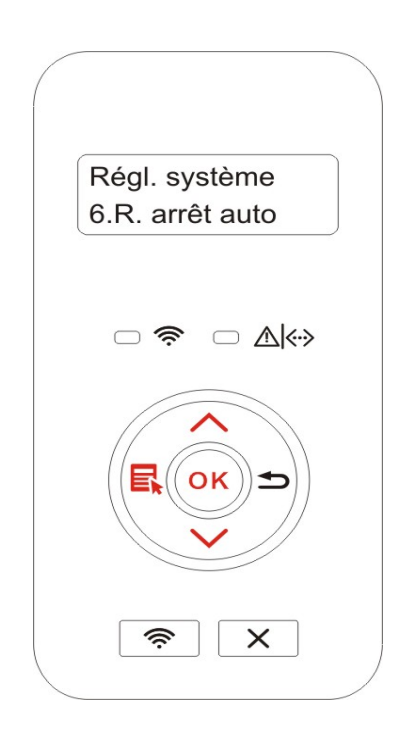

R Remarque: Option de configuration de condition auto éteint:

> • Eteindre de connexion sans port (configuration par défaut d'usine): tous les ports ne sont pas connectés, la fonction Wi-Fi du modèle Wi-Fi est fermée, l'imprimante est en état d'attente ou en état de veille.

• Eteint en état d'attente: l'imprimante est en état d'attente ou en état de veille.

• L'imprimante satisfait des conditions d'auto éteint, elle va s'éteindre automatiquement après le temps de configuration.

• Après que le produit s'éteignez, la consommation d'électricité est à 0.5W ou plus basse.

## **9.2.Paramètres réseau**

Vous pouvez consulter ou configurer l'état de réseau par la configuration de réseau.

1) Appuyez sur « Menu » pour accéder à l'interface Menu Paramètres.

2) Appuyez sur la touche « ▲ » ou « ▼ » pour sélectionner « 3.Régl. réseau », appuyez sur la touche « OK » pour configurer 'configuration de réseau câblé', 'configuration de réseau sans fil' et 'Wi-Fi Direct'.

Remarque: • Si vous voulez régler manuellement l'adresse IP, le masque de sous-réseau et la passerelle, appuyer sur la touche "▲" cyclant de "0-9" plus la valeur, appuyer sur la touche d'orientation "▼" en cyclant de gauche à droite pour déplacer la position d'entrée, appuyer sur la touche "OK" pour sauvegarder la position, appuyer sur la touche "retour" pour retourner au menu précédent.

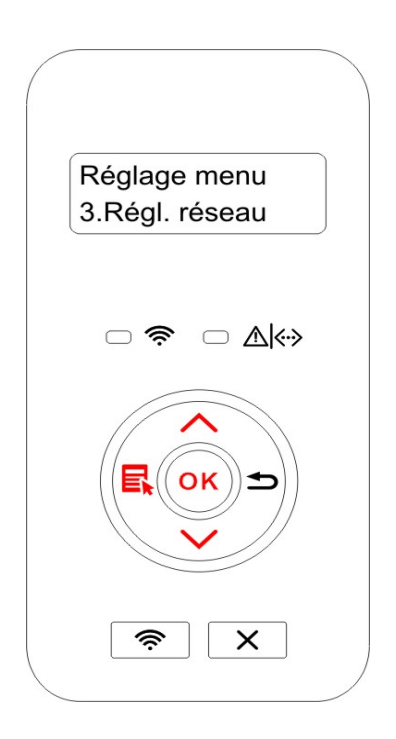

## **9.3.Informations de réseau**

Les utilisateurs peuvent vérifier l'état du réseau par le biais des Informations réseau.

1)Appuyez sur « Menu » pour accéder à l'interface Menu Paramètres.

2) Appuyez sur la touche « ▲ » ou « ▼ » pour sélectionner « 4.Info réseau », appuyez sur la touche « OK » pour voir l'information concernée de 'information de réseau câblé', 'information de réseau sans fil' et 'information de Wi-Fi Direct'.

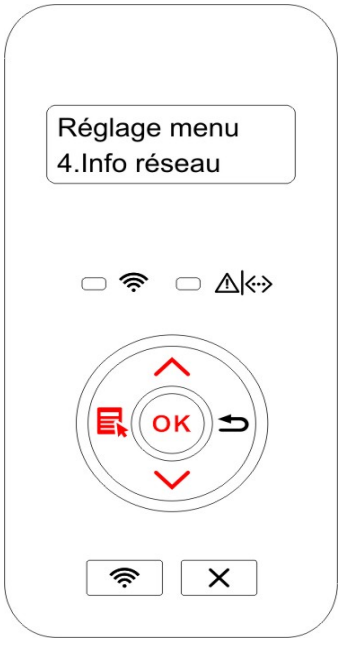

## **9.4.Imprimer rapport d'information**

Vous pouvez imprimer le rapport d'information par le panneau de contrôle. Ces pages peuvent vous aider à connaître l'information du produit, diagnotiser et résoudre les pannes du produit.

- 1) Appuyez sur « Menu » pour accéder à l'interface Menu Paramètres.
- 2) Appuyez sur la touche «  $\blacktriangle \rightarrow$  ou «  $\nabla \rightarrow$  pour choisir « 5. Imp rapt info ».

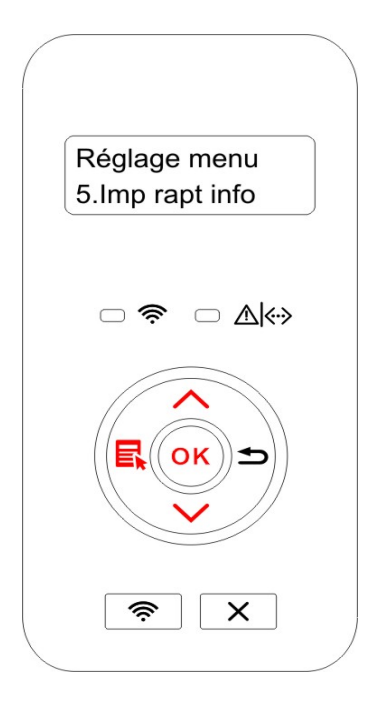

3)Appuyez sur la touche « OK » pour entrer à l'impression de rapport d'information, vous pouvez imprimer des rapports de produit selon le besoin.

Les rapports de produit imprimable ont la page de démonstration, la page d'information, la page de structure de menu, la page de configuration de réseau, la page de liste de hotspot de Wi-Fi, la page de liste de police PCL et la page de liste de police PS.

Remarque:  $\bullet$  Les rapports des produits ci-dessus sont ceux des produits les plus complets, le rapport de produit que vous utilisez réellement peut être différent de celui des produits ci-dessus.

## **10. Maintenance de routine**

Remarque: • La figure est pour la référence seule, l'imprimante peut avoir différence dû à l'aspect, modèle et la fonction différente.

#### **10.1.Nettoyage de l'imprimante**

Remarque: • Veuillez utiliser des détergents doux.

• Certaines parties de l'imprimante sont encore chaudes quelque temps après son utilisation. Lorsque vous ouvrez le capot avant ou arrière pour nettoyer les parties intérieures de l'imprimante, veillez à ne pas toucher les parties de la zone grisée, comme indiqué ci-dessous.

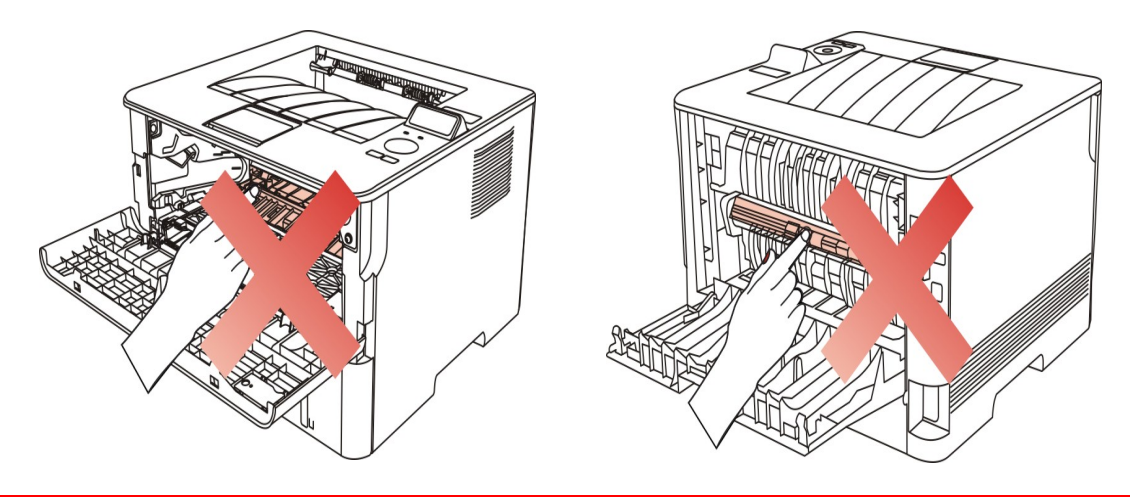

1.Utilisez un chiffon doux pour nettoyer l'extérieur de l'imprimante.

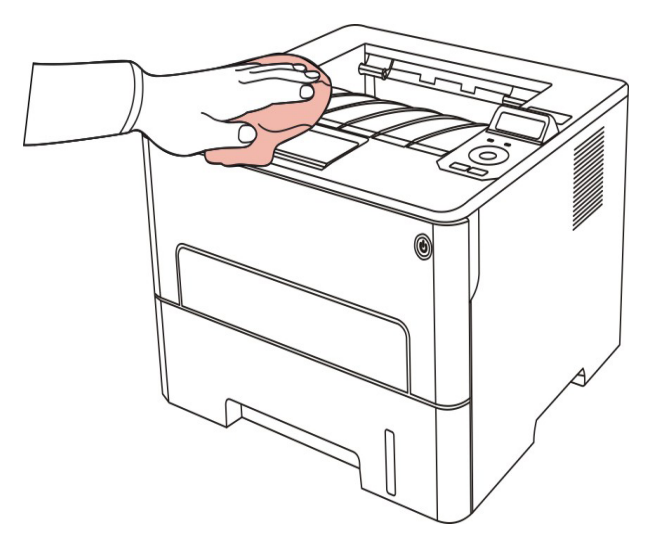

2. Ouvrez le couvercle frontal, sortez la cartouche de carbone laser le long la glissière.

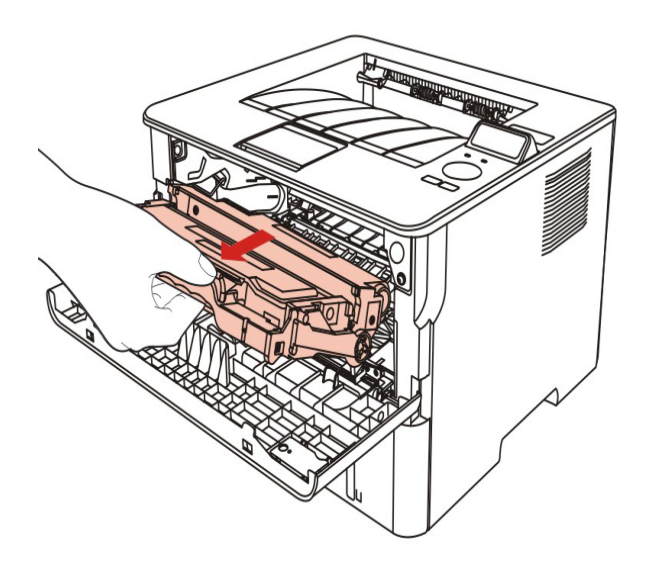

Remarque: • Lorsque vous enlevez la cartouche de toner, placez-la dans un sac de protection ou enveloppez-la dans du papier épais pour que son éviter son exposition directe à la lumière ne l'endommage.

3.Nettoyez l'intérieur de l'imprimante en essuyant doucement la partie grisée avec un chiffon sec et non pelucheux, comme le montre l'image.

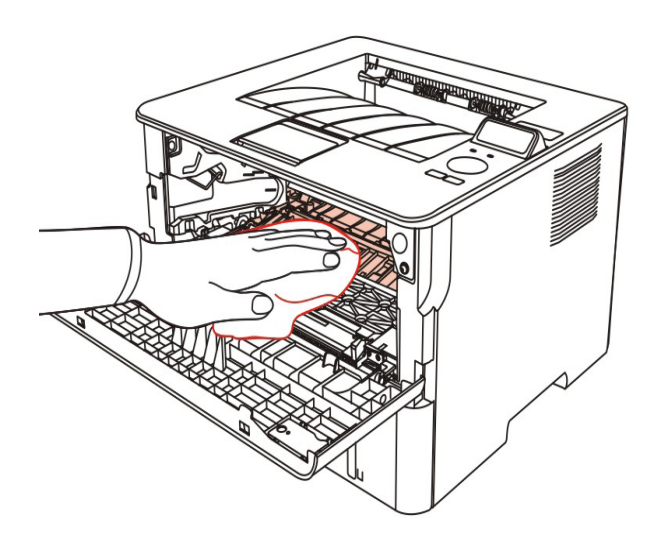

4. Utilisez le chiffon non pelucheux à essuyer légèrement le verre LSU d'imprimante.

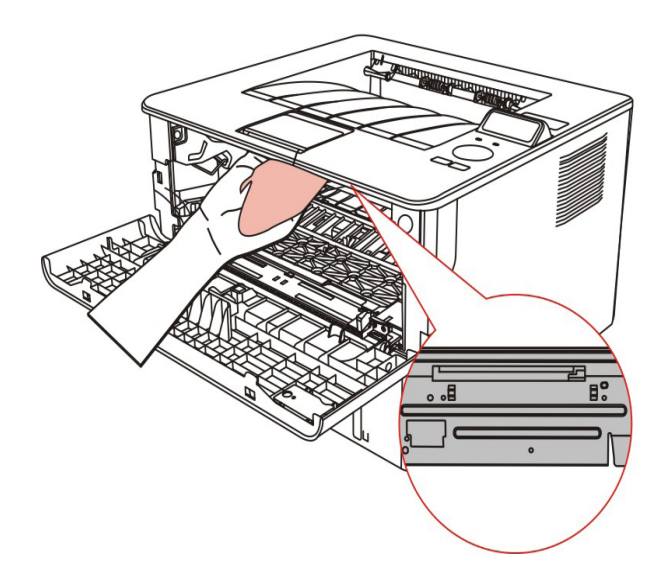

5. Ouvrez la boîte d'alimentation de papier automatiquement d'imprimante, essuyez doucement avec le chiffon non pelucheux sec à essuyer le rouleau de prise.

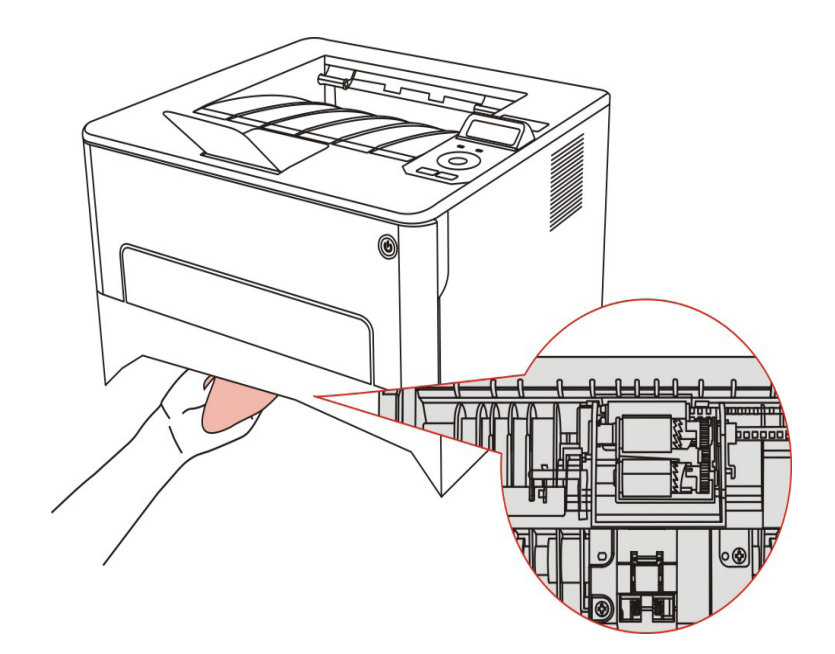

### **10.2.Maintenance de cartouche et composants de tambour**

#### **10.2.1.A propos de cartouche et composants de tambour**

#### 1. Utilisation et maintenance de cartouche

Veuillez utiliser la cartouche originale pour obtenir la bonne qualité d'impression.

Veuillez prêter à ces consignes à suivre en cas d'utiliser la cartouche:

• Sauf l'utilisation immédiate, il ne faut pas enlever la cartouche d'emballage.

• Il ne faut pas remplir à nouveau la cartouche vous-même. Sinon l'endommagement causé ne sera pas dans la portée de garantie d'imprimante.

• Veuillez mettre la cartouche dans un endroit sec et frais.

• Il ne faut pas mettre la cartouche près de source de feu, le poudre de carbone dans la cartouche est inflammable, pour éviter l'incendie.

• En cas de sortir ou démonter la cartouche, veuillez prêter attention au problème de fuite de poudre de carbone, au cas où la fuite de poudre de carbone touche la peau ou vole dans les yeux ou la bouche, veuillez laver immédiatement avec l'eau, en cas de non confort, veuillez aller voir le médecin.

• Hors portée de la zone des enfants en cas de mettre la cartouche.

2. Durée de vie de cartouche

• La durée de vie de cartouche dépend de la quantité de poudre de carbone nécessaire pour le travail d'impression.

• L'imprimante de panneau de contrôle LED, lorsque la lampe orange de lampe indicatrice de la cartouche s'allume toujours, ceci signifie que la durée de vie de cartouche est à la fin, veuillez changer la cartouche.

• L'imprimante de panneau de contrôle LCD, lorsque la lampe orange de lampe indicatrice de la cartouche s'allume toujours ou l'écran d'affichage LCD affiche 'Durée vie car ex', ceci signifie que la durée de vie de cartouche est terminée, veuillez changer la cartouche.

3. Durée de vie de composant de tambour

• L'imprimante de panneau de contrôle LED, lorsque la lampe rouge de la lampe indicatrice de composant de tambour s'allume toujours, ceci signifie que la durée de vie de ce composant de tambour est à la fin, veuillez changer le composant de tambour.

• L'imprimante de panneau de contrôle LCD, lorsque l'écran d'affichage LCD affiche 'durée de vie de composant de tambour est à la fin', veuillez changer le composant de tambour.

#### **10.2.2.Changer la cartouche et le composant de tambour**

Remarque: Avant de changer la cartouche, veuillez prêter attention à ces consignes suivants:

> • Puisque la surface de cartouche peut avoir des poudres de carbone, il faut être prudent enc cas de sortir, pour éviter la tombe.

- Veuillez mettre la cartouche sortie sur le papier pour éviter de chute d'une grande portée de poudre de carbone.
- En cas d'installation, veuillez ne pas toucher la surface de tambour OPC, pour éviter de gratter le tambour OPC.

#### **Les étapes de changement de cartouche comme suit**:

1.Éteignez l'imprimante.

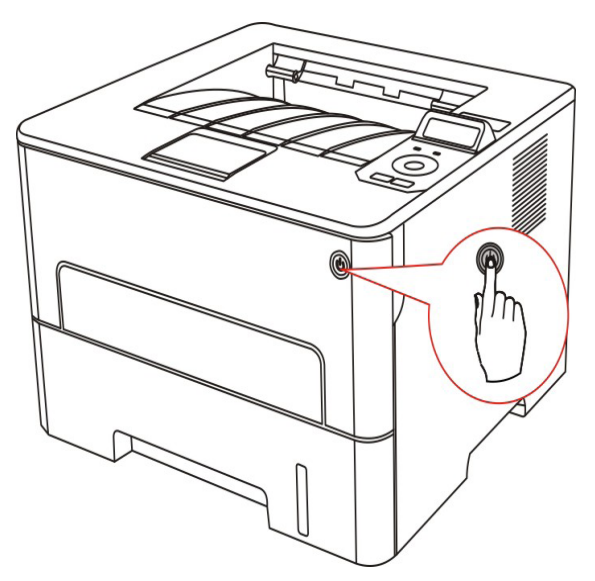

2. Ouvrez le couvercle frontal, sortez la cartouche de carbone laser le long la glissière.

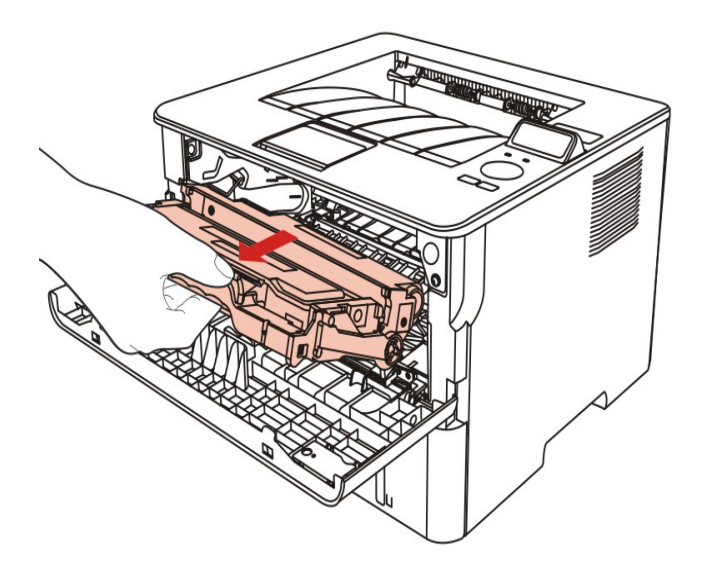

3. Appuyez sur le bouton bleu à gauche de composant de tambour par la main gauche, en même temps levez la poignée de cartouche par la main droite, et sortez la cartouche.

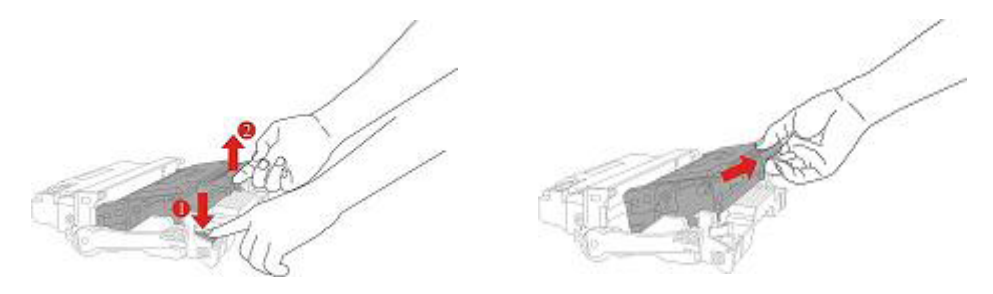

4. Ouvrez le nouvel emballage de cartouche, prenez la poignée de cartouche, secouez doucement 5 à 6 fois pour que le poudre de carbone dans la cartouche est proportionné.

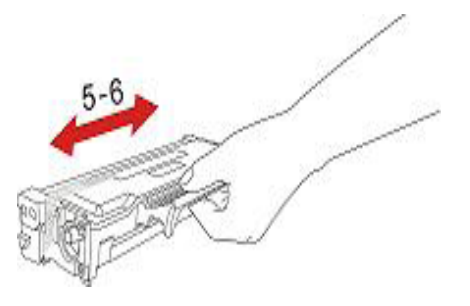

5. Sortez le scellement et enlevez le couvercle de protection de cartouche.

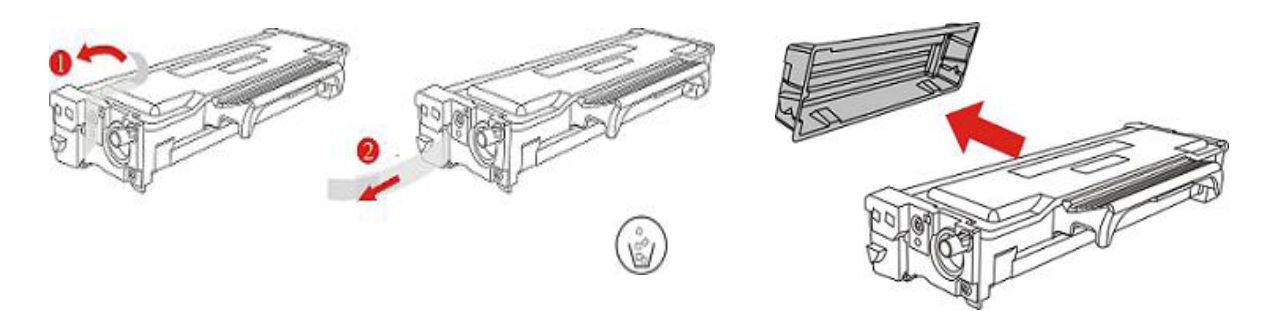

6. Mettez la cartouche dans le composant de tambour le long la glissière, pour compléter l'installation de cartouche.

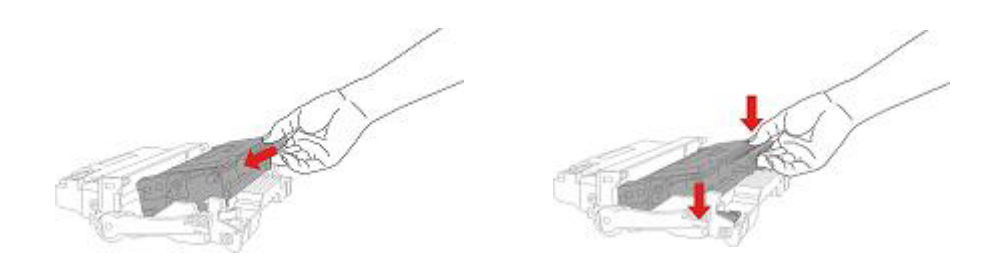

7. Prenez le composant de tambour dans la cartouche installée, installez le composant de tambour avec la cartouche installée le long la glissière d'imprimante pour terminer l'installation.

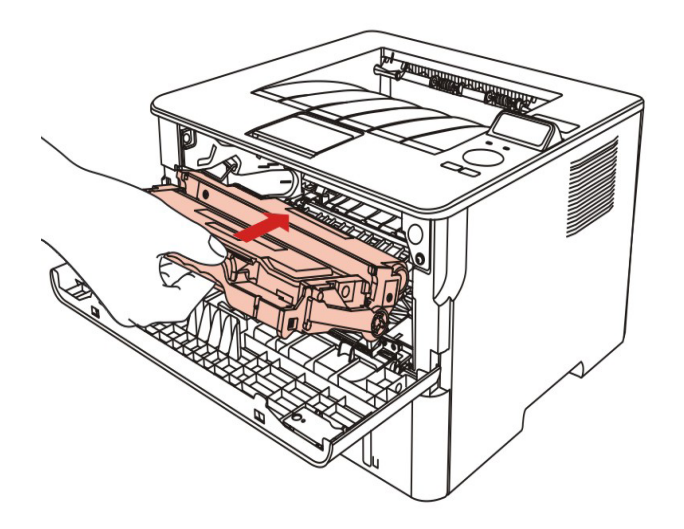

8. Fermez le couvercle frontal.

Les étapes de changement de composant de tambour comme suit:

1.Éteignez l'imprimante.

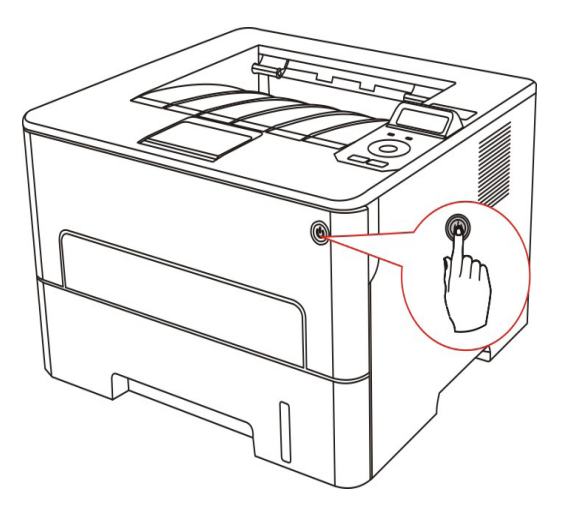

2. Ouvrez le couvercle frontal, sortez la cartouche de carbone laser le long la glissière.

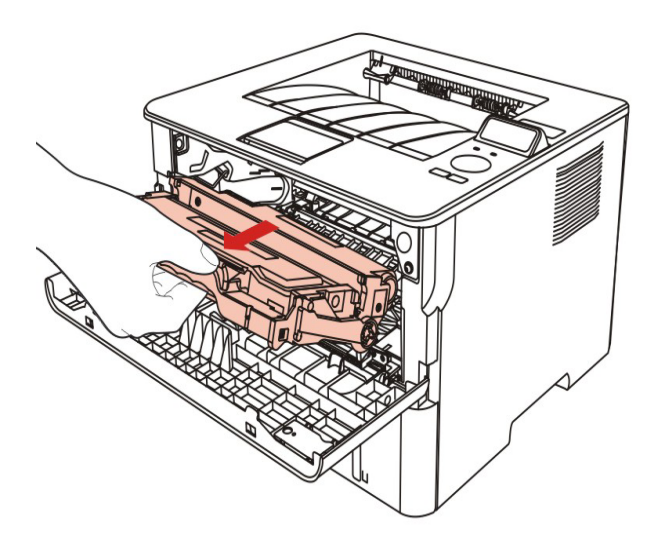

3. Appuyez sur le bouton bleu à gauche de composant de tambour par la main gauche, en même temps levez la poignée de cartouche par la main droite, et sortez la cartouche.

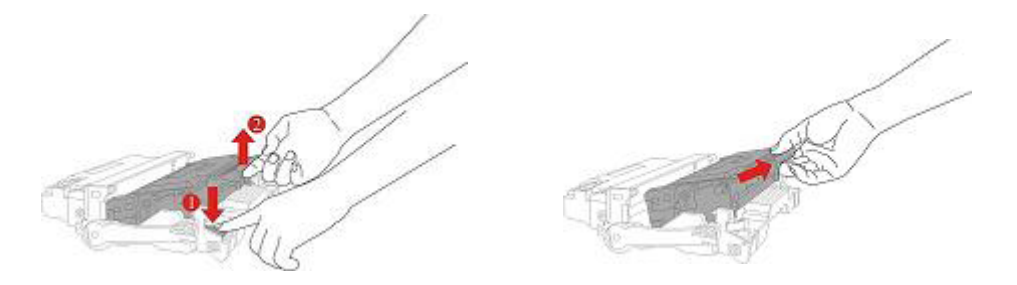

4. Ouvrez le nouvel emballage de composant de tambour, enlevez le dispositif de protection de composant de tambour, et mettez le composant de tambour sur une surface nivellée.

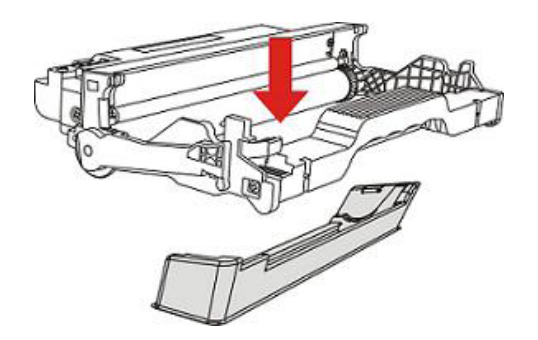

5. Mettez la cartouche dans le composant de tambour le long la glissière, pour compléter l'installation de cartouche.

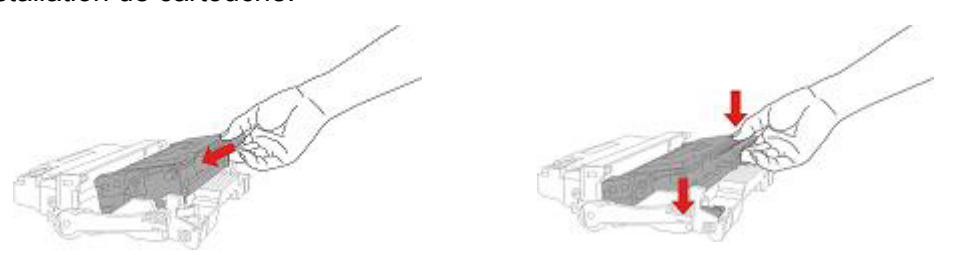

6. Prenez le composant de tambour dans la cartouche installée, installez le composant de tambour avec la cartouche installée le long la glissière d'imprimante pour terminer l'installation.

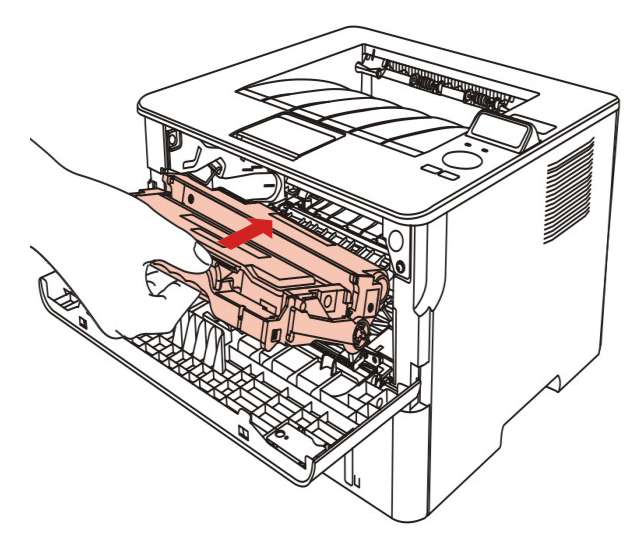

7. Fermez le couvercle frontal.

## **11.Résolution des problèmes**

Veuillez lire attentivement cette section. Elle peut vous permettre de résoudre les problèmes les plus courants associés à l'impression. Si le problème persiste, veuillez contacter le centre de service après-vente Pantum.

Avant de résoudre les problèmes courants, vérifiez d'abord que :

- Le cordon d'alimentation est correctement branché et que l'imprimante est allumée.
- Toutes les protections sont enlevées.
- La cartouche de toner est installée correctement.
- Le papier est correctement chargé dans le plateau.
- Le câble reliant l'imprimante à l'ordinateur est correctement branché.
- Le pilote d'imprimante adapté est sélectionné et correctement installé.

• Le port de l'ordinateur est correctement configuré et est connecté au port de l'imprimante adapté.

#### **11.1.Retirer un bourrage papier**

#### **11.1.1.Bourrage papier à l'entrée automatique de papier**

1.Ouvrez le bac.

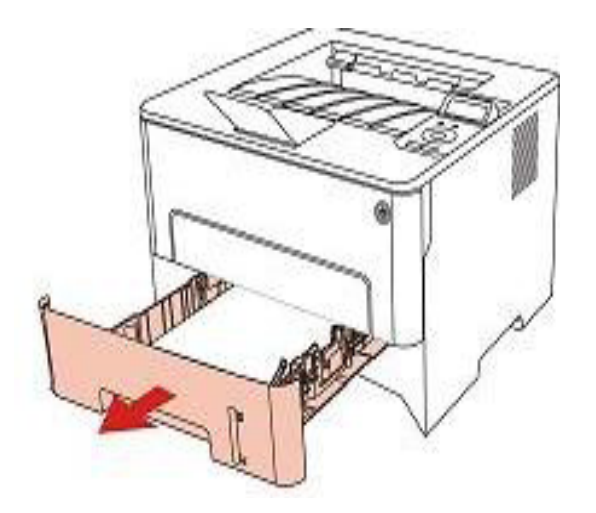

2.Sortez le bourrage papier en tirant doucement. apier vorsichtig heraus.

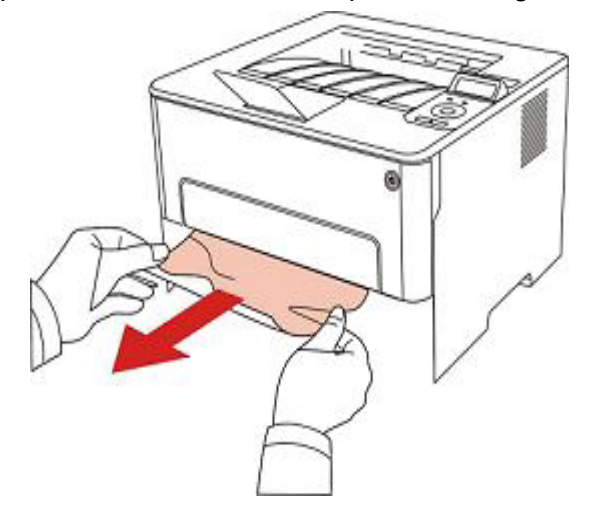

3. Après la sortie de bourrage papier, veuillez remettre la boîte de papier dans l'imprimante, fermer le couvercle fronta et l'imprimante va reprendre l'impression automatique.

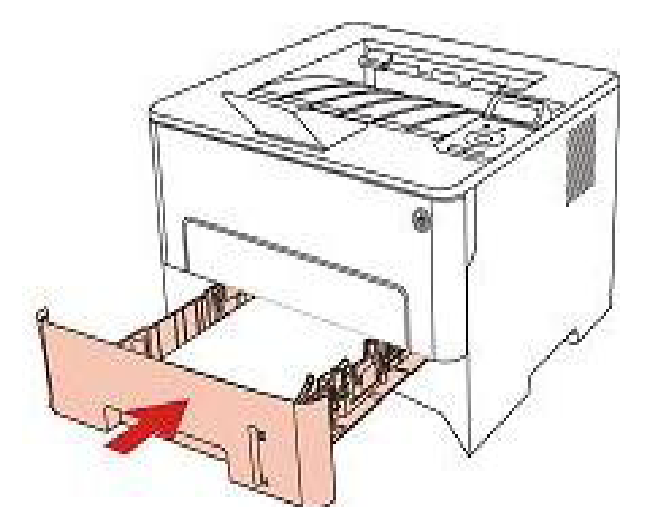

#### **11.1.2.Bourrage papier à l'entrée manuelle de papier dans la boîte de papier**

1.Sortez le bourrage papier en tirant doucement.

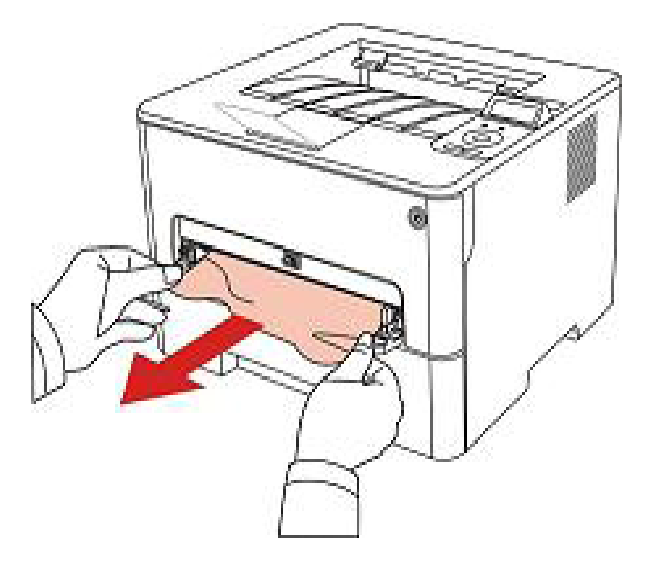

2. Remettre le papier après la sortie, fermer le couvercle frontal, l'imprimante va reprendre l'impression automatique.

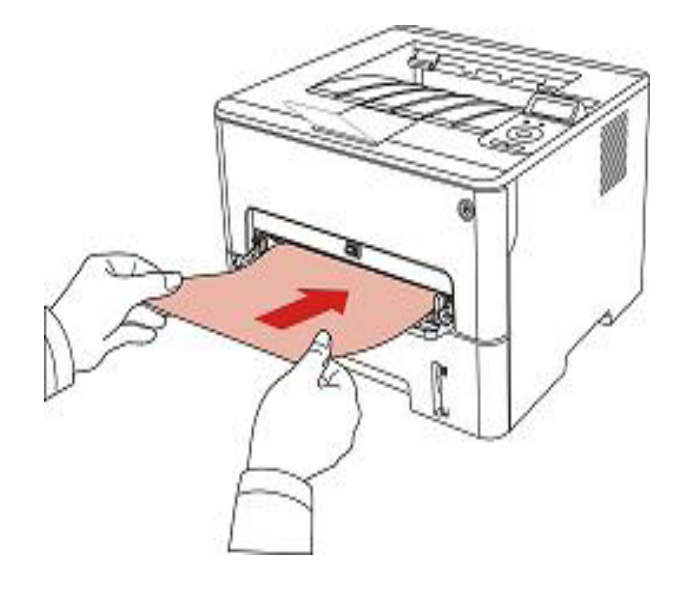

#### **11.1.3.Bourrage moyen**

Remarque: • En cas de prendre le papier bourré, veuillez ne pas toucher la zone ombre comme suit, pour ne pas être brûlé.

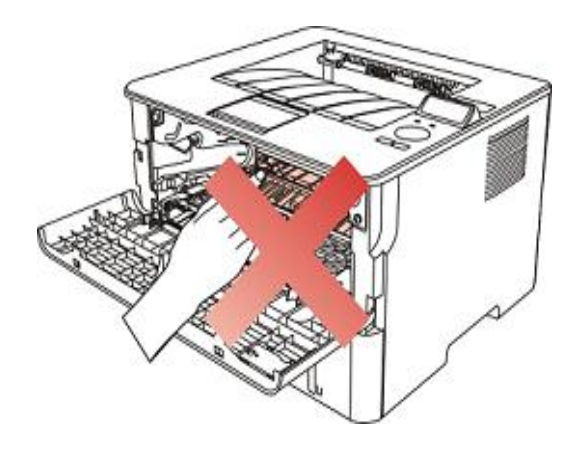

1.Sortez la boîte de papier.

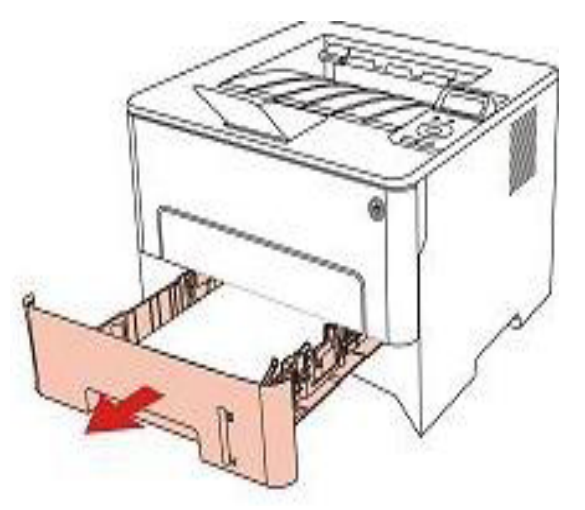

2.Sortez le bourrage papier en tirant doucement.

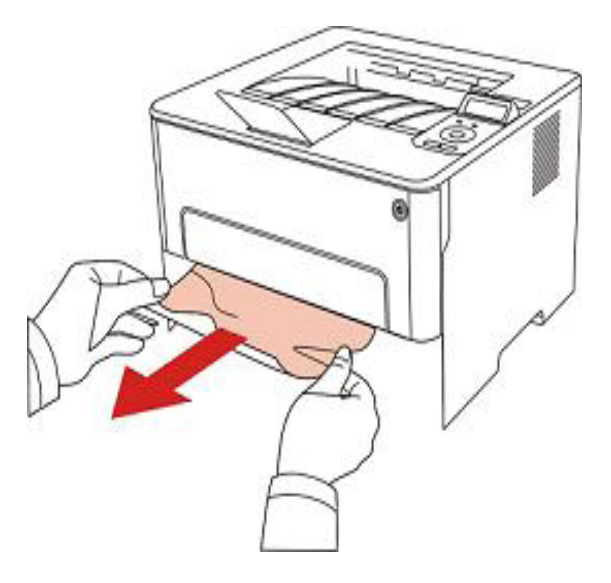

3.Mettez dans la boîte de papier.

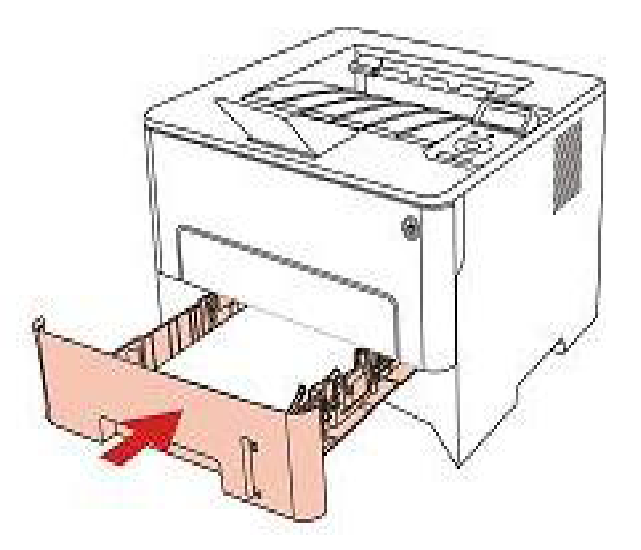

4.Ouvrez le capot avant.

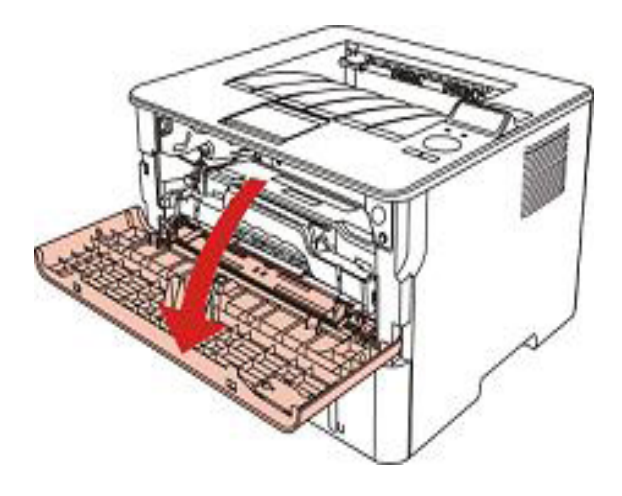

5. Sortez la boîte de poussière de carbone laser le long la glissière. (Pour éviter que l'exposition de tambour OPC affecte la qualité d'impression, veuillez utiliser mettre la boîte de carbone laser dans le sachet de protection ou envelopper la boîte de carbone laser par le papier épais.)

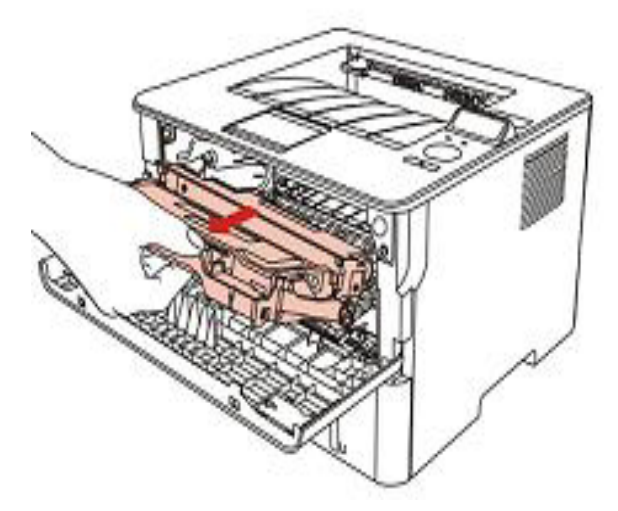

6.Sortez le bourrage papier en tirant doucement.

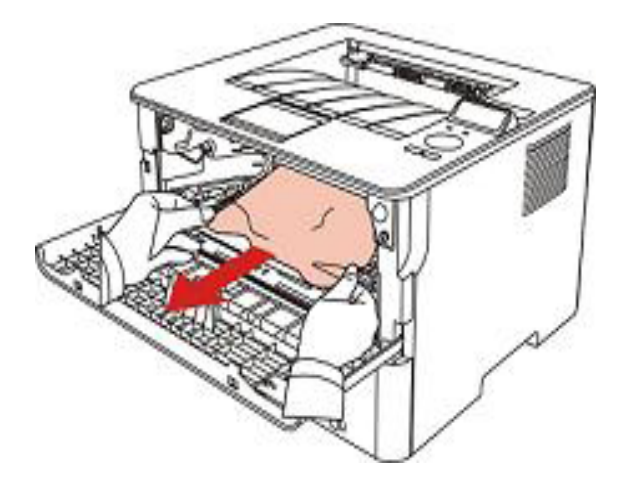

7. Après la sortie de papier bourré, réinstallez la cartouche laser, fermez le couvercle frontal, et l'imprimante va prendre l'impression.

#### **11.1.4.Bourrage papier dans l'unité de fusion**

Remarque: • Veuillez ne pas toucher la partie ombre comme suit pour éviter la brûlure en cas de sortir le papier bourré d'unité de fixateur photographique.

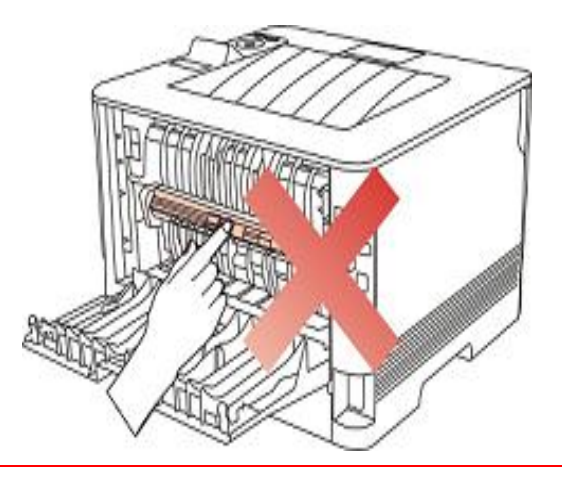

1.Ouvrez le capot arrière.

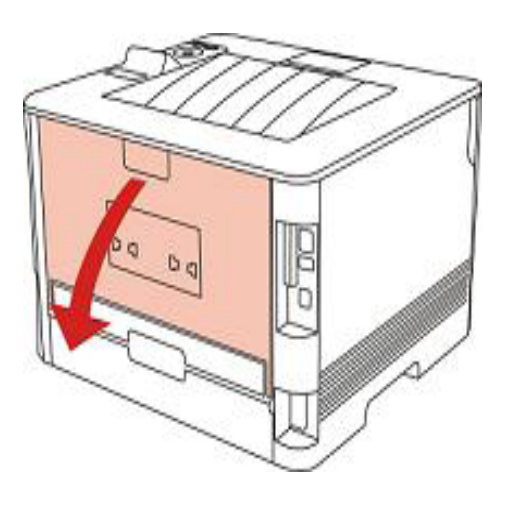

2.Ouvrez le couvercle de l'unité de fusion à l'aide des poignées situées de chaque côté.

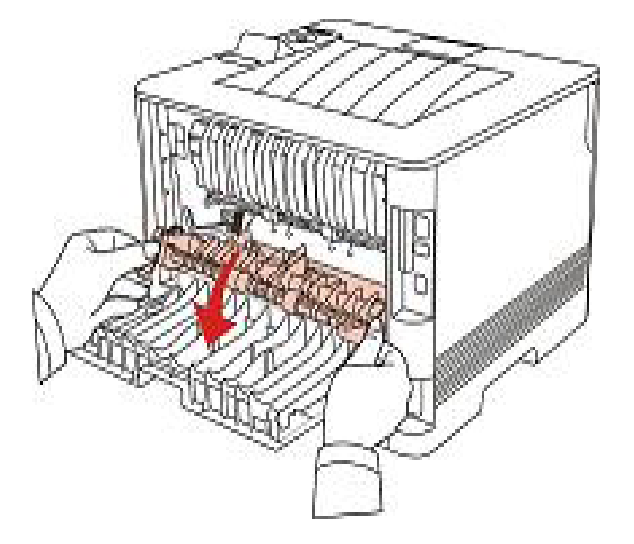

3.Sortez le bourrage papier en tirant doucement.

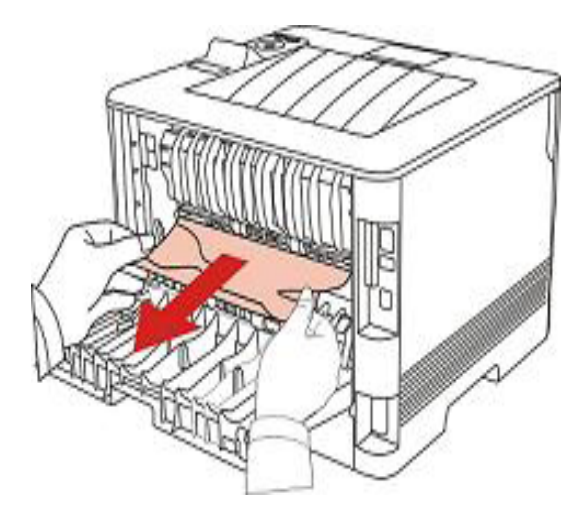

4.Après la sortie de papier bourré, fermez le couvercle arrière, l'imprimante va reprendre à imprimer.

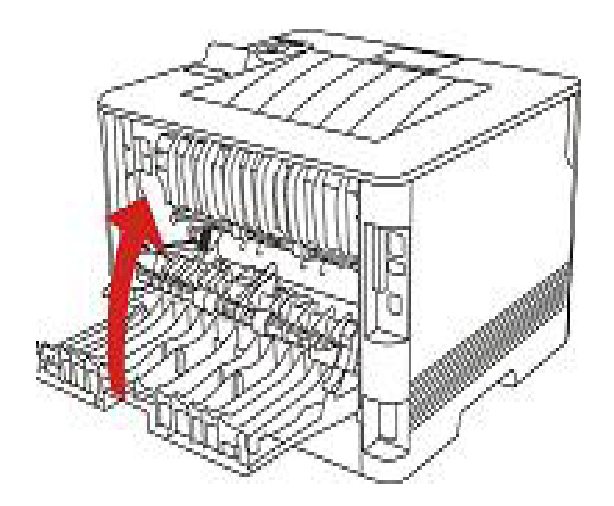

#### **11.1.5.Bourrage dans l'unité d'impression recto verso**

1.Retirez l'unité d'impression recto verso de l'arrière de l'imprimante.

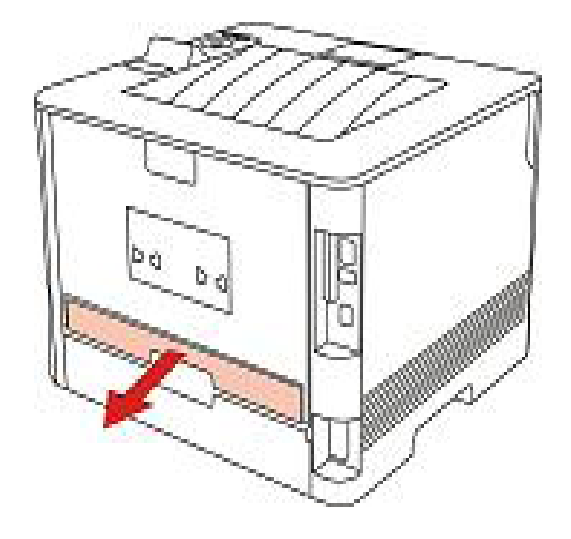

2.Retirez le bourrage papier.

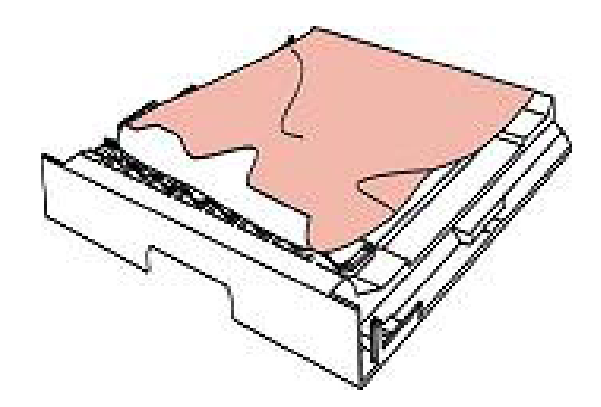

3.Si le papier ne sort pas en même temps que l'unité d'impression recto verso, ouvrez le bac de chargement et retirez le bourrage directement du fond.

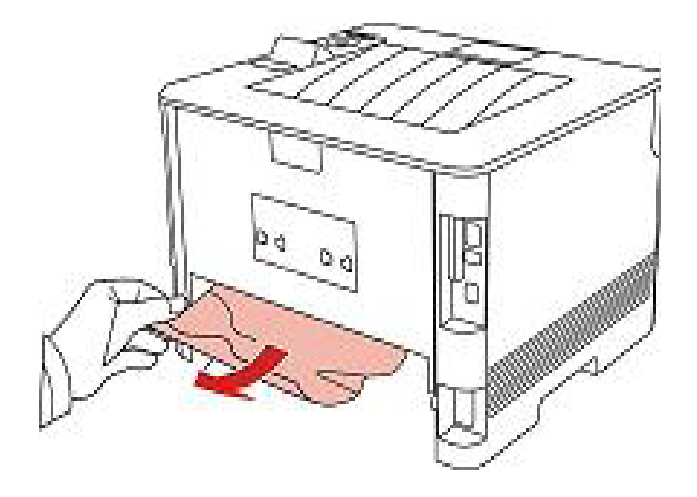

4.Après la sortie de papier bourré, remettez l'unité d'impression à double face, vérifiez les autres parties de produit, s'assurer qu'il n'y a plus de papier bourré, fermez le couvercle frontal, puis l'imprimante va reprendre à imprimer.

Remarque:  $\cdot$  Après la sortie de papier bourré selon les étapes précédentes, fermez le couvercle frontal, arrangez les papiers dans la boîte de papier, l'imprimante va reprendre à imprimer.

> •Si l'imprimante ne reprend toujours pas l'impression, vérifiez si le bourrage papier a bien été retiré de l'imprimante.

•Si vous ne parvenez pas à retirer le bourrage papier, veuillez contacter votre centre de réparation autorisé Pantum local ou envoyez votre imprimante dans le centre de services autorisé Pantum le plus proche pour réparation.

• La figure est pour la référence seule, l'imprimante peut avoir différence dû à l'aspect, modèle et la fonction différente.

## **11.2.Problème du logiciel**

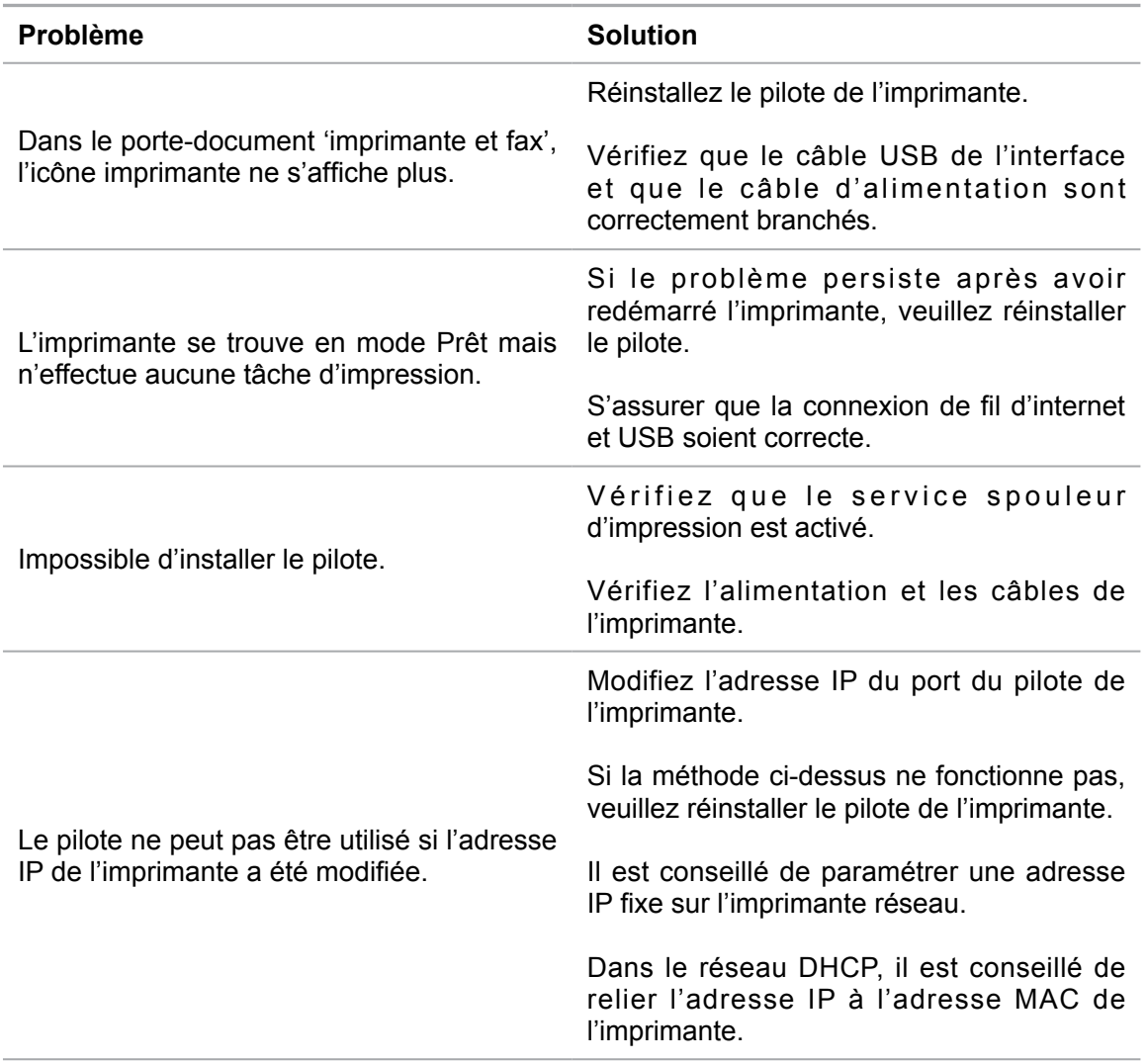

## **11.3.Résolution des problèmes courants**

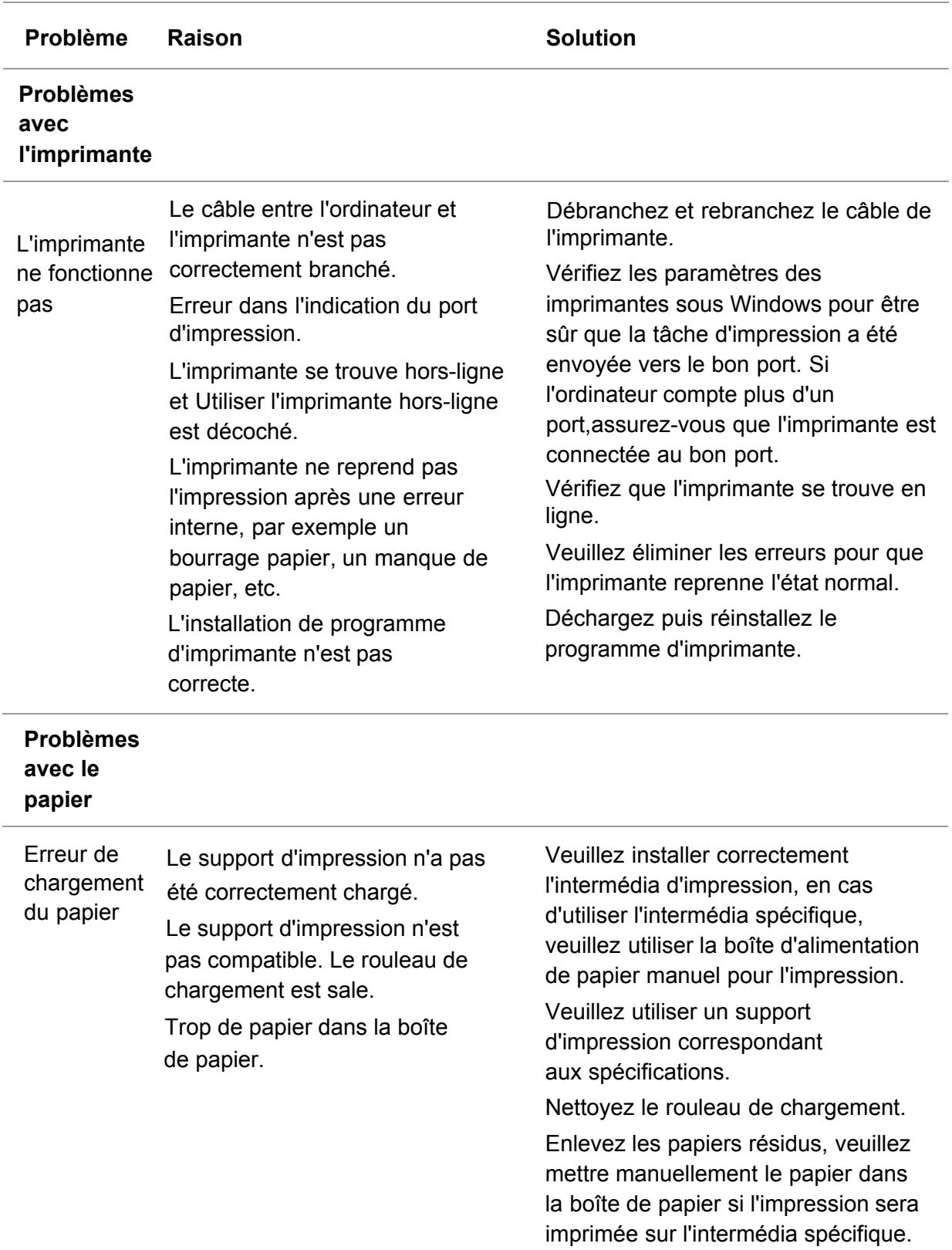

## **11.3.1.Problèmes courants**

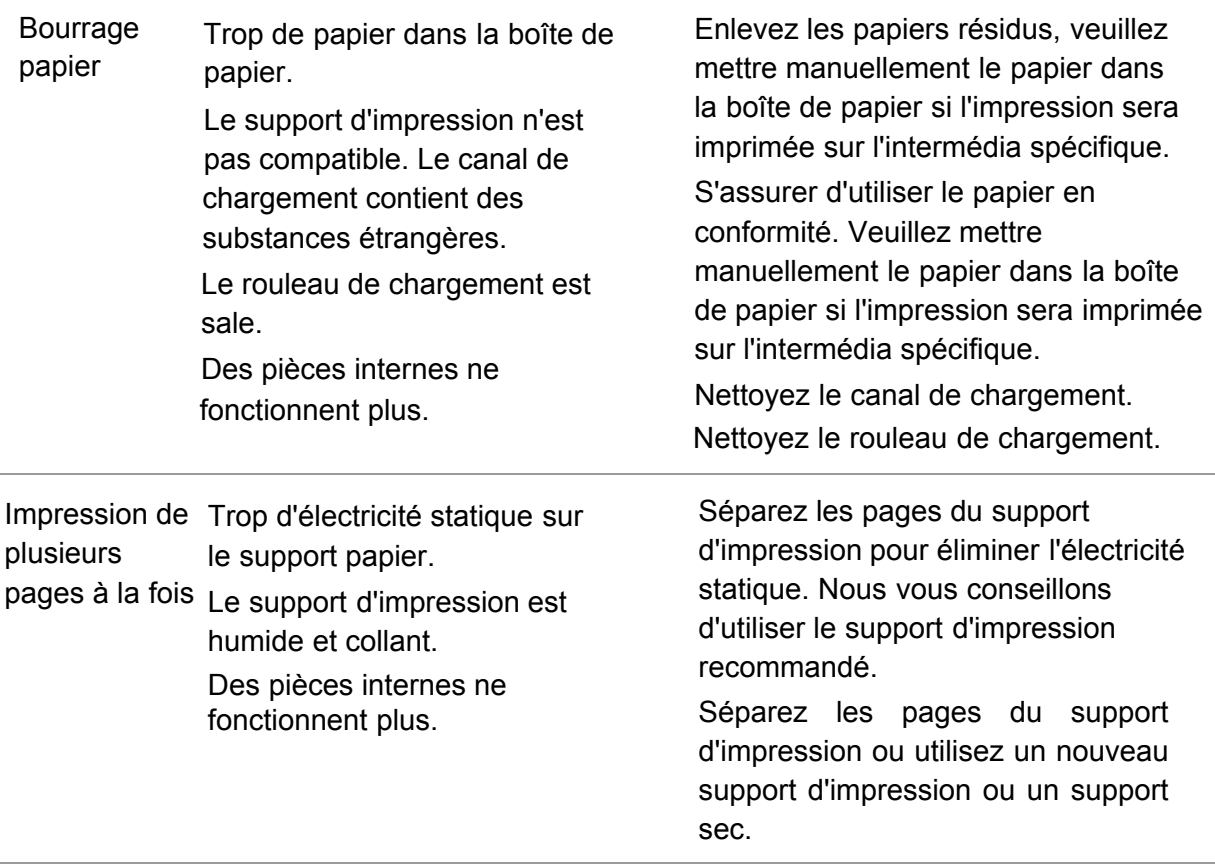

Remarque: •Veuillez contacter le centre de service si le problème persiste encore.

#### **Problème Raison Raison Solution** P ABCD abcde 12345 L'impression est • Le support d'impression ne correspond pas aux spécifications d'utilisation, par exemple le support est humide ou trop rugueux. Le réglage de résolution des impressions est très bas, le réglage de densité est très bas ou le mode d'économie d'encre est croché en cours d'impression. • Il n'y a plus assez de toner. • Cartouche endommagée. • Veuillez utiliser un support d'impression correspondant aux spécifications Le réglage de résolution d'impression ou le réglage de densité ou le crochet du mode d'économie d'encre est annulé en cours de procédure de réglage. • Il est conseillé de changer la cartouche originale. Tâches de toner • La cartouche est salée ou fuit de carbone. • Cartouche endommagée. • Le support d'impression ne correspond pas aux spécifications d'utilisation, par exemple le support est humide ou trop rugueux, ou a déjà été utilisé. • Le canal de chargement est sale. • Il est conseillé de changer la cartouche originale. • Veuillez utiliser un support d'impression correspondant aux spécifications. • Nettoyez le canal de chargement. Taches blanches • Le support d'impression ne correspond pas aux spécifications d'utilisation, par exemple le support est humide ou trop rugueux, ou a déjà été utilisé. • Le canal de chargement est sale. • Le tambour à l'intérieur de cartouche est endommagé. • Veuillez utiliser un support d'impression correspondant aux spécifications. • Nettoyez le canal de chargement. • Il est conseillé de changer la cartouche originale. **P** Le toner ne sort pas • Le support d'impression ne correspond pas aux spécifications d'utilisation, par exemple le support est humide ou trop rugueux, ou a déjà été utilisé. • L'intermédia de papier réglé n'est pas le même que celui de papier mis. • L'intérieur de la machine est sale. • Cartouche endommagée. • Les parties internes de l'imprimante sont endommagées. • Veuillez utiliser l'intermédia d'impression dans la portée de sépcification,veuillez utiliser l'alimentation manuelle pour l'intermédia spécifique. • Veuillez utiliser l'intermédia de papier correspondant pour imprimer. • Nettoyez l'intérieur de l'imprimante • Il est conseillé de changer la cartouche originale. Lignes noires • La cartouche est sale • Les composants internes de la cartouche sont endommagés. • Le verre réflechissant de laser à l'intérieur de la machine est sale. • Le canal de chargement est sale • Nettoyez ou changez la cartouche. • Nettoyez la vitre réfléchissante du laser à l'arrière de l'imprimante. • Nettoyez le canal d'entrée de papier d'imprimante.

#### **11.3.2. Défauts d'image**

verticales

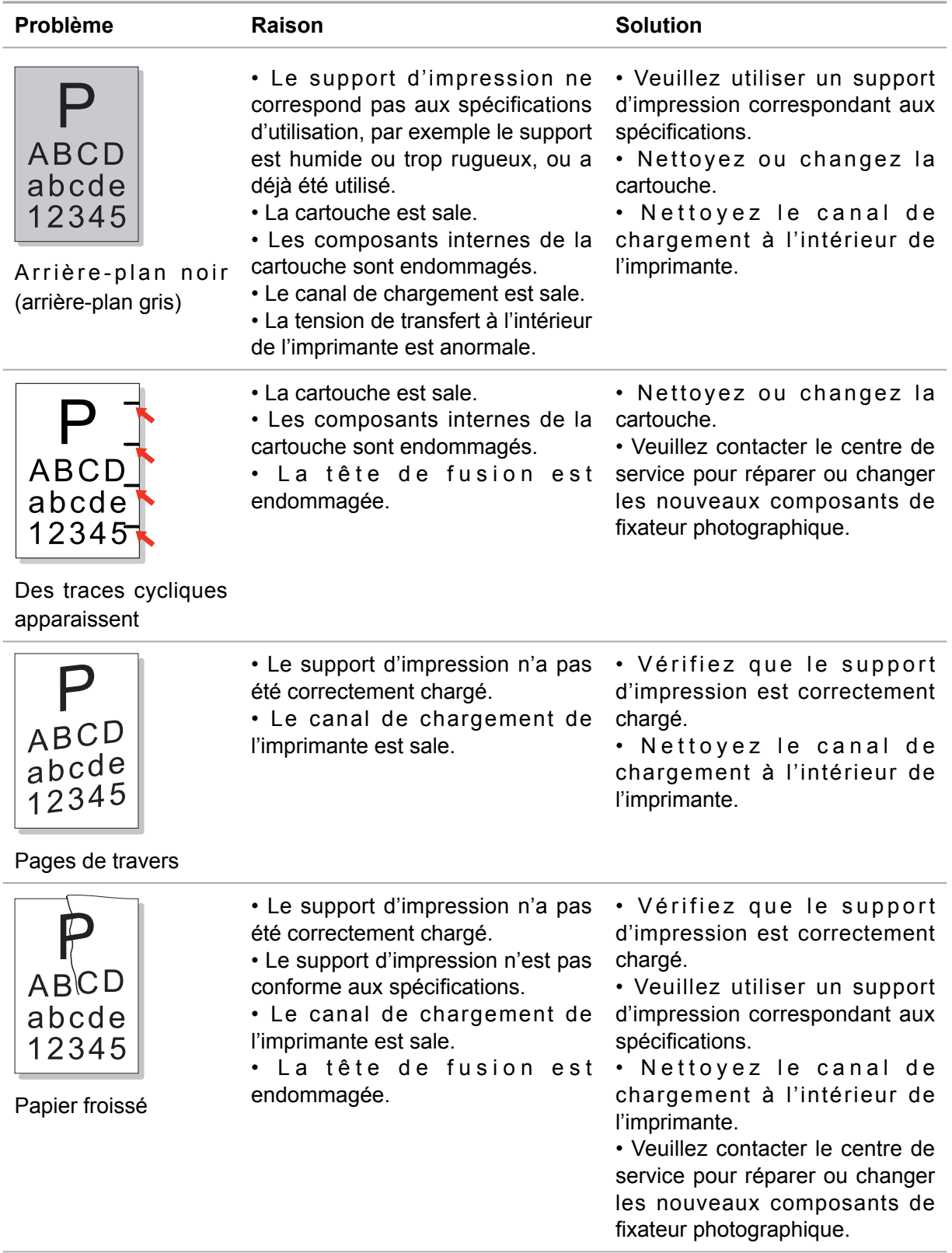

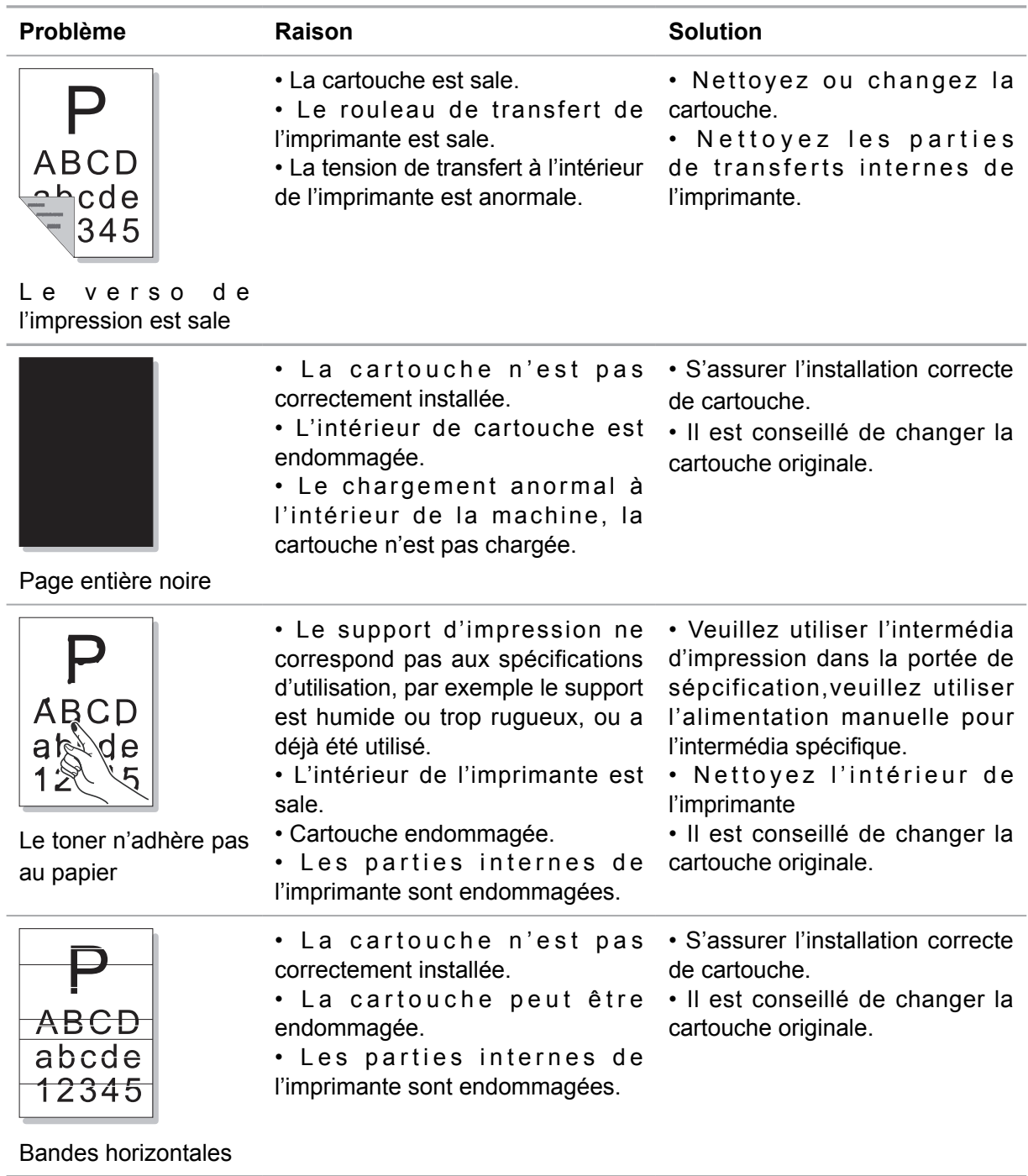

Remarque: • Les pannes ci-dessus peuvent être améliorées par nettoyer ou changer la boîte de carbone. Si le problème persiste encore, veuillez contacter le centre de service.

## **12.Structure des menus**

Ce chapitre présente principalement la globalité de la structure du menu du panneau de contrôle ; l'utilisateur peut maintenant prendre connaissance des options de menu configurables en consultant la structure du menu.

B Remarque: • La structure de menu de ce chapitre est la structure de menu la plus complète ; il est possible que la structure de menu du mode que vous utilisez véritablement soit différente de la structure de menu suivante.

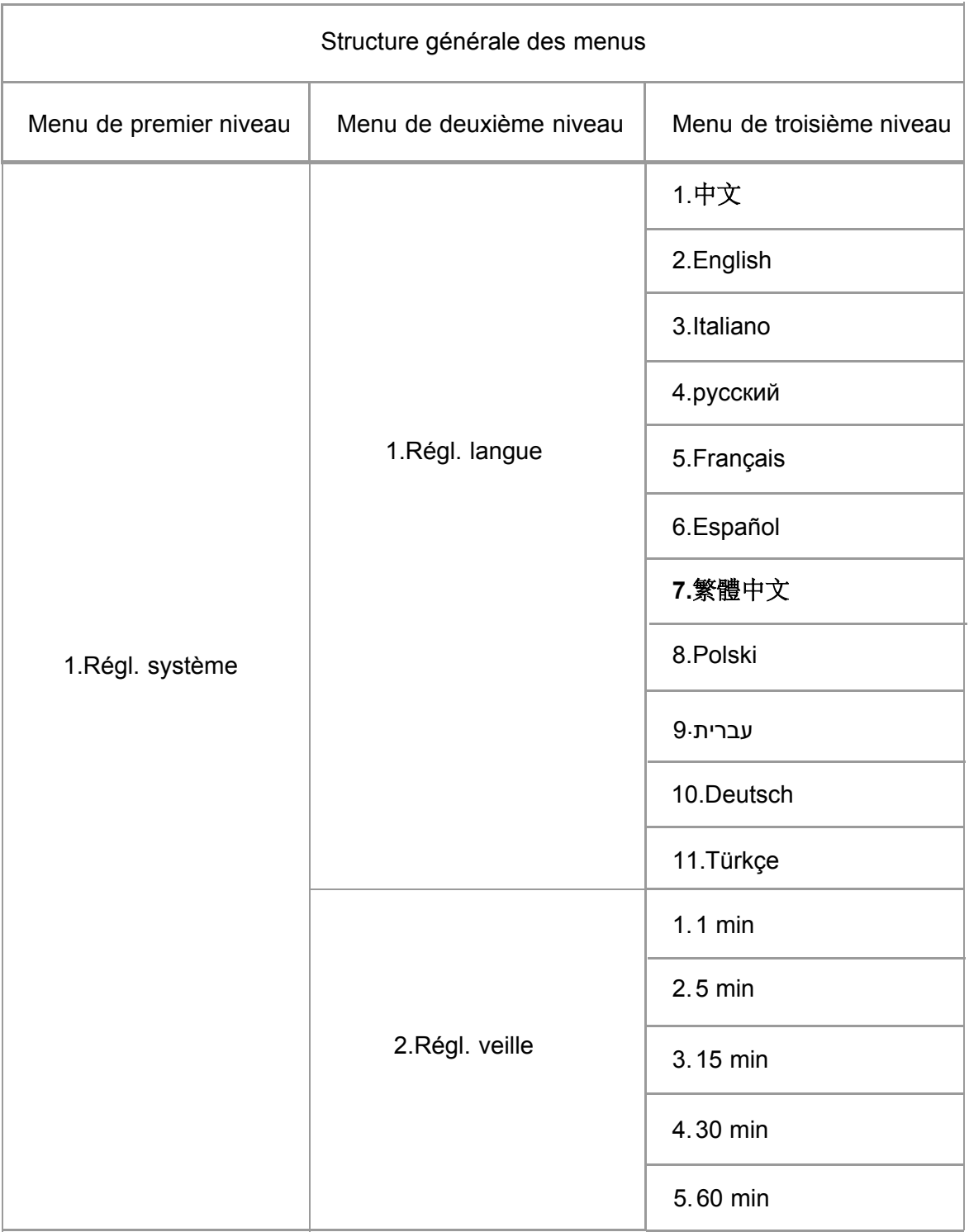

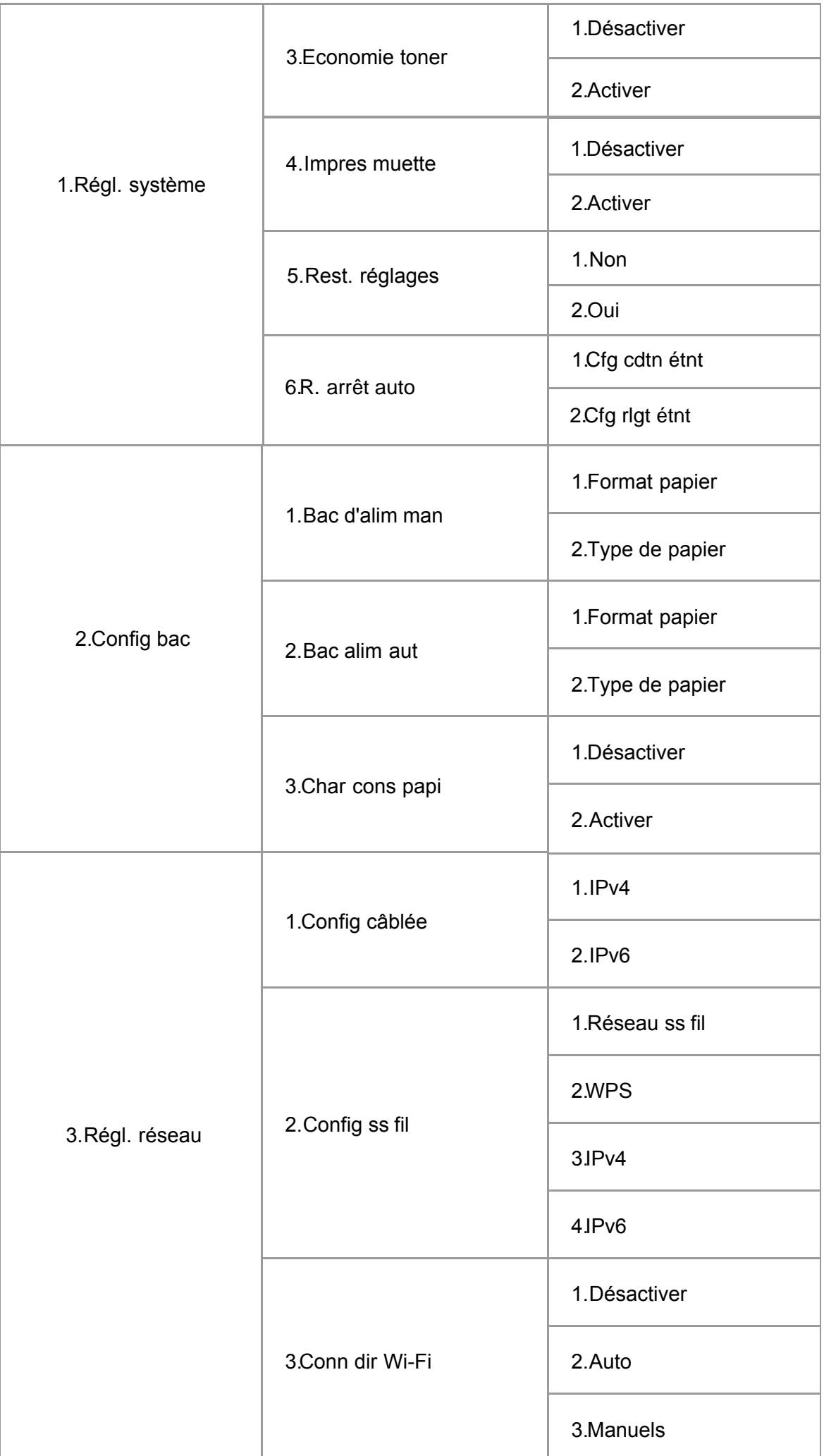

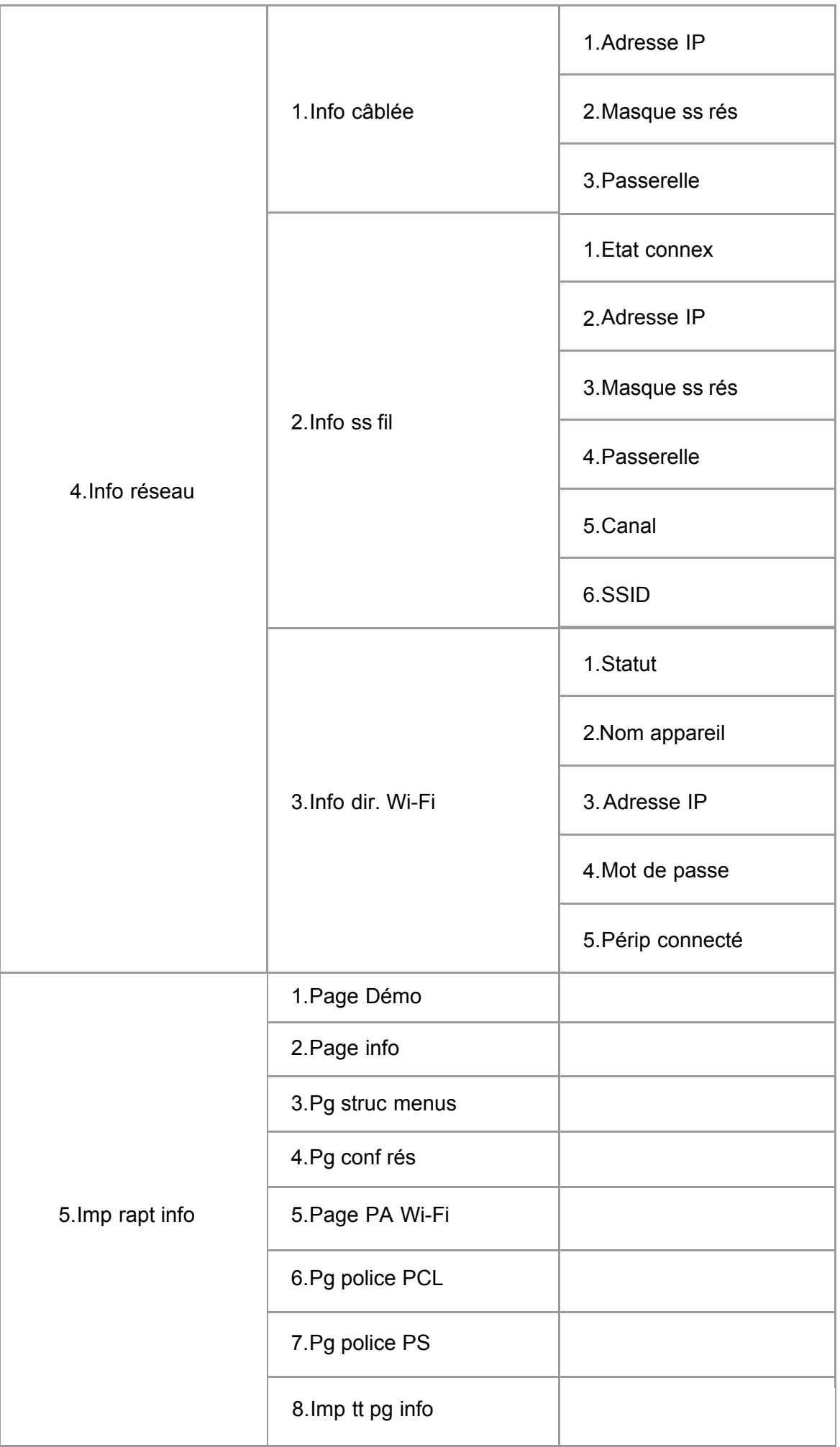

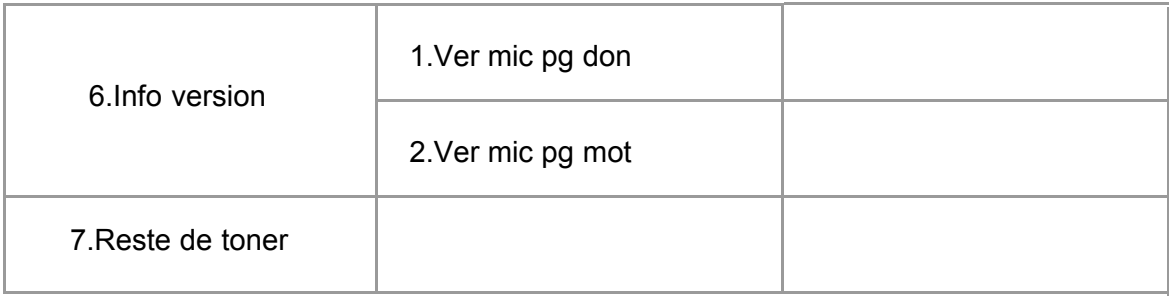

## **13.Spécifications du produit**

Remarque: • Les valeurs de spécification varient légèrement en fonction des modèles d'imprimantes et de leurs fonctions respectives. Les spécifications de produit varient en fonction des pays et des régions.

• Ces valeurs reposent sur les données initiales. Pour plus d'informations sur les spécifications les plus récentes, rendez-vous sur : [www.pantum.com.](www.pantum.com)

## **13.1.Présentation des spécifications**

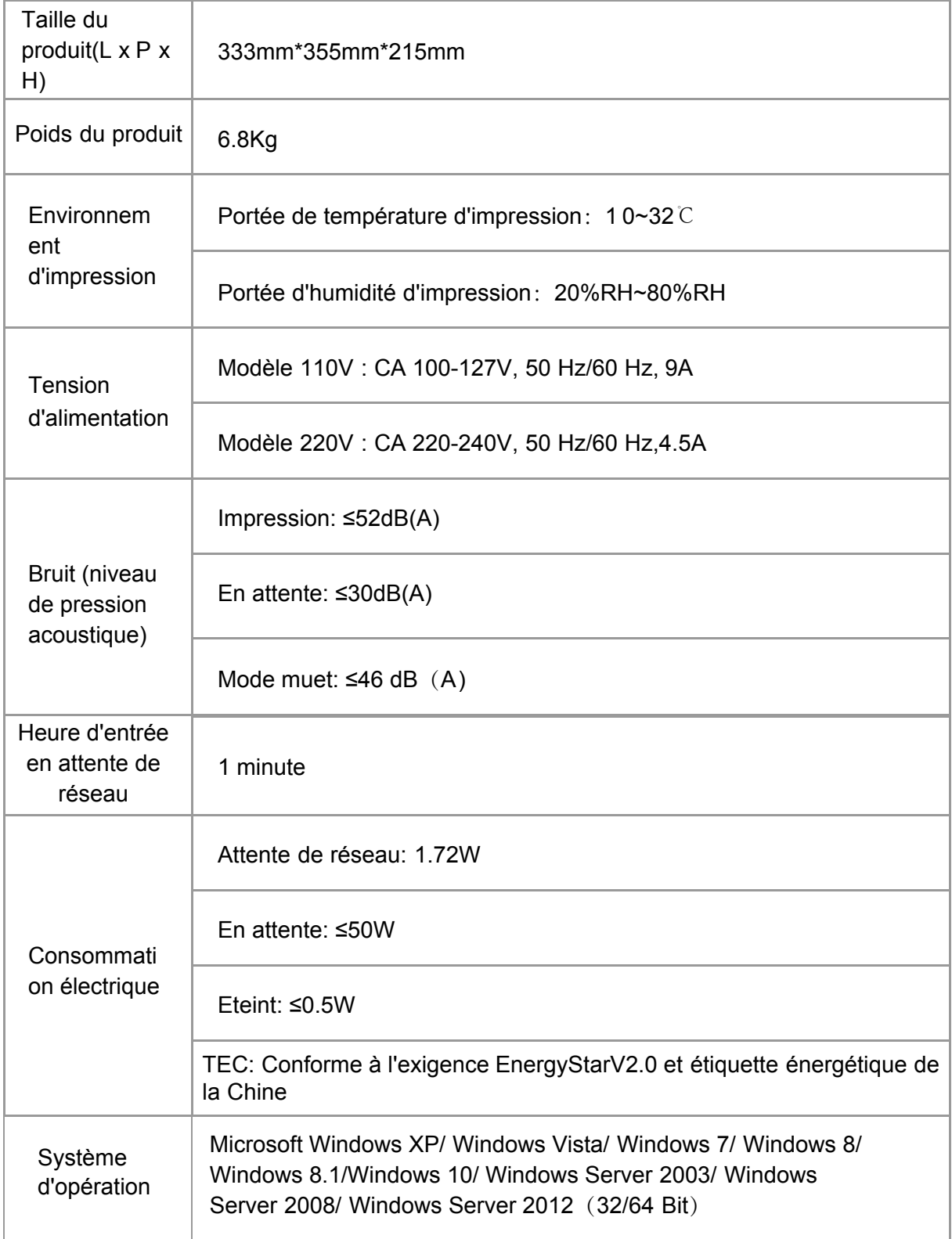

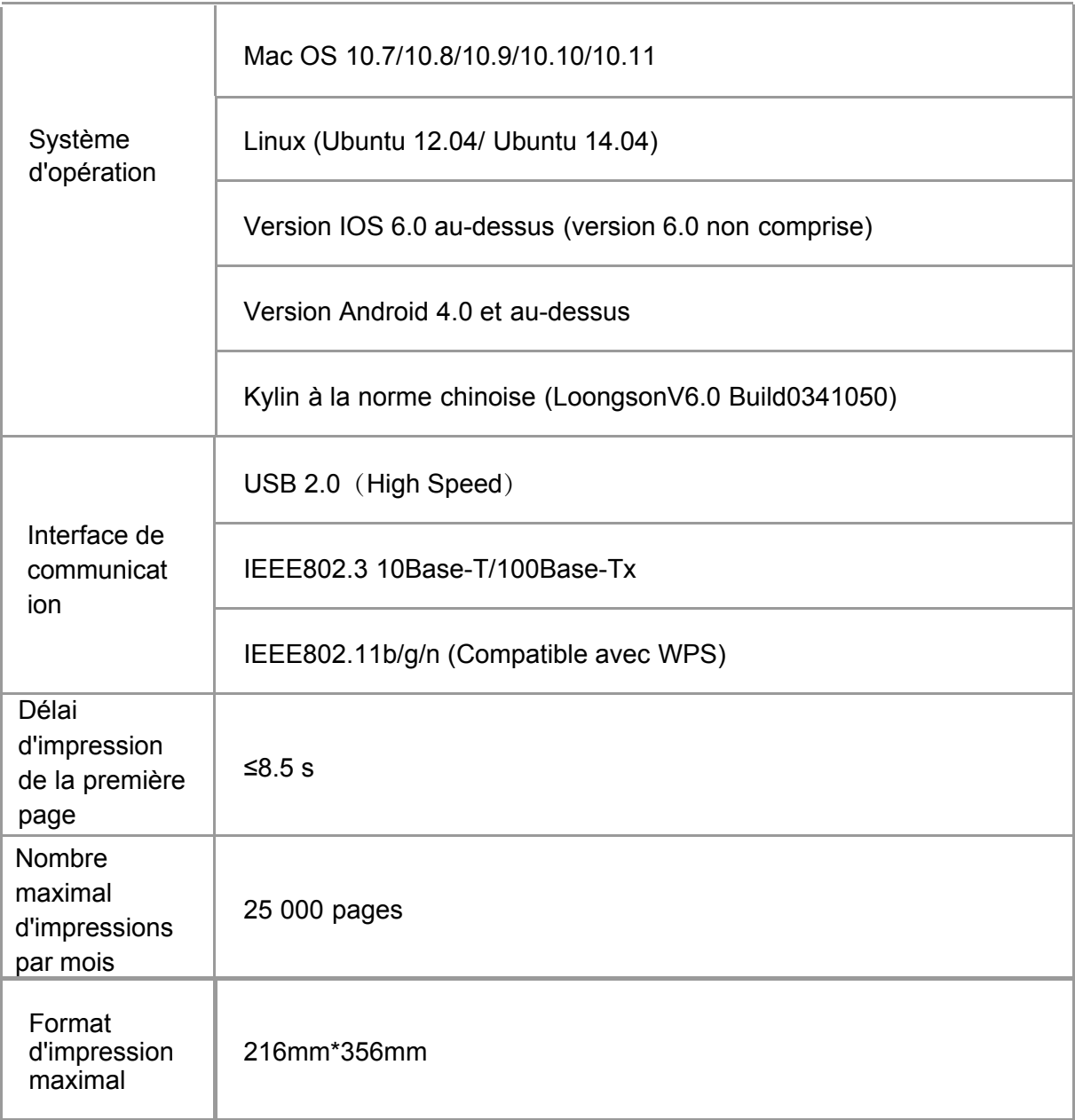

# PANTUM